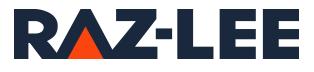

# iSecurity AP Journal

User Guide Version 9.1

www.razlee.com

# Contents

| Contents                               | 2  |
|----------------------------------------|----|
| About this Manual                      |    |
| Chapter 1: Introducing AP-Journal      |    |
| Start working with AP-Journal          |    |
| Chapter 2: Working with Single Files   |    |
| Journal Analysis                       |    |
|                                        |    |
| Setting the Order of Rules             |    |
| Test Comparison Operators              |    |
| Combining Tests with the And/Or Field  |    |
| Retrieving Data-Base Journals          |    |
| Work with Classes of Groups            |    |
| Work with Group Items                  |    |
| Chapter 3: Analyze Business            |    |
| Business Analysis Menu                 |    |
| Work with Reports                      |    |
| Add Report                             |    |
| Work with Application Files            |    |
| Define Include Filters                 |    |
| Filter Conditions                      |    |
| Display APP Current Journal            |    |
| Display Journal Entries                |    |
| Display Database Updates               |    |
| Display JR-Receivers Report            |    |
| Display APP Current Journal (DSPAPCRJ) |    |
| Display Journal Entries                |    |
| Display Database Updates               |    |
| Chapter 4: Work with Business Analysis |    |
| Applications, BizAlerts - Definitions  |    |
| Creating a new set of files            | 60 |
| Work with Journaled Applications       | 60 |
| Modify Application                     | 61 |

\_

|     | Files to include                                           | .65 |
|-----|------------------------------------------------------------|-----|
|     | Work with Application Files                                | .65 |
|     | Alerts on data (before include filters)                    | 66  |
|     | Define Alert on Data                                       | 66  |
|     | Work with Business Alert                                   | .67 |
|     | Add Business Alert                                         | .68 |
|     | Alert Conditions                                           | 68  |
|     | Message to send                                            | .69 |
|     | Add Alert                                                  | 70  |
|     | Edit Action Script                                         | 70  |
|     | Include Filters                                            | .71 |
|     | Define Include Filters                                     | .71 |
|     | Filter Conditions                                          | 72  |
|     | Alerts on data (after include filters)                     | 73  |
|     | Define Alert on Data                                       | 73  |
|     | SIEM Support                                               | 74  |
|     | SIEM Support                                               | .74 |
|     | Define Business Items                                      | 75  |
|     | Work with Business Items                                   | .76 |
|     | Add Business Items                                         | 76  |
|     | Identify Business Items in application files               | 78  |
|     | Work with Application Objects                              | 78  |
|     | Select Field with Same Data                                | 78  |
|     | Configuration                                              | 79  |
|     | Application Configuration                                  | .80 |
| Da  | ays to keep data on line to 999 and Auto replace container |     |
| to  | NO                                                         | 81  |
|     | Work with Journaled Applications                           | 81  |
|     | Start Real-Time JRN Activities (STRRTJR)                   | 81  |
|     | Work with Application Containers                           | 83  |
|     | Display Application Containers                             | 83  |
|     | Work with Application Authorizations                       | 84  |
|     | Add New Application Authorization                          | 85  |
|     | NOTE:                                                      | 85  |
|     | Collection to Containers                                   | .86 |
| Ιοι | Irnal DB Operations                                        | .87 |
|     |                                                            |     |

| AP Journal User Guid | 2 |
|----------------------|---|
|----------------------|---|

| Work with File Operations                |     |
|------------------------------------------|-----|
| Modify File Operations                   |     |
| Output Fields per File                   | 90  |
| Work with File Reporting Specification   | 90  |
| Add File Reporting Specification         |     |
| Select Output Field                      |     |
| Select Fields to Ignore                  |     |
| File Structure Modifications             | 94  |
| Work with File Structure Modifications   |     |
| Add File Structure Modifications         | 95  |
| Data Conversions                         |     |
| Work with Data Conversions               | 97  |
| Add Conversion                           |     |
| Plan Object Journaling                   |     |
| Create Plan                              |     |
| Work with Object Journaling Plan         | 100 |
| Add Object Journaling Plan               |     |
| Set Actual as Planned                    |     |
| Work with Object Journaling Status       |     |
| Start Journal Physical File              |     |
| Start Journal Object                     |     |
| Check Object Journaling                  |     |
| Set Journal As Planned                   |     |
| Set Journal As Planned                   |     |
| Receiver Auto Maintenance                |     |
| Work with Journal Receivers Maintenance  |     |
| Add Journal Receivers Maintenance        |     |
| Building Journals and Receivers          |     |
| 21. Work with Journal                    |     |
| Chapter 5: Working with Report Scheduler |     |
| Define Report Schedules                  |     |
| Reporting, Scheduler etc. Menu           |     |
| Work with Report Scheduler               |     |
| Add Report Group                         |     |

-

| Define JR Group Details                  |     |
|------------------------------------------|-----|
| Add Job Schedule Entry                   |     |
| Add Report Definition                    |     |
| Add Report Definition                    |     |
| Run Report Groups                        |     |
| Run Report Group                         | 117 |
| Actions                                  |     |
| Work with Actions                        | 118 |
| Add Alert                                |     |
| Edit Action Script                       | 122 |
| Groups and Items                         | 123 |
| Work with Classes of Groups              |     |
| Add Class                                | 124 |
| Work with Groups                         | 125 |
| Time Groups                              |     |
| File Journal Lists                       | 129 |
| Display File Journal                     |     |
| Chapter 6: Reviewing Database Changes    |     |
| Work with Database Journals              |     |
| Work with DB-Journal Data                |     |
| Journal Details                          |     |
| Journal Lists                            | 137 |
| Applications and Reports                 |     |
| Applications and Reports for Journal     |     |
| File Journal Details                     | 139 |
| Chapter 7: Configuration and Maintenance |     |
| System Configuration                     |     |
| Journal General Definitions              | 141 |
| Define Journal global defaults           |     |
| Action Definitions                       |     |
| General Definitions                      | 144 |
| Action General Definitions               |     |
|                                          |     |
| SMSDefinitions                           |     |

| AP Journal User Guide | 5 |
|-----------------------|---|

| Security Event Management                 |     |
|-------------------------------------------|-----|
| Syslog Definitions                        |     |
| Syslog Definitions                        |     |
| SNMP Definitions                          |     |
| Twitter Definitions                       | 151 |
| Twitter Definitions                       | 151 |
| Language Support                          | 153 |
| Journal Language Definitions              |     |
| Global Definitions                        | 155 |
| Maintenance Menu                          |     |
| Export Definitions                        |     |
| Export iSecurity/Part 4 Defns. (EXPS4DFN) |     |
| Import Definitions                        |     |
| Import iSecurity/Part 4 Defns. (IMPS4DFN) |     |
| Delete Statistics Data                    |     |
| Journal Specific Maintenance              |     |
| Customize *CSV Output Fields              |     |
| Trace Definition Modifications            |     |
| Add Journal                               |     |
| Create Journal - Confirmation             |     |
| Remove Journal                            |     |
| End Journal                               |     |
| Display Journal                           |     |
| Display Journal Entries                   |     |
| Display Journal Entry                     |     |
| Uninstall                                 |     |
| Uninstall                                 |     |
| BASE Support menu                         |     |
| Other                                     |     |
| Email Address Book                        |     |
| Work with Email Address Book              |     |
| Add Email Name                            |     |
| Enter.                                    |     |
| Email Definitions                         |     |
| Email Definitions                         |     |

-

| Operators and Authority Codes                              | 175   |
|------------------------------------------------------------|-------|
| Work with Operators                                        | 176   |
| CRTDTAARA SMZTMPC/DFTPWD *char 10                          |       |
| Work with Operators                                        | 177   |
| Modify Operator                                            | . 178 |
| Work with AOD, P-R Operators                               | 180   |
| Work with Operators - AOD                                  | 180   |
| Modify Operator - AOD                                      | 181   |
| Work with Authorization                                    |       |
| Add iSecurity Authorization (ADDISAUT)                     |       |
| Authorization Status                                       |       |
| Status of iSecurity Authorization                          | 184   |
| General                                                    | 185   |
| Work with Collected Data                                   | . 186 |
| Work with Collected Data                                   | . 186 |
| Work with Collected Data - Journal                         | 187   |
| Check Locks                                                | 188   |
| Check Locks                                                | . 189 |
| Printer Files Setup                                        |       |
| *PRINT1-*PRINT9 Setup                                      | 191   |
| CHGOUTQ OUTQ('local outq/library') RMTSYS                  |       |
| (*INTNETADR)                                               | 192   |
| + RMTPRTQ('outq on remote') AUTOSTRWTR(1)                  |       |
| CNNTYPE(*IP) TRANSFORM(*NO)                                |       |
| + INTNETADR('IP of remote')                                | 194   |
| CHGOUTQ OUTQ(CONTROL/SMZTMPA) RMTSYS                       |       |
| (*INTNETADR)                                               |       |
| <ul> <li>+ RMTPRTQ(MYOUTQ) AUTOSTRWTR(1) CNNTYP</li> </ul> |       |
| (*IP) TRANS- FORM(*NO)                                     |       |
| + INTNETADR(1.1.1.100)                                     |       |
| PDF Setup                                                  |       |
| Printer Files Setup                                        |       |
| *PDF Setup                                                 |       |
| Global Installation Defaults                               |       |
| Global Installation Defaults                               |       |
| Network Support                                            | 203   |

| AP Journal User Guide | 7 |
|-----------------------|---|

| Work with Network Definitions                          | 204   |
|--------------------------------------------------------|-------|
| Work with Network Systems                              |       |
| Add Network System                                     |       |
| ,<br>Network Authentication                            |       |
| Network Authentication                                 |       |
| Check Authorization Status                             |       |
| Check Raz-Lee Authorization                            |       |
| Send PTF                                               | . 210 |
| iSecurity Send PTF                                     |       |
| Run CL Scripts                                         |       |
| iSecurity Remote Command                               |       |
| Current Job CntAdm Log                                 | . 217 |
| All Job CntAdm Log                                     | 218   |
| Changing run attribute to further improve performance. | 219   |
| CHGCLS CLS(SMZJDTA/ZJOURNAL) TIMESLICE(1000)           | . 219 |
| CHGSBSD SBSD(SMZJDTA/ZJOURNAL) POOLS                   |       |
| ((1*SHRPOOLnn))                                        | 219   |
| CHGSBSD SBSD(SMZJDTA/ZJOURNAL) POOLS((1*BASE))         | 219   |
| Retrieve Data-Base Journal (RTVDBJRN)                  | . 219 |

-

# Software Version: 9.1

| AP | Journal User Guide | 9 |
|----|--------------------|---|

# About this Manual

This user guide is intended for system administrators and security administrators responsible for the implementation and management of security on IBM i systems. However, any user with basic knowledge of IBM i operations will be able to make full use of this product after reading this book.

Raz-Lee takes customer satisfaction seriously. Our products are designed for ease of use by personnel at all skill levels, especially those with minimal IBM i experience. The documentation package includes a variety of materials to get you familiar with this software quickly and effectively.

This user guide, together with the iSecurity Installation Guide, is the only printed documentation necessary for understanding this product. It is available in HTML form as well as in user-friendly PDF format, which may be displayed or printed using Adobe Acrobat Reader version 6.0 or higher. If you do not have Acrobat Reader, you can download it from the Adobe website: <u>http://www.adobe.com/</u>. You can also read and print pages from the manual using any modern web browser.

This manual contains concise explanations of the various product features as well as step-by-step instructions for using and configuring the product.

Raz-Lee's iSecurity is an integrated, state-of-the-art security solution for all System i servers, providing cutting-edge tools for managing all aspects of network access, data, and audit security. Its individual components work together transparently, providing comprehensive "out-of-the- box" security. To learn more about the iSecurity Suite, visit our website at <u>http://www.razlee.com/</u>.

# **Intended Audience**

The AP Journal User Guide document was developed for users, system administrators and security administrators responsible for the implementation and management of security on IBM® AS/400 systems. However, any user with a basic knowledge of System i operations is able to make full use of this document following study of this User Guide. NOTE: Deviations from IBM<sup>®</sup> standards are employed in certain circumstances in order to enhance clarity or when standard IBM<sup>®</sup> terminology conflicts with generally accepted industry conventions.

This document may also serve for new versions' upgrade approval by management.

# Native IBM i (OS/400) User Interface

AP Journal is designed to be a user-friendly product for auditors, managers, security personnel and system administrators. The user interface follows standard IBM i CUA conventions. All product features are available via the menus, so you are never required to memorize arcane commands.

Many features are also accessible via the command line, for the convenience of experienced users.

# Conventions Used in the Document

Menu options, field names, and function key names are written in **Courier New Bold**.

Links (internal or external) are emphasized with underline and blue color as follows: "About this Manual" on the previous page.

Commands and system messages of IBM i<sup>®</sup> (OS/400<sup>®</sup>), are written in **Bold** *Italic*.

Key combinations are in Bold and separated by a dash, for example: **Enter**, **Shift-Tab**.

Emphasis is written in **Bold**.

A sequence of operations entered via the keyboard is marked as

## SRTJR > 81 > 32

meaning: Syslog definitions activated by typing *SRTJR* and selecting option: **81** then option: **32**.

## Menus

Product menus allow easy access to all features with a minimum of keystrokes. Menu option numbering and terminology is consistent throughout this product and with other Raz-Lee products. To select a menu option, simply type the option number and press **Enter**. The command line is

available from nearly all product menus. If the command line does not appear (and your user profile allows use of the command line), press **F10** to display it.

## Data Entry Screens

Data entry screens include many convenient features such as:

- Pop-up selection windows
- Convenient option prompts
- Easy-to-read descriptions and explanatory text for all parameters and options
- Search and filtering with generic text support

The following describes the different data entry screens.

- To enter data in a field, type the desired text and then press Enter or Field Exit
- To move from one field to another without changing the contents press Tab
- To view options for a data field together with an explanation, press F4
- To accept the data displayed on the screen and continue, press Enter

The following function keys may appear on data entry screens.

- F1: Help Display context-sensitive help
- F3: Exit End the current task and return to the screen or menu from which the task was initiated
- F4: Prompt Display a list of valid options for the current field or command. For certain data items, a pop-up selection window appears
- F6: Add New Create a new record or data item
- F8: Print Print the current report or data item
- F9: Retrieve Retrieve the previously-entered command
- F12: Cancel Return to the previous screen or menu without updating

# Legal Notice

This document is provided by Raz-Lee Security for information purposes only and is not a legal binding document.

While Raz-Lee is doing its best to coordinate between this document and Raz-Lee's products, changes might occur. In case a change has been encountered, please inform Raz-Lee. Raz-Lee keeps its right to modify the software or the document as per its sole discretion Usage of this document, and all information (including product information) provided within, are subject to the following terms and conditions, and all

applicable laws. If you do not agree with these terms, please do not access or use the remainder of this document.

This document contains highly confidential information, which is proprietary to Raz-Lee Security Ltd. and/or its affiliates (hereafter, "Raz-Lee"). No part of this document's contents may be used, copied, disclosed or conveyed to any third party in any manner whatsoever without prior written permission from Raz-Lee. The information included in this document is intended for your knowledge and for negotiation purposes only. Raz-Lee makes no implicit representations or warranties with respect to such information. The information included in this document is subject to change without notice. Any decision to rely on the information contained herein shall be at your sole responsibility, and Raz-Lee will not accept any liability for your decision to use any information or for any damages resulting therefrom. Certain laws do not allow limitations on implied warranties or the exclusion or limitation of certain damages. If these laws apply to you, some or all of the above disclaimers, exclusions, or limitations may not apply to you.

All registered or unregistered trademarks, product names, logos and other service marks mentioned within this document are the property of Raz-Lee or their respective owners. Nothing contained herein shall be construed as conferring by implication, estoppels, or otherwise any license or right, either express or implied, under any patent or trademark of Raz-Lee or any third party. No use of any trademark may be made without the prior written authorization of Raz-Lee. This document and all of its contents are protected intellectual property of Raz-Lee. Any copying, reprinting, reuse, reproduction, adaptation, distribution or translation without the prior written permission of Raz-Lee is prohibited.

Please check your End User License Agreement (EULA) for terms and Conditions.

2020 © Copyright Raz-Lee Security Inc. All rights reserved.

| AP Journal User Guide | 13 |
|-----------------------|----|

# Contacts

Raz-Lee Security Inc. www.razlee.com Marketing: marketing@razlee.com 1-888-RAZLEE-4 (1-888-7295334) Support: support@razlee.com 1-888-RAZLEE-2 (1-888-7295332)

| AP Journal User Guide | 15 |
|-----------------------|----|

# Overview

IBM i applications are based upon databases which include multiple tables. Each of these tables includes items of information that are used by one or more sub-applications. Any changes made to tables are logged by a process known as journaling. During a journal operation, changed information from a table is sent to a journal receiver. The journal receiver usually includes journaled information as well as journal meta-data that includes, for example, the name of the user who preformed the change, the name of the changed file, the date and time of change, the data image before and after the change, and so on

Another way of looking at this is that IBM i user applications are usually based upon sub-applications appropriate for different groups of users. The various sub-applications many times use different data structures and sometimes one item of information can be represented in different ways in different tables. For example, the names of the fields that represent an account number, indeed even the length or data format of these fields and their location can differ from one table to another.

Let's assume that a hospital uses one application to keep track of surgical proceedings executed by its staff, a second application to keep track of the prescriptions written by its staff and a third application to keep track of the patients being examined by its staff. The information relating to each application is stored in a different table, and different journal receivers store journaled information generated by the different applications.

Therefore, if a manager wishes to determine the activities of a certain staff member on a certain day (participated in a surgical procedure, dispensed prescriptions and examined a number of patients), the manager will have to manually combine information from different applications.

## The AP-Journal Solution

AP-Journal automatically manages database changes by documenting and reporting exceptions made to the database journal. This cutting-edge security solution provides expert field-tracking and monitoring. AP-Journal is a valuable tool for Sarbanes-Oxley compliance and other auditing regulations.

Until now, database management has lacked the proper tools to monitor data modification down to the field level. This product offers a streamlined, easy-to-use solution. With AP-Journal, every field is tracked and monitored so that a trigger may be initiated if, for example, the amount of a bank loan has been modified by more than 20%. AP-Journal also provides tools and analysis capabilities to compare the changed data values and results with the previous data.

| AP Journal User Guide | 17 |
|-----------------------|----|

# How AP-Journal Works

AP-Journal generates a control data structure representing multiple items of information that were journaled, from a group of tables to a group of journal receivers. AP-Journal's journal data structure easily associates between different table representations for any particular item of information. AP-Journal also receives requests to retrieve journaled information items as necessary.

AP-Journal is fed by the IBM receiver, therefore it is enough to install AP-Journal in the machine where the receiver is located.

There is one point that has to be considered, an image of the running application database has to be defined in the remote system, in order to be able to retrieve into the application the file/field names. That image can be of course, empty files. Once this is done, AP-Journal can retrieve the information from the remote journal receiver that is located "locally".

Figure 1 compares the direct, IBM, approach to reporting on data base changes recorded in journal receivers with AP-Journal's container-based approach.

In comparison with using journal receivers, AP-Journal:

- saves disk space
- simplifies management of journal receivers
- reduces I/O and CPU time when retrieving data
- provides real-time e-mail or message alerts based upon changes to field values

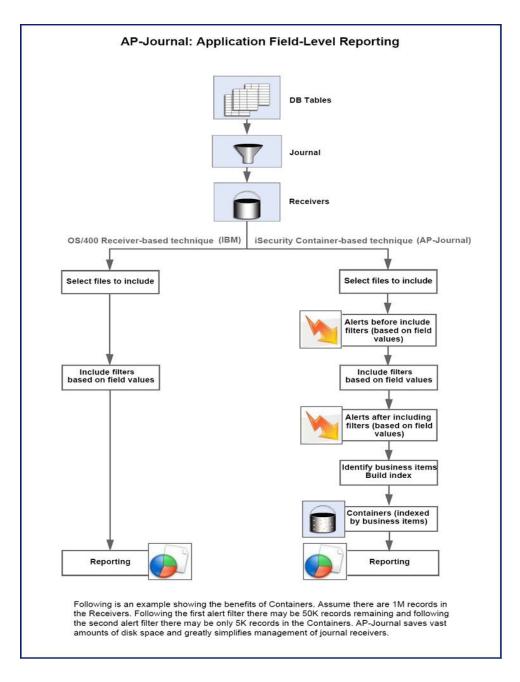

# Native IBM i (OS/400) Text Based User Interface

AP-Journal's reports specify not only the changes in data but also who made the changes, at what time, from which application, and more. Journaled data from several files can be cross-referenced by referral to joint information in all relevant files; that is, fields from different files can be identified as containing the same logical information (item number, loan ID, patient identifier, and so on). With this feature it is possible to obtain the history of a transaction by referring to the same ID across many files. Information

| AP Journal User Guide | 19 |
|-----------------------|----|

accumulated over many years can be accessed in near real time mode. Data retrieval is simple and is defined in accordance with user needs. AP-Journal provides users more control than ever before over the flow of information within the organization.

AP-Journal is a valuable addition in industries such as finance, health-care, commerce, insurance, military, and others. As part of Raz-Lee's iSecurity suite, AP-Journal offers you top functionality, ease-of-use, and tomorrow's technology today.

AP-Journal is designed to be a user-friendly product. The user interface follows standard IBM i CUA conventions. All product features are available via the menus, so you are never required to memorize arcane commands.

Many features are also accessible via the command line, for the convenience of experienced users.

| AP Journal | User | Guide |
|------------|------|-------|
|------------|------|-------|

# **Regulation Compliance**

AP-Journal's reports specify the changes in data but also who made the changes, at what time, from which application, and more. With this feature it is possible to obtain the history of a transaction by referring to the same ID across many files. Information accumulated over the years can be accessed in near real time mode.

| AP Journal User Guide | 21 |
|-----------------------|----|

# Start working with AP-Journal

To **start AP-Journal**, type the **STRJR** command at the command line. The **AP-Journal** main menu appears.

| <ol> <li>Regulation Compliance by File</li> <li>Analyze from Receivers</li> <li>Analyze from <u>Containers</u></li> <li>Working with Journals</li> </ol>                                                                        | System: RLDEV<br>Review DB changes<br>51. Work with DB-Journals<br>52. Display File Journal-List<br>53. Display File Journal-Details<br>Related Products<br>61. Safe Update |
|----------------------------------------------------------------------------------------------------|----------------------------------------------------------------------------------------------------|
| <ol> <li>Regulation Compliance by File</li> <li>Analyze from Receivers</li> <li>Analyze from <u>Containers</u></li> <li>Working with Journals</li> <li>Applications, BizAlerts etc.</li> <li>Reports, Scheduler etc.</li> </ol> | <ul><li>51. Work with DB-Journals</li><li>52. Display File Journal-List</li><li>53. Display File Journal-Details</li><li>Related Products</li></ul>                         |
| <ol> <li>Analyze from Receivers</li> <li>Analyze from <u>Containers</u></li> <li>Working with Journals</li> <li>Applications, BizAlerts etc.</li> <li>Reports, Scheduler etc.</li> </ol>                                        | <ul><li>52. Display File Journal-List</li><li>53. Display File Journal-Details</li><li>Related Products</li></ul>                                                           |
| <ol> <li>Analyze from <u>Containers</u></li> <li>Working with Journals</li> <li>Applications, BizAlerts etc.</li> <li>Reports, Scheduler etc.</li> </ol>                                                                        | 53. Display File Journal-Details<br>Related Products                                                                                                    |
| Working with Journals<br>11. Applications, BizAlerts etc.<br>12. Reports, Scheduler etc.                                                                                                    | Related Products                                                                                                    |
| <ol> <li>Applications, BizAlerts etc.</li> <li>Reports, Scheduler etc.</li> </ol>                                                                                                    |                                                                                                    |
| 12. Reports, Scheduler etc.                                                                                                    | 61. Safe Update                                                                                                    |
|                                                                                                    |                                                                                                    |
| Bene et l'esterne l                                                                                                    |                                                                                                    |
| Demo environment                                                                                                    |                                                                                                    |
| Definitions                                                                                                    | 71. Work with Demo                                                                                                    |
| 31. Actions                                                                                                    |                                                                                                    |
| 35. Groups and Items                                                                                                    | Maintenance                                                                                                    |
| 36. Time Groups                                                                                                    | 81. System Configuration                                                                                                    |
| 82. Maintenance Menu                                                                                                    |                                                                                                    |
| 89. Base Support                                                                                                    |                                                                                                    |
| Selection or command                                                                                                    |                                                                                                    |
| ===>                                                                                                    |                                                                                                    |
|                                                                                                    |                                                                                                    |
| F3=Exit F4=Prompt F9=Retrieve F12=                                                                                                    | =Cancel                                                                                                    |
| F13=Information Assistant F16=System ma                                                                                                    | ain menu                                                                                                    |

# Chapter 2: Working with Single Files

# **Journal Analysis**

To view changes that were done to a single file, select 1. Display File Updates from the Regulation Compliance menu (STRJR > 1). The Display File Journal (DSPDBJRN) screen appears.

| Display Fi                   | le Journal (DSPDBJRN)                      |
|------------------------------|--------------------------------------------|
| Type choices, press Enter.   |                                            |
| File                         | Name                                       |
| Library                      | *LIBL Name, *LIBL, *CURLIB                 |
|                              | *T.TBT.                                    |
| Display last minutes         | *BYTIME Number, *BYTIME                    |
| Starting date and time:      |                                            |
| Starting date                | *CURRENT Date, *CURRENT, *YESTERDAY        |
| Starting time                | 000000 Time                                |
| Ending date and time:        |                                            |
| Ending date                  | <u>*CURRENT</u> Date, *CURRENT, *YESTERDAY |
| Ending time                  | 235959 Time                                |
| User profile                 | *ALL Name, *ALL                            |
| Program name                 | *ALL Name, *ALL                            |
| Job name                     | *ALL Name, *ALL                            |
| User                         | Name                                       |
| Number                       | 000000-999999                              |
|                              | More                                       |
| F3=Exit F4=Prompt F5=Refresh | F10=Additional parameters F12=Cancel       |
| F13=How to use this display  | F24=More keys                              |
|                              |                                            |
|                              |                                            |

| Display Fi                                                  | ile Journal (DSPDBJRN)                                         |   |
|-------------------------------------------------------------|----------------------------------------------------------------|---|
| Type choices, press Enter.                                  |                                                                |   |
| Number of records to process<br>Output                      |                                                                |   |
|                                                             |                                                                |   |
|                                                             |                                                                |   |
|                                                             |                                                                |   |
|                                                             |                                                                |   |
|                                                             |                                                                |   |
| F3=Exit F4=Prompt F5=Refresh<br>F13=How to use this display | Botto<br>F10=Additional parameters F12=Cancel<br>F24=More keys | n |

NOTE: Ensure that you have defined the outputs for the file as described in "Output Fields per File" on page 90. [[? Fix this link ?]]

### File

The file to be displayed.

### Library

The library containing the file.

NOTE: You can specify two different files, using the fields under this one for the second **File** and **Library**.

### Display last minutes

To view activity in the immediate past, enter a number corresponding to the number of minutes that you would like to check. For example, to check activity in the past 120 minutes, enter 120 in this field. This value would override starting and ending date and time fields.

### Starting date and time

### Starting date

The day or date on which the included data begins.

Allowed values include:

- **\*CURRENT**: The current date
- **\*YESTERDAY**: Yesterday's date
- **\*WEEKSTR**: The first day of the current week. By default, this is Sunday.
- **\*PRVWEEKS**: The first day of the previous week
- **\*MONTHSTR**: The first day of the current month
- **\*PRVMONTHS**: The first day of the previous month
- **\*YEARSTR**: The first day of the current year
- **\*PRVYEARS**: The first day of the previous year
- **\*MON**: Monday
- **\*TUE**: Tuesday
- **\*WED**: Wednesday
- **\*THU**: Thursday
- **\*FRI**: Friday
- **\*SAT**: Saturday
- **\*SUN**: Sunday

#### Starting time

The time on the Starting date at which the included data begins, in **HHMMSS** format.

#### Ending date and time

#### Ending date

The day or date on which the included data ends.

Allowed values are the same as for **Starting date**.

#### Ending time

The time on the **Ending date** at which the included data ends, in **HHMMSS** format.

#### User profile

The user who updated the file.

#### Program name

The name of the program that changed the file's information

#### Job name

The name of the job that changed the file's information

| AP Journal User Guide | 25 |
|-----------------------|----|

#### Number of records to process

The maximum number of records to process. For an unlimited number, enter **\*NOMAX**.

#### Output

Where to send the output. Possible values include:

- **\*PRINT** to send output to the print queue
- \* to send output to the display

#### Output format

**NOTE:** This field only appears if you set the **Output** field to **\*PRINT**.

The format of the output. Possible values include:

- **\*STD** for standard format
- **\*EXT** for extended information, such as the name of the program that made the changes.

### Include ticket # as

**NOTE:** This field only appears if you set the **Output** field to **\*PRINT**.

[[? Need to find out ?]]

- \*JOB
- \*USER
- \*NO

Type the file and library name, set criteria and press **Enter**. The **Display Database Updates** screen appears, showing the information of the requested file before and after the changes. The fields that were changed will appear in purple. [[? Need valid file/library to show example data ?]]

| Display Database Updates       RRN:         UP Update         Job : OPADEV00004/JR/674284       File : CUSTOMER         Date-Time : 2008-03-20-09.51.30       Library .: ADTSLAB         User : JR       Member : CUSTOMER         Program : IOSLCALLC       IP address : 1.1.1.151         Field/Text       After         Company name       Baker Electronics Company         Rep identifier       I5445         Name       I5445         CONTAC       Dave Matthison         Dave Matthison       Dave Matthison         Telephone       818-715-2045         CFAX       818-715-2045         Sate       F8Print         F1=Field/Text       F12=Cancel                                                                                                    |                                                                                                    | Display Database U                                                                                                    | pdates RRN:                                                                                                    |
|----------------------------------------------------------------------------------------------------|----------------------------------------------------------------------------------------------------|----------------------------------------------------------------------------------------------------|----------------------------------------------------------------------------------------------------|
| Job : OPADEV0004/JR/674284<br>Date-Time . : : 2000-03-20-09.51.30<br>Library .: A<br>Program : IOSLCALLC<br>Program : IOSLCALLC<br>Field/Text After<br>CUSTNA Baker Electronics Company<br>REPNO<br>GATS<br>CONTAC Dave Matthison<br>CPHONE 818-715-2045<br>CFAX 818-715-2045<br>CFAX 818-715-2045<br>CADDA<br>CONTAC Dave Matthison<br>CADDA<br>CONTAC Dave Matthison<br>CADDA<br>CONTAC Dave Matthison<br>CADDA<br>CONTAC Dave Matthison<br>Dave Matthison<br>CONTAC Dave Matthison<br>CPHONE 818-715-2045<br>CFAX 818-715-2045<br>CFAX 818-715-2045<br>SFAT<br>CFAX 818-715-2045<br>SFAT<br>CONTAC Dave Matthison<br>CFAX 818-715-2045<br>SFAT<br>CONTAC Dave Matthison<br>CFAX 818-715-2045<br>SFAT<br>CFAX 818-715-2045<br>SFAT<br>CFAX 81                                                                                                    |                                                                                                    |                                                                                                    |                                                                                                    |
| Date-Time . : 2008-03-20-09.51.30<br>User : JR<br>Program : IOSLCALLC<br>Field/Text After<br>CUSTNA Baker Electronics Company<br>REPNO<br>G445<br>CONTRC Dave Matthison<br>CPHONE 818-715-2045<br>CATS<br>CODR 17150 Koll Center, Parkuay<br>CCTIY Pasadena, CA<br>CCOUNT USA.<br>CUSTNO<br>0010800<br>0010800<br>COUNTO<br>Display Database Updates<br>REN:<br>UP Update<br>Display Database Updates<br>REN:<br>UP Update<br>Table File : CUSTOMER<br>Program : JR<br>Program : JR<br>Program : IDSLCALLC<br>Display Database Updates<br>REN:<br>CUSTNO<br>Display Database Updates<br>REN:<br>CUSTOMER<br>Display Database Updates<br>REN:<br>CUSTOMER<br>Display Database Updates<br>REN:<br>CUSTOMER<br>Display Database Updates<br>REN:<br>CUSTOMER<br>Display Database Updates<br>REN:<br>CUSTOMER<br>Display Database Updates<br>REN:<br>CUSTOMER<br>Display Database Updates<br>REN:<br>CUSTOMER<br>Display Database Updates<br>REN:<br>CUSTOMER<br>Display Database Updates<br>REN:<br>CUSTOMER<br>Display Database Updates<br>REN:<br>CUSTOMER<br>Display Database Updates<br>REN:<br>CUSTOMER<br>Display Database Updates<br>REN:<br>CUSTOMER<br>Display Database Updates<br>REN:<br>CUSTOMER<br>Dave Matthison<br>Telephone<br>CPHONE 818-715-2045<br>Fax<br>CFAX 818-715-2045<br>Fax<br>CFAX 818-715-2045<br>Fax<br>CFAX 818-715-2045<br>Fax<br>CFAX 818-715-2045<br>CAU<br>Dave Matthison<br>Dave Matthison<br>Dave Matthison<br>Dave Matthison<br>Dave Matthison<br>Telephone<br>CPHONE 818-715-2045<br>Mathica<br>CAU<br>CHONE 818-715-2045<br>CHONE 818-715-2045                                                                                                    | Ich                                                                                                    | · 0000EV0004/ 10/674294                                                                                                    |                                                                                                    |
| User : JR Hember . : CUSTOMER<br>Program : IOSLCALLC IP address : 1.1.1.151<br>Field/Text After Before<br>CUSTNA Baker Electronics Company Baker Electronics Company<br>REPNO 16445 1545<br>CONTAC Dave Matthison Dave Matthison<br>CPMONE 818-715-2045 818-715-2045<br>CADDR 17150 Koll Center, Parkuay 17150 Koll Center, Parkuay<br>CCITY Pasadena, CA Pasadena, CA<br>CCOUNT USA. USA.<br>CUSTNO 0010800 0010800<br>0010800<br>0000<br>0000<br>0000<br>0000<br>0000<br>0000<br>0000<br>0000<br>0000<br>0000<br>0000 |                                                                                                    | 16 · · · · · · · · · · · · · · · · · · ·                                                                                                    |                                                                                                    |
| Program: IOSLCALLC       IP address : 1.1.1.151         Field/Text       After       Before         CUSTNA       Baker Electronics Company       Baker Electronics Company         REPNO       IS445       Dave Matthison         CONTAC       Dave Matthison       Dave Matthison         CPHONE       818-715-2045       818-715-2045         CADDR       17150 Koll Center, Parkuay       17150 Koll Center, Parkuay         CCUTY       Pasadena, CA       USA.         CCUSTNO       0010800       0010800         CCUSTNO       0010800       0010800         CS=Exit       F7=Subset       F8=Print       F11=Field/Text       F12=Cancel         177=Top       Display Database Updates       RRN:         Date-Time: 2008-03-20-09.51.30       Library .: ADTSLAB         User: JR       Member: CUSTOMER         Program: IDSLCALLC       IP address : 1.1.1.151         Field/Text       After       Before         Company name       CUSTNA       Baker Electronics Company         Repone       15445       Name         CONTAC       Dave Matthison       Dave Matthison         Telephone       CPHONE       818-715-2045       818-715-2045                                                                                                    |                                                                                                    |                                                                                                    |                                                                                                    |
| Field/Text After Before<br>CUSTNA Baker Electronics Company Baker Electronics Company<br>REPNO 10445<br>CONTAC Dave Matthison Dave Matthison<br>CPHONE 818-715-2045 818-715-2045<br>CADDR 17150 Koll Center, Parkway 17150 Koll Center, Parkway<br>CCITY Pasadena, CA Pasadena, CA<br>COUNT USA. USA.<br>CUSTNO 0010800 0010800<br>F3=Exit F7=Subset F8=Print F11=Field/Text F12=Cancel<br>F17=Top<br>Display Database Updates RRN:<br>UP UPdate<br>Display Database Updates RRN:<br>UP UPdate<br>Program . : IOSLCALLC IP address : 1.1.1.151<br>Field/Text After Before<br>COMTAC Dave Matthison Dave Matthison<br>Telephone<br>CUSTNA Baker Electronics Company Baker Electronics Company<br>Rep identifier<br>REPNO 16445<br>Name<br>CONTAC Dave Matthison Dave Matthison<br>Telephone<br>CPHONE 818-715-2045 818-715-2045<br>F3=Exit F7=Subset F8=Print F11=Field/Text F12=Cancel                                                                                                    |                                                                                                    |                                                                                                    |                                                                                                    |
| CUSTNA Baker Electronics Company 15445<br>CONTAC Dave Matthison Dave Matthison<br>CPHONE 818-715-2045 818-715-2045<br>CFAX 818-715-2045 818-715-2045<br>CADDR 17150 Koll Center, Parkway 17150 Koll Center, Parkway<br>CCITY Pasadena, CA Pasadena, CA<br>CCOUNT USA. USA.<br>CUSTNO 0010800 0010800<br>F3=Exit F7=Subset F8=Print F11=Field/Text F12=Cancel<br>F17=Top<br>Display Database Updates RRN:<br>UP UPdate<br>Date-Time .:: QPADEV0004/JR/674284 File: CUSTONER<br>Program: IOSLCALLC IP address : 1.11.151<br>Field/Text After Before<br>Company name<br>CUSTNA Baker Electronics Company Baker Electronics Company<br>REPNO 15445<br>Name<br>CONTAC Dave Matthison Dave Matthison<br>Telephone<br>CONTAC Dave Matthison Dave Matthison<br>Telephone<br>CPHONE 818-715-2045 818-715-2045<br>F3=Exit F7=Subset F8=Print F11=Field/Text F12=Cancel                                                                                                    |                                                                                                    | 1                                                                                                    |                                                                                                    |
| REPNO 16445 15445<br>CONTAC Dave Matthison Dave Matthison<br>CPHONE 818-715-2045 818-715-2045<br>CRDDR 17150 Koll Center, Parkway 17150 Koll Center, Parkway<br>CCTTY Pasadena, CA Pasadena, CA<br>CCOUNT USA. USA.<br>CUSTNO 0010800 0010800<br>F3=Exit F7=Subset F8=Print F11=Field/Text F12=Cancel<br>T17=Top<br>Display Database Updates RRN:<br>UP Update<br>Display Database Updates RRN:<br>UP Update<br>Display Database Updates RRN:<br>UP Update<br>Display Database Updates RRN:<br>UP Update<br>T17=Top<br>Display Database Updates RRN:<br>UP Update<br>Display Database Updates RRN:<br>UP Update<br>Display Database Updates RRN:<br>UP Update<br>T17=Top<br>Display Database Updates RRN:<br>UP Update<br>T17=Top<br>T17=Top<br>Display Database Updates RRN:<br>UP Update<br>T17=Top<br>Display Database Updates RRN:<br>UP Update<br>T17=Top<br>T17=Top<br>T17=                             |                                                                                                    |                                                                                                    |                                                                                                    |
| CONTAC Dave Matthison Dave Matthison<br>CPHONE 818-715-2045 818-715-2045<br>CFAX 818-715-2045 818-715-2045<br>CADDR 17150 Koll Center, Parkway<br>CCITY Pasadena, CA Pasadena, CA<br>CCOUNT USA. USA.<br>CUSTNO 0010800 0010800<br>F3=Exit F7=Subset F8=Print F11=Field/Text F12=Cancel<br>T77=Top<br>Display Database Updates RRN:<br>UP Update<br>Job : 0PADEV0004/JR/674284 File : CUSTOMER<br>Date-Time . : 2008-03-20-09.51.30 Library : ADTSLAB<br>User : JR Member . :: CUSTOMER<br>Program: IOSLCALLC IP address : 1.1.1.151<br>Field/Text After Before<br>COMPAN Baker Electronics Company Baker Electronics Company<br>Rep identifier<br>REPNO 16445 15445<br>Name<br>CONTAC Dave Matthison Dave Matthison<br>Telephone<br>CPHONE 818-715-2045 818-715-2045<br>F3=Exit F7=Subset F8=Print F11=Field/Text F12=Cancel                                                                                                    |                                                                                                    |                                                                                                    |                                                                                                    |
| CPHONE 818-715-2045 818-715-2045<br>CFAX 818-715-2045 818-715-2045<br>CADDR 17150 Koll Center, Parkway 17150 Koll Center, Parkway<br>CCITY Pasadena, CA Pasadena, CA USA.<br>CCUNT USA. USA.<br>CUSTNO 0010800 0010800<br>F3=Exit F7=Subset F8=Print F11=Field/Text F12=Cancel<br>T7=Top<br>Display Database Updates RRN:<br>UP Update<br>Display Database Updates RRN:<br>UP Update<br>UP Update<br>Display Database Updates RRN:<br>UP Update<br>Job : 0PADEV0004/JR/674284 File : CUSTOHER<br>Date-Time . : 2008-03-20-09.51.30 Library .: ADTSLAB<br>User: JR Member: CUSTOHER<br>Program: IDSLCALLC IP address : 1.1.1.151<br>Field/Text After Before<br>Company name<br>CUSTNA Baker Electronics Company Baker Electronics Company<br>Rep identifier<br>REPNO IG45 15445<br>Name<br>CONTAC Dave Matthison Dave Matthison<br>Telephone<br>CPHONE 818-715-2045 818-715-2045<br>Fax<br>CFAX 818-715-2045 818-715-2045<br>Fax<br>CFAX 818-715-2045 818-715-2045<br>Matting State State                                                                                                    |                                                                                                    |                                                                                                    |                                                                                                    |
| CFAX 818-715-2045 818-715-2045<br>CADDR 17150 Koll Center, Parkway 17150 Koll Center, Parkway<br>CCITY Pasadena, CA Pasadena, CA<br>CCOUNT USA. USA.<br>CUSTNO 0010800 0010800<br>F3=Exit F7=Subset F8=Print F11=Field/Text F12=Cancel<br>F17=Top<br>Display Database Updates RRN:<br>UP Update<br>Job: QPADEV0004/JR/674284 File: CUSTOMER<br>Date-Time . : 2008-03-20-09.51.30 Library .: ADTSLAB<br>User: JR Member: CUSTOMER<br>Program: IOSLCALLC IP address : 1.1.1.151<br>Field/Text After Before<br>Company name<br>CUSTNA Baker Electronics Company Baker Electronics Company<br>Rep identifier<br>REPNO 15445 15445<br>Name<br>CONTAC Dave Matthison Dave Matthison<br>Telephone<br>CPHONE 818-715-2045 818-715-2045<br>Fax<br>CFAX 818-715-2045 818-715-2045 M18-715-2045<br>Fax<br>CFAX 818-715-2045 818-715-2045 M18-715-2045                                                                                                    |                                                                                                    |                                                                                                    |                                                                                                    |
| CADDR 17150 Koll Center, Parkway 17150 Koll Center, Parkway<br>CCITY Pasadena, CA Pasadena, CA<br>CCUUNT USA. USA.<br>CUSTNO 0010800 0010800<br>F3=Exit F7=Subset F8=Print F11=Field/Text F12=Cancel<br>F17=Top<br>Display Database Updates RRN:<br>UP Update<br>Job: 0PADEV0004/JR/674284 File: CUSTOHER<br>Date-Time: 2008-03-20-09.51.30 Library .: ADTSLAB<br>User: JR Member: CUSTOHER<br>Program: IOSLCALLC IP address : 1.1.1.151<br>Field/Text After Before<br>Company name<br>CUSTNA Baker Electronics Company Baker Electronics Company<br>Rep identifier<br>REPNO IF445 15445<br>Name<br>CONTAC Dave Matthison Dave Matthison<br>Telephone<br>CPHONE 818-715-2045 818-715-2045<br>Fax<br>CFAX 818-715-2045 818-715-2045 Materials                                                                                                    |                                                                                                    |                                                                                                    |                                                                                                    |
| CCITY Pasadena, CA Pasadena, CA<br>CCOUNT USA. USA.<br>CUSTNO 0610800 0010800<br>F3=Exit F7=Subset F8=Print F11=Field/Text F12=Cancel<br>F17=Top<br>Display Database Updates RRN:<br>Display Database Updates RRN:<br>UP Update<br>Job : 0PADEV0004/JR/674284 File : CUSTOHER<br>Date-Time . : 2008-03-20-09.51.30 Library : ADTSLAB<br>User : JR Member : CUSTOHER<br>Program : IOSLCALLC IP address : 1.1.1.151<br>Field/Text After Before<br>Company name<br>CUSTNA Baker Electronics Company Baker Electronics Company<br>Rep identifier<br>REPNO 15445 15445<br>Name<br>CONTRC Dave Matthison Dave Matthison<br>Telephone<br>CPHONE 818-715-2045 818-715-2045<br>Fax<br>CFAX 818-715-2045 818-715-2045 MI8-715-2045                                                                                                    |                                                                                                    |                                                                                                    |                                                                                                    |
| CCOUNT USA. USA.<br>CUSTNO 0010800 0010800<br>F3=Exit F7=Subset F8=Print F11=Field/Text F12=Cancel<br>F17=Top<br>Display Database Updates RRN:<br>UP Update<br>Update<br>Job : 0PADEV0004/JR/674284 File : CUSTOMER<br>Date-Time . : 2008-03-20-09.51.30 Library .: ADTSLAB<br>User : JR Member . : CUSTOMER<br>Program : IOSLCALLC IP address : 1.1.1.151<br>Field/Text After Before<br>Company name<br>CUSTNA Baker Electronics Company Baker Electronics Company<br>Rep identifier<br>REPNO 16445 15445<br>Name<br>CONTAC Dave Matthison Dave Matthison<br>Telephone<br>CPHONE 818-715-2045 818-715-2045<br>Fax<br>CFAX 818-715-2045 818-715-2045<br>F3=Exit F7=Subset F8=Print F11=Field/Text F12=Cancel                                                                                                    |                                                                                                    |                                                                                                    | state of the second second second second second second second second second second second second second second                                                                                      |
| CUSTNO 0010800 0010800<br>F3=Exit F7=Subset F8=Print F11=Field/Text F12=Cancel<br>Display Database Updates RRN:<br>Display Database Updates RRN:<br>UP Update<br>Job : 0PADEV0004/JR/674284 File : CUSTOMER<br>Date-Time . : 2008-03-20-09.51.30 Library .: ADTSLAB<br>User : JR Member : CUSTOMER<br>Program : IOSLCALLC IP address : 1.1.1.151<br>Field/Text After Before<br>Company name<br>CUSTNA Baker Electronics Company Baker Electronics Company<br>Rep identifier<br>REPN0 16445 15445<br>Name<br>CONTAC Dave Matthison Dave Matthison<br>Telephone<br>CPHONE 818-715-2045 818-715-2045<br>Fax<br>CFAX 818-715-2045 818-715-2045<br>Ta=Exit F7=Subset F8=Print F11=Field/Text F12=Cancel                                                                                                    |                                                                                                    |                                                                                                    |                                                                                                    |
| 3=Exit       F7=Subset       F8=Print       F11=Field/Text       F12=Cancel         F17=Top       Display Database Updates       RRN:         UP       Update         Job      :       QPADEV00004/JR/674284       File      :       CUSTOMER         Date-Time      :       2008-03-20-09.51.30       Library        ADTSLAB         User      :       JR       Member      :       CUSTOMER         Program      :       JSLCALLC       IP address:       1.1.1.151         Field/Text       After       Before       Company name         CUSTNA       Baker Electronics Company       Baker Electronics Company         Rep identifier       IS445       Name         CONTAC       Dave Matthison       Dave Matthison         Telephone       E18-715-2045       818-715-2045         CFAX       818-715-2045       818-715-2045         F3=Exit       F7=Subset       F8=Print       F11=Field/Text       F12=Cancel                                                                                                    |                                                                                                    |                                                                                                    |                                                                                                    |
| F3=Exit       F7=Subset       F8=Print       F11=Field/Text       F12=Cancel         F17=Top       Display Database       Updates       RRN:         Job       Display Database       Updates       RRN:         Job        OPADEV00004/JR/674284       File        CUP Update         Date-Time       .:       2008-03-20-09.51.30       Library       .:       ADTSLAB         User         JR       Member       .:       CUSTOMER         Program        IDSLCALLC       IP address : 1.1.1.151       Field/Text       After       Before         Company name       CUSTNA       Baker Electronics Company       Baker Electronics Company       Raker Electronics Company         REPNO       16445       15445       Name       Dave Matthison       Dave Matthison         CONTAC       Dave Matthison       Dave Matthison       Dave Matthison       Telephone         CPHONE       818-715-2045       818-715-2045       Fax       Grax       Telephone         GFaX       818-715-2045       818-715-2045       Materian       Materian         GaExit       F7=Subset       F8=Print       F11=Field/Text       F12=Cancel                                                                                                    | CUSTNO                                                                                                    | 0010800                                                                                                    | 0010800                                                                                                    |
| F3=Exit       F7=Subset       F8=Print       F11=Field/Text       F12=Cancel         F17=Top       Display Database Updates       RRN:         UP Update         Job       Job       CUSTOMER         Job       Job       Display Database Updates       RRN:         UP       Update       UP       Update         Job       Secondary       CUSTOMER       ADTSLAB         Date-Time       :       2008-03-20-09.51.30       Library       :       ADTSLAB         User        :       JR       Member       .:       CUSTOMER         Program        :       IOSLCALLC       IP address       :       1.1.1.151         Field/Text       After       Before       Company name       CUSTNA       Baker Electronics Company       Baker Electronics Company         RepNo       16445       15445       Name       State       State       State         CONTAC       Dave Matthison       Dave Matthison       Dave Matthison       Telephone       State       State       State         CPHONE       818-715-2045       818-715-2045       State       State       State       State         Satexit       F73=Subs                                                                                                    |                                                                                                    |                                                                                                    |                                                                                                    |
| Display Database UpdatesRRN:UP UpdateJob : OPADEV00004/JR/674284File : CUSTOMERDate-Time . : : 2008-03-20-09.51.30Library .: ADTSLABDate Time : : 2008-03-20-09.51.30Library .: ADTSLABUser : : JRMember : CUSTOMERProgram : : IOSLCALLCIP address : 1.1.1.151Field/TextAfterBeforeCompany nameCUSTNABaker Electronics CompanyRep identifierI5445REPNOI5445NameDave MatthisonCONTACDave MatthisonTelephone818-715-2045CFAX818-715-2045Bile-715-2045Bile-715-2045FaxCFRX818-715-2045Bile-715-2045Bile-715-2045Bile-715-2045Bile-715-2045Bile-715-2045Bile-715-2045Bile-715-2045Bile-715-2045Bile-715-2045Bile-715-2045Bile-715-2045Bile-715-2045Bile-715-2045Bile-715-2045Bile-715-2045Bile-715-2045Bile-715-2045Bile-715-2045Bile-715-2045Bile-715-2045                                                                                                    |                                                                                                    | /-Subsec To-Frinc Tit-Fierd/                                                                                                    | Texc TIZ-cancer                                                                                                    |
| Job:OPADEV0004/JR/674284File:CUSTOMERDate-Time:2008-03-20-09.51.30Library.:ADTSLABUser:JRMember:CUSTOMERProgram:IOSLCALLCIP address:1.1.1.151Field/TextAfterBeforeCompany nameCUSTNABaker Electronics CompanyCUSTNABaker Electronics CompanyBaker Electronics CompanyRep identifierI5445REPNOI644515445NameDave MatthisonDave MatthisonCONTACDave MatthisonDave MatthisonTelephoneCFAX818-715-2045S18-715-2045818-715-2045FaxCFAX818-715-2045KF3=ExitF7=SubsetF8=PrintF11=Field/TextF12=Cancel                                                                                                    |                                                                                                    |                                                                                                    |                                                                                                    |
| Job:OPADEV0004/JR/674284File:CUSTOMERDate-Time:2008-03-20-09.51.30Library.:ADTSLABUser:JRMember:CUSTOMERProgram:IOSLCALLCIP address:1.1.1.151Field/TextAfterBeforeCompany nameCUSTNABaker Electronics CompanyCUSTNABaker Electronics CompanyBaker Electronics CompanyRep identifierI5445REPNOI644515445NameDave MatthisonDave MatthisonCONTACDave MatthisonDave MatthisonTelephoneCFAX818-715-2045S18-715-2045818-715-2045FaxCFAX818-715-2045KF3=ExitF7=SubsetF8=PrintF11=Field/TextF12=Cancel                                                                                                    |                                                                                                    | Display Database U                                                                                                    | pdates RRN:                                                                                                    |
| Date-Time.: 2008-03-20-09.51.30Library.: ADTSLABUserJRMember.: CUSTOMERProgramIOSLCALLCIP address : 1.1.1.151Field/TextAfterBeforeCompany nameBaker Electronics CompanyBaker Electronics CompanyCUSTNABaker Electronics CompanyBaker Electronics CompanyRep identifierT5445REPNO1644515445NameCONTACDave MatthisonCONTACDave MatthisonDave MatthisonTelephoneCPHONE818-715-2045CFAX818-715-2045818-715-2045FaxCFAX818-715-2045F3=ExitF7=SubsetF8=PrintF11=Field/TextF12=Cancel                                                                                                    | 1                                                                                                    | Display Database U                                                                                                    | pdates RRN:                                                                                                    |
| User: JR Member: CUSTOMER<br>Program: IOSLCALLC IP address : 1.1.1.151<br>Field/Text After Before<br>Company name<br>CUSTNA Baker Electronics Company Baker Electronics Company<br>Rep identifier<br>REPNO 16445 15445<br>Name<br>CONTAC Dave Matthison Dave Matthison<br>Telephone<br>CPHONE 818-715-2045 818-715-2045<br>Fax<br>CFAX 818-715-2045 818-715-2045<br>Fax<br>CFAX 818-715-2045 818-715-2045<br>F3=Exit F7=Subset F8=Print F11=Field/Text F12=Cancel                                                                                                    | 1                                                                                                    | Display Database U                                                                                                    |                                                                                                    |
| Program: IOSLCALLC       IP address : 1.1.1.151         Field/Text       After       Before         Company name       Baker Electronics Company       Baker Electronics Company         CUSTNA       Baker Electronics Company       Baker Electronics Company         Rep identifier       I5445         REPN0       I6445       15445         Name       ISAN       ISAN         CONTAC       Dave Matthison       Dave Matthison         Telephone       CPHONE       818-715-2045       818-715-2045         Fax       CFAX       818-715-2045       818-715-2045         F3=Exit       F7=Subset       F8=Print       F11=Field/Text       F12=Cancel                                                                                                    | Job                                                                                                    |                                                                                                    | UP <mark>Update</mark>                                                                                                    |
| Field/Text       After       Before         Company name       CUSTNA       Baker Electronics Company       Baker Electronics Company         Rep identifier       Repidentifier       15445         REPN0       16445       15445         Name       0ave Matthison       Dave Matthison         CONTAC       Dave Matthison       Dave Matthison         CPHONE       818-715-2045       818-715-2045         Fax       CFAX       818-715-2045         F3=Exit       F7=Subset       F8=Print                                                                                                    |                                                                                                    | : QPADEV0004/JR/674284                                                                                                    | UP <mark>Update</mark><br>File: CUSTOMER                                                                                                    |
| Company name         CUSTNA       Baker Electronics Company         Baker Electronics Company         REPNO       15445         Name         CONTAC       Dave Matthison       Dave Matthison         CONTAC       Dave Matthison       Dave Matthison         CPHONE       818-715-2045       818-715-2045         Fax       CFAX       818-715-2045       Matthison         F3=Exit       F7=Subset       F8=Print       F11=Field/Text       F12=Cancel                                                                                                    | Date-Time                                                                                                    | : QPADEV0004/JR/674284<br>: 2008-03-20-09.51.30                                                                                                    | UP <mark>Update</mark><br>File: CUSTOMER<br>Library .: ADTSLAB                                                                                                    |
| CUSTNA     Baker Electronics Company     Baker Electronics Company       Rep identifier     15445       REPNO     16445       Name     15445       CONTAC     Dave Matthison       Telephone     000000000000000000000000000000000000                                                                                                    | Date-Time<br>User                                                                                                    | : QPADEV0004/JR/674284<br>: 2008-03-20-09.51.30<br>: JR                                                                                                    | UP <mark>Update</mark><br>File: CUSTOMER<br>Library .: ADTSLAB<br>Member: CUSTOMER                                                                                                    |
| Rep identifier         15         15           REPNO         16445         15445           Name         0         0           CONTAC         Dave Matthison         Dave Matthison           Telephone         0         0           CPHONE         818-715-2045         818-715-2045           Fax         0         0           CFAX         818-715-2045         818-715-2045           F3=Exit         F7=Subset         F8=Print                                                                                                    | Date-Time<br>User<br>Program .                                                                                                    | : QPADEV0004/JR/674284<br>: 2008-03-20-09.51.30<br>: JR<br>: IOSLCALLC                                                                                                    | UP Update<br>File: CUSTOMER<br>Library .: ADTSLAB<br>Member: CUSTOMER<br>IP address : 1.1.1.151                                                                                                    |
| REPNO         16445         15445           Name         Dave Matthison         Dave Matthison           CONTAC         Dave Matthison         Dave Matthison           Telephone         S18-715-2045         S18-715-2045           CPHONE         S18-715-2045         S18-715-2045           Fax         S18-715-2045         S18-715-2045           F3=Exit         F7=Subset         F8=Print         F11=Field/Text         F12=Cancel                                                                                                    | Date-Time<br>User<br>Program .<br>Field/Text<br>Company na                                                                                          | <ul> <li>.: QPADEV0004/JR/674284</li> <li>.: 2008-03-20-09.51.30</li> <li>.: JR</li> <li>.: IOSLCALLC</li> <li>After</li> </ul>                                                                                                    | UP Update<br>File: CUSTOMER<br>Library .: ADTSLAB<br>Member: CUSTOMER<br>IP address : 1.1.1.151                                                                                                    |
| Name           CONTAC         Dave Matthison           Telephone           CPHONE         818-715-2045           Fax           CFAX         818-715-2045           F3=Exit         F7=Subset           F8=Print         F11=Field/Text                                                                                                    | Date-Time<br>User<br>Program .<br>Field/Text<br>Company na<br>CUSTNA                                                                                | <ul> <li>.: OPADEV0004/JR/674284</li> <li>.: 2008-03-20-09.51.30</li> <li>.: JR</li> <li>.: IOSLCALLC</li> <li>After</li> <li>Baker Electronics Company</li> </ul>                                                                                                  | UP <mark>Update</mark><br>File: CUSTOMER<br>Library .: ADTSLAB<br>Member: CUSTOMER<br>IP address : 1.1.1.151<br>Before                                                                              |
| CONTAC         Dave Matthison         Dave Matthison           Telephone         0         0         0         0         0         0         0         0         0         0         0         0         0         0         0         0         0         0         0         0         0         0         0         0         0         0         0         0         0         0         0         0         0         0         0         0         0         0         0         0         0         0         0         0         0         0         0         0         0         0         0         0         0         0         0         0         0         0         0         0         0         0         0         0         0         0         0         0         0         0         0         0         0         0         0         0         0         0         0         0         0         0         0         0         0         0         0         0         0         0         0         0         0         0         0         0         0         0         0         0                                                                                                    | Date-Time<br>User<br>Program .<br>Field/Text<br>Company na<br>CUSTNA                                                                                | <ul> <li>.: OPADEV0004/JR/674284</li> <li>.: 2008-03-20-09.51.30</li> <li>.: JR</li> <li>.: IOSLCALLC</li> <li>After</li> <li>Baker Electronics Company</li> </ul>                                                                                                  | UP <mark>Update</mark><br>File: CUSTOMER<br>Library .: ADTSLAB<br>Member: CUSTOMER<br>IP address : 1.1.1.151<br>Before                                                                              |
| Telephone           CPHONE         818-715-2045         818-715-2045           Fax         Example         Example                                                                                                    | Date-Time<br>User<br>Program .<br>Field/Text<br>Company na<br>CUSTNA<br>Rep identi                                                                  | : OPADEV0004/JR/674284<br>: 2008-03-20-09.51.30<br>: JR<br>: IOSLCALLC<br>After<br>me<br>Baker Electronics Company<br>fier                                                                                                    | UP Update<br>File : CUSTOMER<br>Library .: ADTSLAB<br>Member: CUSTOMER<br>IP address : 1.1.1.151<br>Before<br>Baker Electronics Company                                                             |
| CPHONE         818-715-2045         818-715-2045           Fax         End         End                                                                                                    | Date-Time<br>User<br>Program .<br>Field/Text<br>Company na<br>CUSTNA<br>Rep identi<br>REPNO                                                         | : OPADEV0004/JR/674284<br>: 2008-03-20-09.51.30<br>: JR<br>: IOSLCALLC<br>After<br>me<br>Baker Electronics Company<br>fier                                                                                                    | UP Update<br>File : CUSTOMER<br>Library .: ADTSLAB<br>Member: CUSTOMER<br>IP address : 1.1.1.151<br>Before<br>Baker Electronics Company                                                             |
| Fax         818-715-2045         818-715-2045           CFAX         818-715-2045         Mo           F3=Exit         F7=Subset         F8=Print         F11=Field/Text         F12=Cancel                                                                                                    | Date-Time<br>User<br>Program .<br>Field/Text<br>Company na<br>CUSTNA<br>Rep identi<br>REPNO<br>Name                                                 | : QPADEV0004/JR/674284<br>: 2008-03-20-09.51.30<br>: JR<br>: IOSLCALLC<br>After<br>Baker Electronics Company<br>fier<br>16445                                                                                                    | UP Update<br>File : CUSTOMER<br>Library .: ADTSLAB<br>Member: CUSTOMER<br>IP address : 1.1.1.151<br>Before<br>Baker Electronics Company<br>15445                                                    |
| CFAX 818-715-2045 818-715-2045<br>F3=Exit F7=Subset F8=Print F11=Field/Text F12=Cancel                                                                                                    | Date-Time<br>User<br>Program .<br>Field/Text<br>Company na<br>CUSTNA<br>Rep identi<br>REPNO<br>Name<br>CONTAC                                       | : QPADEV0004/JR/674284<br>: 2008-03-20-09.51.30<br>: JR<br>: IOSLCALLC<br>After<br>Baker Electronics Company<br>fier<br>16445                                                                                                    | UP Update<br>File : CUSTOMER<br>Library .: ADTSLAB<br>Member: CUSTOMER<br>IP address : 1.1.1.151<br>Before<br>Baker Electronics Company<br>15445                                                    |
| Mo<br>F3=Exit F7=Subset F8=Print F11=Field/Text F12=Cancel                                                                                                    | Date-Time<br>User<br>Program .<br>Field/Text<br>Company na<br>CUSTNA<br>Rep identi<br>REPNO<br>Name<br>CONTAC<br>Telephone                          | <ul> <li>.: QPADEV0004/JR/674284</li> <li>.: 2008-03-20-09.51.30</li> <li>.: JR</li> <li>.: IOSLCALLC</li> <li>After</li> <li>Baker Electronics Company</li> <li>fier</li> <li>16445</li> <li>Dave Matthison</li> </ul>                                             | UP Update<br>File : CUSTOMER<br>Library .: ADTSLAB<br>Member: CUSTOMER<br>IP address : 1.1.1.151<br>Before<br>Baker Electronics Company<br>15445<br>Dave Matthison                                  |
| F3=Exit F7=Subset F8=Print F11=Field/Text F12=Cancel                                                                                                    | Date-Time<br>User<br>Program .<br>Field/Text<br>Company na<br>CUSTNA<br>Rep identi<br>REPNO<br>Name<br>CONTAC<br>Telephone<br>CPHONE                | <ul> <li>.: QPADEV0004/JR/674284</li> <li>.: 2008-03-20-09.51.30</li> <li>.: JR</li> <li>.: IOSLCALLC</li> <li>After</li> <li>Baker Electronics Company</li> <li>fier</li> <li>16445</li> <li>Dave Matthison</li> </ul>                                             | UP Update<br>File : CUSTOMER<br>Library .: ADTSLAB<br>Member: CUSTOMER<br>IP address : 1.1.1.151<br>Before<br>Baker Electronics Company<br>15445<br>Dave Matthison                                  |
|                                                                                                    | Date-Time<br>User<br>Program .<br>Field/Text<br>Company na<br>CUSTNA<br>Rep identi<br>REPNO<br>Name<br>CONTAC<br>Telephone<br>CPHONE<br>Fax         | <ul> <li>.: OPADEV0004/JR/674284</li> <li>.: 2008-03-20-09.51.30</li> <li>.: JR</li> <li>.: IOSLCALLC</li> <li>After</li> <li>Baker Electronics Company</li> <li>fier</li> <li>16445</li> <li>Dave Matthison</li> <li>818-715-2045</li> </ul>                       | UP Update<br>File : CUSTOMER<br>Library .: ADTSLAB<br>Member: CUSTOMER<br>IP address : 1.1.1.151<br>Before<br>Baker Electronics Company<br>15445<br>Dave Matthison<br>818-715-2045<br>818-715-2045  |
| F17=Top                                                                                                    | Date-Time<br>User<br>Program .<br>Field/Text<br>Company na<br>CUSTNA<br>Rep identi<br>REPNO<br>Name<br>CONTAC<br>Telephone<br>CPHONE<br>Fax<br>CFAX | <ul> <li>.: OPADEV0004/JR/674284</li> <li>.: 2008-03-20-09.51.30</li> <li>.: JR</li> <li>.: IOSLCALLC</li> <li>After</li> <li>Baker Electronics Company</li> <li>fier</li> <li>16445</li> <li>Dave Matthison</li> <li>818-715-2045</li> <li>818-715-2045</li> </ul> | UP Update<br>File : CUSTOMER<br>Library . : ADTSLAB<br>Member: CUSTOMER<br>IP address : 1.1.1.151<br>Before<br>Baker Electronics Company<br>15445<br>Dave Matthison<br>818-715-2045<br>818-715-2045 |

The screen contains these fields:

#### Job

The name of the job that changed the file's information

### Date/Time

The date and time of the update.

#### User

The user who updated the file.

| AP Journal User Guide | 27 |
|-----------------------|----|

#### Program

The name of the program that changed the file's information

#### File

The file that was updated.

### Library

The library containing the file.

### Member

The member that was updated.

### IP Address

The IP address from which the change was made (in VSR3 and upward).

# To filter the results of the reports, press the F7=Subset key. The Define

Include Filters screen appears.

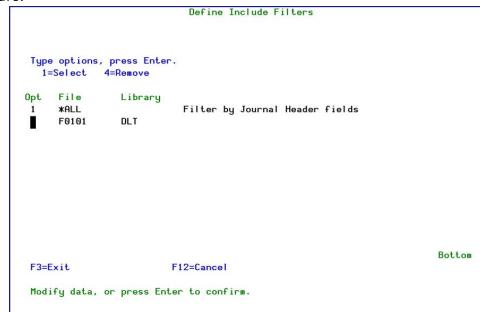

The body of the screen lists the files included in the search.

To filter by fields in one of the files, type 1 in the **Opt** field for that file and press **Enter**. The **Filter Conditions** screen appears, as shown in "Setting the Order of Rules" on page 31.

- To print the file changes, select 2. Print File Updates from the Regulation Compliance menu (STRJR > 1). The Display File Journal (DSPDBJRN) screen appears as described above, with the Output field set to \*PRINT.
- NOTE: In the output, a special character appears next to fields that were changed. By default, it is the right-arrow character (">"). You can change this from the System Configuration screen (STRJR > 81).

| AP Journal User Guide | 29 |
|-----------------------|----|

# **Setting Filter Conditions**

Using the **Filter Conditions** screen, you can combine tests on any number of fields in a record to determine the system's response.

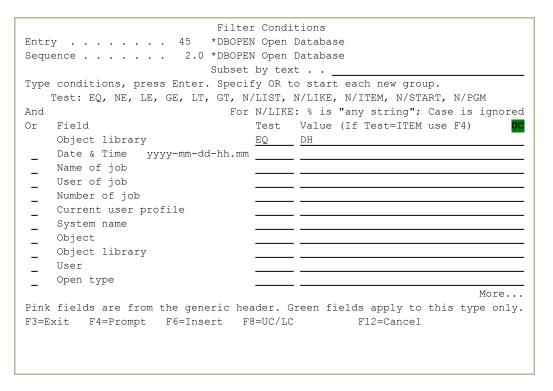

Each line on the body of the screen shows a single test to be done on the record or request being checked. They include four fields:

### And/Or

How this test connects to the ones above it, as described below. (This field does not appear on the first line, since no test precedes it.)

## Field

The name of the field within the record or request being checked. The items in this field are read-only. If they appear in green, they are the names of fields defined for files on that server or entry type. If they appear in pink, they are generic fields referring to the event or request being tested.

### Test

How the Field is compared to the Value, using comparators shown below.

### Value

The value against which the Field is tested.

This field is case sensitive, unless the **Test** field is set to **LIKE** or **NLIKE**. The two characters shown in a black-on-green field at the right end of the line of field labels about the first line of the body of the screen shows the Caps-Lock state. If the field shows "UC", typed characters are entered as uppercase. If it shows "LC", typed characters are entered as lowercase. To toggle between them, press the **F8** key.

## Setting the Order of Rules

Tests are run in the order that they appear in the list, from the top down. Tests that you have defined appear at the top of the list. Lines without tests appear below them and are ignored by the filter.

- To insert a test above a line showing a defined test, place the cursor on the line containing that test and press the F6 key. The Select Multiple Fields window appears, showing the list of generic fields and fields known to the server. To select the field to test, type 1 in its Opt field and press Enter. A line for a test based on the field appears on the Filter Conditions screen above the line on which you had placed the cursor.
- To insert a test after the last defined test, place the cursor on a line below that test and press the F6 key. The Select Multiple Fields window appears, showing the list of generic fields and fields known to the server. To select the field to test, type 1 in its Opt field and press Enter. The window closes and a line for a test based on the field appears on the Filter Conditions screen below the last of the defined tests.
- To **delete a test**, clear the Test and Value fields from the line showing the test. The line is removed when the screen refreshes.
- To **move a test**, insert an identical test in the new position then clear the original test.

## **Test Comparison Operators**

The **Test** field can be set to the following values:

| AP Journal User Guide | 31 |
|-----------------------|----|

- EQ: Equal to. The field contents are identical to those of the Value field.
- NE: Not equal to. The field contents are not identical to those of the **Value** field.
- LT: Less than. The field contents are less than those of the Value field.
- LE: Less than or equal to. The field contents are less than or equal to those of the Value field.
- **GT**: **Greater than**. The field contents are greater than those of the **Value** field.
- **GE**: **Greater than or equal to**. The field contents are greater than or equal to those of the **Value** field.
- **LIST**: Included in list. The field contents are included in a space-separated list in the **Value** field. For example, "BLUE" is included in the list "RED BLUE GREEN". (**LIST** is not effective if you might be checking values that contain spaces, such as "NEW YORK" or "VAN HALEN". To check those, either create a group to be used with **ITEM** or combine a set of **EQ** tests.)
- NLIST: Not included in list. The field contents are not included in a space-separated list in the Value field. For example, "YELLOW" is not included in the list "RED BLUE GREEN". (Like LIST, NLIST is not effective if you might be checking values that contain spaces.)
- LIKE: Matches a substring search. The field contents match the string in the Value field. The "%" character can be used as a wild card in the Value field. For example, if the field contents consists of the string "PURPLE", it would be LIKE the Value field string "%URP%".
- NLIKE: Does not match a substring search. The field contents do not match the string in the Value field. The "%" character can be used as a wild card in the Value field. For example, if the field contents consists of the string "ORANGE", it would be NLIKE the Value field string "%URP%".

- ITEM: True if the value of the Field field is a member of a group named in the Value field. After entering ITEM in the Test field, place the cursor in the Value field and press the F4 key. The Select Subject window appears, containing a list of groups known to the system. To select a group from this list, type 1 in the Opt field for that group and press the Enter key. To work with the groups, including editing or removing them, press the F6 key.
- **NITEM**: True if the value of the **Field** field is not a member of a group named in the **Value** field. You can select a group from a list as shown for the **ITEM** operator.
- **START**: True if the value of the **Field** field begins with the characters in the **Value** field.
- **NSTART**: True if the value of the **Field** field does not begin with the characters in the **Value** field.
- **PGM**: True if a specific user program, run against the **Field** contents, returns a value of True. Indicate the program in the **Value** field as "LIBRARY/PROGRAM".
- **NPGM**: True if a specific user program, run against the **Field** contents, returns a value of False. Indicate the program in the **Value** field as "LIBRARY/PROGRAM".

## Combining Tests with the And/Or Field

By default, consecutive tests on the screen are combined. The result is True only if the result of each of the tests is True.

If the line for a test contains the letter "**O**" (for "Or") in its **And/Or** field, it causes the filter to consider the tests included on the screen as two distinct groups. If either the group of tests before the line with the "**O**" or the group of tests beginning with and following that line are all True, the result is True.

| Filter Conditions                                                              |  |  |  |
|--------------------------------------------------------------------------------|--|--|--|
| Entry 09 *TFTP TFTP Server Request Validation                                  |  |  |  |
| Sequence 1.0 Checking two users for TFTP                                       |  |  |  |
| Subset by text                                                                 |  |  |  |
| Type conditions, press Enter. Specify OR to start each new group.              |  |  |  |
| Test: EQ, NE, LE, GE, LT, GT, N/LIST, N/LIKE, N/ITEM, N/START, N/PGM           |  |  |  |
| And For N/LIKE: % is "any string"; Case is ignored                             |  |  |  |
| Or Field Test Value (If Test=ITEM use F4)                                      |  |  |  |
| IP address EQ 192.0.2.1                                                        |  |  |  |
| A User of job LIST DAVID EDDIE MICHAEL ALEX                                    |  |  |  |
| 0 IP address EQ 192.0.2.2                                                      |  |  |  |
| A User of job LIST JOHN PAUL GEORGE RINGO                                      |  |  |  |
| Date & Time yyyy-mm-dd-hh.mm                                                   |  |  |  |
| Name of job                                                                    |  |  |  |
| User of job                                                                    |  |  |  |
| Number of job                                                                  |  |  |  |
| Current user profile                                                           |  |  |  |
| System name                                                                    |  |  |  |
| _ Object                                                                       |  |  |  |
| More                                                                           |  |  |  |
| Pink fields are from the generic header. Green fields apply to this type only. |  |  |  |
| F3=Exit F4=Prompt F6=Insert F8=UC/LC F12=Cancel                                |  |  |  |
|                                                                                |  |  |  |
|                                                                                |  |  |  |
|                                                                                |  |  |  |
|                                                                                |  |  |  |

In this example, using values for <u>iSecurity/Firewall</u>, the filter conditions are true if either

- The IP address is 192.0.2.1 and the user is any of DAVID, EDDIE, MICHAEL, or ALEX, or
- The IP address is 192.0.2.2 and the user is any of JOHN, PAUL, GEORGE, or RINGO.

This follows standard logic operations, where AND has precedence over OR, as shown in IBM documentation at

https://www.ibm.com/support/knowledgecenter/SSLTBW\_ 2.4.0/com.ibm.zos.v2r4.f54dg00/ispdg170.htm

# **Retrieving Data-Base Journals**

To build a new output file from updates that were done to a single database file, using the fields of the journal's headers its records' fields, select 9. Retrieve File Updates from the Regulation Compliance menu (STRJR > 1). The Retrieve Data-Base Journal (RTVDBJRN) screen appears.

| Retrieve Data-Base Journal (RTVDBJRN)                                                                     |                                                            |                                                                                                    |
|----------------------------------------------------------------------------------------------------|------------------------------------------------------------|----------------------------------------------------------------------------------------------------|
| Type choices, press Enter.                                                                                |                                                            |                                                                                                    |
| <pre>File</pre>                                                                                           | *LIBL<br>QTEMP<br>*FIRST<br>*REPLACE<br>*<br>*<br>*CURRENT | Name<br>Name, *LIBL<br>Name, *TEMP, *FILE<br>Name, *LIBL<br>Name, *FIRST<br>*REPLACE, *ADD<br>*, *PRINT, *NO<br>Name, generic*, *CURRENT, *ALL<br>Name, *LIBL, *CURLIB |
| Range of journal receivers:<br>Starting journal receiver<br>Library<br>Ending journal receiver<br>Library | *CURRENT                                                   | Name, *CURRENT, *CURCHAIN<br>Name, *LIBL, *CURLIB<br>Name, *CURRENT<br>Name, *LIBL, *CURLIB<br>More<br>F13=How to use this display                                     |
| F24=More keys                                                                                             |                                                            |                                                                                                    |

| Retrieve Data-Base Jou                                   | ırnal (RTVDBJRN)                     |
|----------------------------------------------------------|--------------------------------------|
| Type choices, press Enter.                               |                                      |
| Starting date and time:<br>Starting date                 | Date                                 |
| Ending date and time:                                    | 1 I MC                               |
| Ending date                                              | Date<br>Time                         |
| Number of journal entries *ALL                           | Number, *ALL                         |
| Member of retrieved file <u>*ALL</u><br>Journal codes:   | Name, *FIRST, *ALL                   |
| Journal code value <u>*ALL</u><br>Journal code selection | *ALL, A, C, F, J, L, M, O<br>*ALLSLT |
| + for more values _                                      |                                      |
| Job name                                                 | Name, *ALL<br>Name<br>000000-999999  |
| Program                                                  | - Name, *ALL More                    |
| F3=Exit F4=Prompt F5=Refresh F12=Cand<br>F24=More keys   |                                      |

Groups and Items

Define assorted groups of reports in line with your requirements, to schedule a particular group of reports to run as one unit sometime in the future.

%GROUP is used for defining a group of user-profiles that all share the same authorities.

This solution enables defining GROUPS by GROUP-TYPES. These GROUP-TYPES can be any system entity such as files, libraries, applications, identification numbers, and so on.

For each GROUP-TYPE, you can define an unlimited number of GROUPS and within GROUPS any number of items. For example, all identification numbers of the PCs in the organization can be defined as one group in the GROUP-TYPE defined as MACHINE\_AD- DRESS. Another group in MACHINE\_ADDRESS may contain all identification numbers of the PCs in a sister organization.

In all comparison tables, for defining rules, for generating and selecting queries, or for defining the items in reports, the ITEM GROUP-TYPE/GROUP syntax can be used to include only those transactions which contain the GROUP-TYPE/GROUP specified. Like- wise, NITEM GROUP-TYPE/GROUP can be used to include only those transactions which do not contain the GROUP-TYPE/GROUP defined.

In addition, special GROUPS such as groups of users already defined on the system, all of which have a common identifying characteristic. For example, the group profile of the sys- tem, group profiles defined in Firewall, and virtual groups of users named \*SECADM,

\*SAVESYS and so on which are the users who have this particular privilege defined in their special authority.

- 1. Do one of the following:
  - Select 1.RegulationCompliance from the ApplicationJournal main menu. The Regulation Compliance menu appears.
  - Select 2. Analyze from Receivers from the Application Journal main menu. The Business Analysis menu appears.
  - Select 3. Analyze from Containers from the Application Journal main menu. The Business Analysis menu appears.
- 2. Select 35.GroupsandItems from the chosen menu. The WorkwithClasses of Groups screen appears.

| RWRPT           | Reporting, S           | Scheduler etc.            | iSecurity/Journ | a |
|-----------------|------------------------|---------------------------|-----------------|---|
|                 | Work with Cl           | asses of Groups           |                 | • |
| Type options,   | •                      | Position to               |                 |   |
| 1=Work with     | 2=Edit 4=Remove        | Subset                    |                 |   |
| Opt Class       | Description            |                           | Item Length     |   |
| *GRPPRF         | User is included in (  | Group/Supplemental profil | e 10            |   |
| *LMTCPB         | User Limit Capabiliti  | ies                       | 10              |   |
| <b>*SPCAUT</b>  | User has a Special Au  | uthority                  | 10              |   |
| <b>*TIMEGRP</b> | Date & Time is within  | 1 Time Group              | 10              |   |
| *USRGRP         | User is included in i  | Security/Firewall Group   | 10              |   |
| COMMANDS        | Classes of commands    |                           | 10              |   |
| IPADDR          | IP addresses groups    |                           | 15              |   |
| LIBRARIES       | Groups of libraries    |                           | 10              |   |
| PROGRAMS        | Production             |                           | 20              |   |
| -               |                        |                           | More            |   |
| *CLASSes are a  | utomatically defined b | by the system. Press F6 f | or instructions |   |
| F3=Exit F6=     | Add New (plus instruct | ions) F8=Print F12        | =Cancel         |   |
|                 |                        |                           |                 |   |
|                 |                        |                           |                 |   |
| 3=Information   | Assistant F16=AS/400   | main menu                 |                 |   |

## Work with Classes of Groups

3. Type 1 to modify a group type or press F6 to add a new one. The Workwith Groups of <ClassName> screen appears.

| JRDFILE              | Regulation Compliance             | iSecurity/Journ |
|----------------------|-----------------------------------|-----------------|
| •••••                | Work with Classes of Groups       | ••••••          |
|                      | Nork with classes of droups       |                 |
|                      | Work with Groups of COMMANDS      |                 |
| Class: Classes of co |                                   |                 |
|                      |                                   |                 |
| Type options, press  | nter. Position to .               |                 |
| 1=Work with 2=Ed     |                                   |                 |
|                      |                                   |                 |
| Opt Group Des        | cription                          |                 |
| CMDSCDE Cor          | ands for Job Scheduling           |                 |
| CMPPWRSCDE Cor       | ands to manage Power On/Off sched | tul ing         |
| USRPRF Cor           | ands to manage User Profiles      | -               |
| -                    |                                   |                 |
|                      |                                   |                 |
|                      |                                   |                 |
|                      |                                   |                 |
|                      |                                   | Bottom          |
|                      |                                   |                 |
| F3=Exit F6=Add Ne    | F8=Print F12=Cancel               |                 |
|                      |                                   |                 |
|                      |                                   |                 |

Work with Groups of <ClassName>

4. Type 1 to modify a group or press F6 to add a new one. The Work withGroup Items screen appears.

| JRWRPT        | Reporting, Scheduler etc.                   | iSecurity/Journa |
|---------------|---------------------------------------------|------------------|
| •••••         | Work with Classes of Groups                 |                  |
| ••••••        | Work with Groups of COMMANDS                |                  |
|               | Work with Group Items                       |                  |
| Type : COMMAN | IDS Classes of commands                     |                  |
| Group: CMPPWF | SCDE Commands to manage Power On/Off schedu | ling             |
| Type informat | ion, press Enter.                           |                  |
| Item          | Description                                 |                  |
| HGPURSCD      |                                             |                  |
| CHGPWRSCDE    |                                             |                  |
| PURDUNSYS     |                                             |                  |
|               |                                             |                  |
|               |                                             |                  |
|               |                                             | More             |
| F3=Exit       | F12=Cancel                                  |                  |
|               |                                             |                  |
|               |                                             |                  |

## Work with Group Items

5. To add a new Item, simply type the command and a description on the first free line.

| AP Journal User Guide | 39 |
|-----------------------|----|

# **Chapter 3: Analyze Business**

Analyze Business

To view changes that were done on a single file, follow this procedure:

1. Select 2.AnalyzefromReceivers or 3.AnalyzefromContainers from the Application Journal main menu. The Business Analysis menu appears.

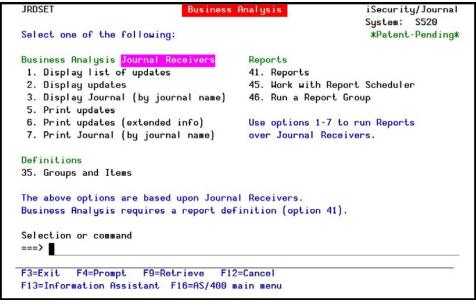

### **Business Analysis Menu**

2. Select 41. Reports. The Work with Reports screen appears.

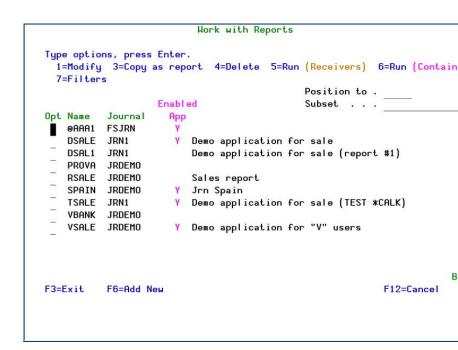

### Work with Reports

Defining Set of Files

3. Press F6 to add a new report. The Add Report screen appears.

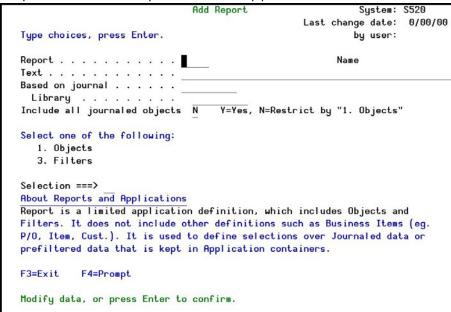

### Add Report

The following table explains the options:

| AP Journal User Guide | 41 |
|-----------------------|----|

| Option            | Description                                       |
|-------------------|---------------------------------------------------|
| Set               | Insert five character set name                    |
| Text              | Insert descriptive text                           |
| Based on journal  | Insert the system's journal name                  |
| Library           | Insert the system's journal library name          |
| Include all       | Y =Yes                                            |
| journaled objects | N =No, restrict by 1. Objects                     |
| Selection         | 1. Files: Select the files you want the set to    |
|                   | use.                                              |
|                   | If no file was selected, the set will contain all |
|                   | the files in the journal.                         |
|                   | 3. Filters: Select a predefined filter            |
|                   |                                                   |

NOTE: If Raz-Lee's FileScope in installed, its journal file can be used. The file name is: FSJRN at library: SMZ1DTA.

4. Type 1 at the selection field to select files to work with. A list of files appears.

| -       | Contractor Contractor Contractor |         |                                                                                                    |
|---------|----------------------------------|---------|----------------------------------------------------------------------------------------------------|
| · · ·   | e options, p<br>=Select 4=       |         | r.<br>5=Description 6=Fields 8=Object desc.                                                                                                    |
| 1       | -Serect 4-                       | Remove  | Subset                                                                                                    |
| Opt     | File                             | Libraru | 505560                                                                                                    |
|         | > ALLTYPES                       | 0       | Physical file with all data types except DBCS *                                                                                                    |
| - E - E | > CUSTOMER                       |         | rigstear file with all data types except bbcs *                                                                                                    |
|         | > MODEL                          |         |                                                                                                    |
| -       | > MULTIRECP                      |         |                                                                                                    |
| -       |                                  |         |                                                                                                    |
| 1000    |                                  |         |                                                                                                    |
| _       | > PRODDTL                        |         | Product detail file                                                                                                    |
| -       | > PRODLIST                       |         |                                                                                                    |
| _       | > PRODPRICE                      |         | Contraction Proventies and a second second sec |
|         | > PRODUCT                        |         | (                                                                                                    |
|         | MULTKEYS                         |         | Physical file with multiple keys                                                                                                    |
| 10000   | PRODINV                          | ADTSLAB |                                                                                                    |
| _       | PRODSHOW                         | ADTSLAB | PartNo, Desc, Bitmap; KEY-PARTNO                                                                                                    |
|         |                                  |         | More                                                                                                    |
| F3=     | Exit F12=                        | Cancel  | F17=Top                                                                                                    |

### Work with Application Files

5. Type 1=Select to select the files. Press Enter to confirm the files selected and return to the Add Report screen.

6. Type 3. Filters in the selection field of the Add Report screen to select predefined filters for the selected files. Also select one general filter for the record's headers.

|               | e options, p<br>=Select 4= | ress Enter<br>Remove |                                               |
|---------------|----------------------------|----------------------|-----------------------------------------------|
| Opt           | File                       | Library              |                                               |
| ope           | *ALL                       | 2101 2. 9            | Filter by Journal Header fields               |
|               | ALLTYPES                   | ADTSLAB              | Physical file with all data types except DBCS |
|               | CUSTOMER                   | ADTSLAB              | 5 5 .                                         |
| -             | MODEL                      | ADTSLAB              |                                               |
| _             | MULTIRECP                  | ADTSLAB              |                                               |
| -             | PARTORDER                  | ADTSLAB              |                                               |
|               | PRODDTL                    | ADTSLAB              | Product detail file                           |
| -             | PRODINV                    | ADTSLAB              |                                               |
| 10000<br>1000 | PRODLIST                   | ADTSLAB              | Partno, PartD                                 |
| _             | PRODPRICE                  | ADTSLAB              | Product price file                            |
| _             | PRODUCT                    | ADTSLAB              | Product detail (no bitmap): KEY-PARTNO,MODEL  |
|               |                            |                      | E                                             |
| F3=           | Exit                       |                      | F12=Cancel                                    |

43

## **Define Include Filters**

 Type 1 to select \*ALL or the file's name to filter according to the fields name. The Filter Conditions screen appears, allows to set filter for the results by header.

| _  |                |       |  |
|----|----------------|-------|--|
| AF | ? Journal User | Guide |  |

| -<br>ile | : ADTSLAB/CUSTOMER      | And Antonio Specific Constant - Constant Constant - Constant - Con |
|----------|-------------------------|----------------------------------------------------------------------------------------------------|
| Гуре     | conditions, press Enter |                                                                                                    |
| Т        | ests: EQ NE LE GE LT GT | LIST NLIST LIKE NLIKE START DIF DIFxx DIF%xx                                                                                                    |
| And      | For LIKE, use % as      | s "any string" For DIF, xx is EQ NE LT                                                                                                    |
| Dr       | Text                    | Test Value                                                                                                    |
|          | Customer number         |                                                                                                    |
| 0        | Company name            |                                                                                                    |
| Ō        | Rep identifier          |                                                                                                    |
| Ō        | Name                    |                                                                                                    |
| Ō        | Telephone               |                                                                                                    |
| Ō        | Fax                     |                                                                                                    |
|          | Address                 |                                                                                                    |
| Ō        | City                    |                                                                                                    |
| Ō        | Country                 |                                                                                                    |
| Ō        | Postal Code             |                                                                                                    |
| Ō        | PC location             |                                                                                                    |
|          |                         |                                                                                                    |
|          |                         | Bott                                                                                                    |

**Filter Conditions** 

| Option | Description                          |
|--------|--------------------------------------|
| And/Or | Select A =And/ O =Or operators to    |
|        | display All or Any of the conditions |

|    | Option           | Description                              |
|----|------------------|------------------------------------------|
|    | Test             | EQ=Equal NE=Not Equal LE=Less Equal      |
|    |                  | GE=Greater Equal LT=Less Than            |
|    |                  | GT=Greater Than LIST=on the List         |
|    |                  | NLIST=Not on the List                    |
|    |                  | LIKE=a pattern (ONLY for character       |
|    |                  | field) NLIKE=Not a pattern (ONLY for     |
|    |                  | character field)                         |
|    |                  | START=a pattern that Starts with         |
|    |                  | (ONLY for character field) DIF=the       |
|    |                  | update is Different from                 |
|    |                  | DIFxx=the update is Different from       |
|    |                  | xx=EQ/NE/LE (should only be used         |
|    |                  | on a numeric field and computes the      |
|    |                  | numeric difference between the           |
|    |                  | before and after contents of the field.) |
|    |                  | DIF%xx=the update is N % Differently     |
|    |                  | xx=EQ/NE/LE (for numeric field only)     |
|    | F6=Insert        | Insert a another row to add more filter  |
|    |                  | conditions for the same field            |
| er | to confirm and F | nter to confirm these definitions        |

8. Press Enter to confirm and Enter to confirm these definitions. Set of Files Analysis

1. To view the changes that were done on a set of files, select 1. Display list of updates .

| 2 | AP Journal User Guide |  |
|---|-----------------------|--|

45

| Type choices, press Enter.   |                 |                            |
|------------------------------|-----------------|----------------------------|
| Report or Application        | <b>*</b> SELECT | Name, *SELECT, *JRN        |
| Display last minutes         | <b>*BYTIME</b>  | Number, <b>*BYTIME</b>     |
| Starting date and time:      | 1               |                            |
| Starting date                | *CURRENT        | Date, *CURRENT, *YESTERDAY |
| Starting time                | 000000          | Time                       |
| Ending date and time:        | 2               |                            |
| Ending date                  | *CURRENT        | Date, *CURRENT, *YESTERDAY |
| Ending time                  | 235959          | Time                       |
| User profile                 | *ALL            | Name, *ALL                 |
| Program name                 | *ALL            | Name, *ALL                 |
| Job name                     | *ALL            | Name, *ALL                 |
| User                         |                 | Name                       |
| Number                       | -               | 000000-999999              |
| Number of records to process | *NOMAX          | Number, *NOMAX             |
| Output                       | *               | *, *PRINT, *PDF, *HTML     |
|                              |                 | Botto                      |
| F3=Exit F4=Prompt F5=Refresh | F10=Additio     | nal parameters F12=Cancel  |
| F13=How to use this display  | F24=More ke     | eus .                      |

Display APP Current Journal

|--|

\_

| Option<br>Report or<br>Application<br>Display last | Description<br>Set of file to display<br>*JRN = Press F9 and Page Down<br>twice, then enter a name in the<br>"For APP(*JRN) - Journal" field as<br>well as a library name.<br>Last N minutes to display                                                                                                    |
|----------------------------------------------------|----------------------------------------------------------------------------------------------------|
| minutes                                            |                                                                                                    |
| Starting/Ending<br>date and time                   | Select only those records<br>occurring within the range<br>specified by the starting and<br>ending time specified below<br>*CURRENT = The current date (day<br>the report runs)<br>*YESTERDAY = The day before the<br>current date<br>*WEEKSTR = Beginning of the<br>current week<br>*PRVWEEKSTR = Beginning of the<br>previous week<br>*MONTHSTR = Beginning of the<br>current month<br>*PRVMONTHSTR = Beginning of<br>the previous month<br>*YEARSTR = Beginning of the<br>current year<br>*PRVYEARSTR = Beginning of the<br>previous year<br>*MON - *SUN = Day of the current<br>(or previous) week |
|                                                    |                                                                                                    |

| AP Journal User Guide | AP | Journal | User | Guide |
|-----------------------|----|---------|------|-------|
|-----------------------|----|---------|------|-------|

| Option                             | Description                                                                                                    |
|------------------------------------|----------------------------------------------------------------------------------------------------|
| User Profile                       | User profile who conduct the file's update                                                                                                    |
| Program name                       | Name of the program used to change the file's information                                                                                                    |
| Job name                           | Name of the job that changed the file's information                                                                                                    |
| Number of<br>records to<br>process | Insert a number or *NOMAX                                                                                                    |
| Output                             | <ul> <li>* = to display only</li> <li>*PRINT = to print</li> <li>*PDF = PDF file</li> <li>*HTML = HTML file</li> <li>*OUTFILE</li> <li>*PRINT1-*PRINT9 = Select correct</li> <li>print option. Read more about the</li> <li>setup at chapter 6 for details.</li> </ul> |
| On missing data<br>(in Containers) | *CANCEL = cancel the missing data<br>search<br>*IGNORE = ignore the missing data<br>*LOAD = search for the missing data in<br>external data storage<br>*INQ = inquiry for which the user<br>should answer                                                              |

- 2. Type the report/application name, define criteria and press Enter .
- 3. The Display Journal Entries screen appears, showing a list of journal entries according to the filter conditions selected.

|                 | isplay ent | ress Enter.<br>ire entry |            |           |                     |
|-----------------|------------|--------------------------|------------|-----------|---------------------|
| Opt             | File       | Job                      | Program    | User      | Data-time           |
| UP              | JDITEMM    | QPADEV000T               | JDITEMMD   | QSECOFR   | 2009-02-01-16.34.14 |
| - UP            | JDORDDT    | QPADEV0004               | QDZTD00001 | QSECOFR   | 2009-02-15-18.30.13 |
| <sup>—</sup> PT | JDITEMM    | QPADEV0017               | JDBLDDR    | QSECOFR   | 2009-02-17-10.32.29 |
| <sup>—</sup> PT | JDITEMM    | QPADEV0017               | JDBLDDR    | QSECOFR   | 2009-02-17-10.32.29 |
| PT              | JDITEMM    | QPADEV0017               | JDBLDDR    | QSECOFR   | 2009-02-17-10.32.29 |
| <sup>-</sup> PT | JDWHLOT    | QPADEV0017               | JDBLDDR    | QSECOFR   | 2009-02-17-10.32.29 |
| <sup>—</sup> PT | JDWHLOT    | QPADEV0017               | JDBLDDR    | QSECOFR   | 2009-02-17-10.32.29 |
| _ PT            | JDWHLOT    | QPADEV0017               | JDBLDDR    | QSECOFR   | 2009-02-17-10.32.30 |
| _ UP            | JDWHLOT    | QPADEV0017               | JDBLDDR    | QSECOFR   | 2009-02-17-10.32.30 |
| UP              | JDWHLOT    | QPADEV0017               | JDBLDDR    | QSECOFR   | 2009-02-17-10.32.30 |
| UP              | JDWHLOT    | QPADEV0017               | JDBLDDR    | QSECOFR   | 2009-02-17-10.32.30 |
|                 | JDWHLOT    | QPADEV0017               |            | QSECOFR   | 2009-02-17-10.32.30 |
| UP              | JDWHLOT    | QPADEV0017               | JDBLDDR    | QSECOFR   | 2009-02-17-10.32.30 |
| UP              | JDWHLOT    | QPADEV0017               | JDBLDDR    | QSECOFR   | 2009-02-17-10.32.30 |
|                 |            |                          |            |           |                     |
| F3=E:           | kit F7=S   | ubset                    | F10=Det    | tail mode | F12=Cance           |

## **Display Journal Entries**

4. Type 5 to display the entry details with the information before and after the changes. The fields that were changed will appear with a black background.

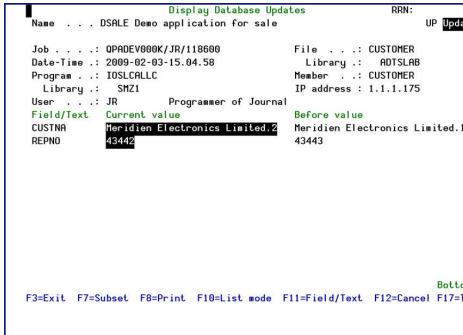

| AP Journal User Guide | 49 |
|-----------------------|----|

## Display Database Updates

| Field        | Description                                                         |
|--------------|---------------------------------------------------------------------|
| Job          | Name of the job that changed the                                    |
|              | file's information                                                  |
| Date-Time    | Date and time of the update                                         |
| User         | User profile name                                                   |
| Program      | Name of the program used to change                                  |
|              | the file's information                                              |
| File         | The updated file                                                    |
| Library      | Library's name                                                      |
| Member       | The updated member                                                  |
| IP Address   | The IP address that the change was set                              |
|              | from. From V5R3 and higher.                                         |
| F7=Subset    | Search the file for specific information                            |
|              | All = Filter according to the fields title                          |
|              | File name = Filter according to the                                 |
|              | fields name                                                         |
| Field        | Description                                                         |
|              |                                                                     |
| F8=Print     | Print from the current position or from the baging of the set, and  |
|              | from the beginning of the set, and select how many records to print |
| F11=Field/Te |                                                                     |
|              |                                                                     |

Printing the Set changes

1. Select 5. Print Updates . The Display JR-Receivers Report screen appears.

| Report or Application        | *SELECT        | Name, *SELECT              |
|------------------------------|----------------|----------------------------|
| Display last minutes         | <b>*BYTIME</b> | Number, <b>*BYTIME</b>     |
| Starting date and time:      |                |                            |
| Starting date                | *CURRENT       | Date, *CURRENT, *YESTERDAY |
| Starting time                | 000000         | Time                       |
| Ending date and time:        |                |                            |
| Ending date                  | *CURRENT       | Date, *CURRENT, *YESTERDAY |
| Ending time                  | 235959         | Time                       |
| User profile                 | *ALL           | Name, *ALL                 |
| Program name                 | *ALL           | Name, *ALL                 |
| Job name                     | *ALL           | Name, *ALL                 |
| User                         |                | Name                       |
| Number                       |                | 000000-999999              |
| Number of records to process | *NOMAX         | Number, *NOMAX             |
| Output                       | *              | *, *PRINT                  |
|                              |                | Botto                      |
| F3=Exit F4=Prompt F5=Refresh | F10=Additiona  | al parameters F12=Cancel   |

Display JR-Receivers Report

| _  |                    |    |
|----|--------------------|----|
| AP | Journal User Guide | 51 |

| Option<br>Set<br>Display last<br>minutes | Description<br>Name of set to display<br>Last N minutes to display                                                                                          |
|------------------------------------------|----------------------------------------------------------------------------------------------------|
| Starting/Ending<br>date and time         | Select only those records occurring<br>within the range specified by the<br>starting and ending time specified<br>below<br>*CURRENT = The current date (day |
|                                          | the report runs)<br>*YESTERDAY = The day before the<br>current date<br>*WEEKSTR = Beginning of the current                                                  |
|                                          | week<br>*PRVWEEKSTR = Beginning of the<br>previous week                                                                                                    |
|                                          | *MONTHSTR = Beginning of the<br>current month<br>*PRVMONTHSTR = Beginning of the                                                                            |
|                                          | previous month<br>*YEARSTR = Beginning of the current<br>year<br>*PRVYEARSTR = Beginning of the                                                             |
|                                          | previous year<br>*MON - *SUN = Day of the current<br>(or previous) week                                                                                     |
| User Profile                             | User profile who conduct the file's update                                                                                                    |
| Program name                             | Name of the program used to change the file's information                                                                                                   |

-

| Option                             | Description                                         |
|------------------------------------|-----------------------------------------------------|
| Job name                           | Name of the job that changed the file's information |
| Number of<br>records to<br>process | Insert a number or *NOMAX                           |
| Output                             | *PRINT - to print<br>* - to display only            |

NOTE:Attheoutputprintnexttothefieldsthatwerechanged,aspecialmarkwill appear. This can be modified from option 81. System Configuration off the main menu: Marker of changedfield

Display Immediate

NOTE: See chapter 3 - Work with Single File for information regarding options 31, 32 and 39.

- 1. Select 3 and/or 7 to display/print directly from the journal receiv
  - ers. These options do not require an application to be pre-defined.

| Report or Application        | > XJRN         | Name, *SELECT, *JRN     |
|------------------------------|----------------|-------------------------|
| Display last minutes         | <b>*BYTIME</b> | Number, <b>#BYTIME</b>  |
| Starting date and time:      |                |                         |
| Starting date                | *CURRENT       | Date, *CURRENT, *YESTER |
| Starting time                | 000000         | Time                    |
| Ending date and time:        |                |                         |
| Ending date                  | *CURRENT       | Date, *CURRENT, *YESTER |
| Ending time                  | 235959         | Time                    |
| User profile                 | *ALL           | Name, *ALL              |
| Program name                 | *ALL           | Name, *ALL              |
| Job name                     | *ALL           | Name, *ALL              |
| User                         | P              | Name                    |
| Number                       |                | 000000-999999           |
| Number of records to process | *NOMAX         | Number, *NOMAX          |
| Output                       | *              | *, *PRINT, *PDF, *HTML  |
|                              |                |                         |
| F3=Exit F4=Prompt F5=Refresh | F10=Addition   | al parameters F12=Canc  |
| F13=How to use this display  | F24=More key   | S                       |

Display APP Current Journal (DSPAPCRJ)

| AP Journal User Guide | 53 |
|-----------------------|----|

| Option          | Description                             |
|-----------------|-----------------------------------------|
| Report or       | *JRN = Press F9 and Page Down           |
| Application     | twice, then enter a name in the "For    |
|                 | APP(*JRN) - Journal" field as well as a |
|                 | library name.                           |
| Display last    | Last N minutes to display               |
| minutes         | Last N minutes to display               |
|                 |                                         |
| Starting/Ending | Select only those records occurring     |
| date and time   | within the range specified by the       |
|                 | starting and ending time specified      |
|                 | below                                   |
|                 | *CURRENT = The current date (day        |
|                 | the report runs)                        |
|                 | *YESTERDAY = The day before the         |
|                 | current date                            |
|                 | *WEEKSTR = Beginning of the current     |
|                 | week                                    |
|                 | *PRVWEEKSTR = Beginning of the          |
|                 | previous week                           |
|                 | *MONTHSTR = Beginning of the            |
|                 | current month                           |
|                 | *PRVMONTHSTR = Beginning of the         |
|                 | previous month                          |
|                 | *YEARSTR = Beginning of the current     |
|                 | year                                    |
|                 | *PRVYEARSTR = Beginning of the          |
|                 | previous year                           |
|                 | *MON - *SUN = Day of the current        |
|                 | (or previous) week                      |
| User Profile    | User profile who conduct the file's     |
|                 | update                                  |
| Program name    | Name of the program used to change      |
|                 | the file's information                  |
| Job name        | Name of the job that changed the        |
|                 | file's information                      |
| Number of       | Insert a number or *NOMAX               |
| records to      |                                         |
|                 |                                         |

-

process

Output

- \* = to display only
  \*PRINT = to print
  \*PDF = PDF file
  \*HTML = HTML file
  \*OUTFILE
  \*PRINT1-\*PRINT9 = Select correct
  print option. Read more about the setup at chapter 6 for details.
- 2. The Display Journal Entries screen appears, showing a list of journal entries according to the filter condition selected.

| time proc                       |           | Drop 3     | urnal Entri            |                                |
|---------------------------------|-----------|------------|------------------------|--------------------------------|
| options, press<br>isplay entire |           |            |                        |                                |
| File Jo                         |           | Program    | User                   | Data-time                      |
|                                 |           | JDITEMMD   | QSECOFR                | 2009-02-01-16.34.14            |
|                                 |           | QDZTD00001 |                        | 2009-02-15-18.30.13            |
|                                 | PADEV0017 |            | QSECOFR                | 2009-02-17-10.32.29            |
| JDITEMM QF                      | PADEV0017 | JDBLDDR    | QSECOFR                | 2009-02-17-10.32.29            |
|                                 | PADEV0017 | JDBLDDR    | QSECOFR                | 2009-02-17-10.32.29            |
|                                 | PADEV0017 | JDBLDDR    | QSECOFR                | 2009-02-17-10.32.29            |
| JDWHLOT QF                      | PADEV0017 | JDBLDDR    | QSECOFR                | 2009-02-17-10.32.29            |
| JDWHLOT QF                      | PADEV0017 | JDBLDDR    | QSECOFR                | 2009-02-17-10.32.30            |
| JDWHLOT QF                      | PADEV0017 | JDBLDDR    | QSECOFR                | 2009-02-17-10.32.30            |
| JDWHLOT QF                      | PADEV0017 | JDBLDDR    | QSECOFR                | 2009-02-17-10.32.30            |
| JDWHLOT QF                      | PADEV0017 | JDBLDDR    | QSECOFR                | 2009-02-17-10.32.30            |
| JDWHLOT QF                      | PADEV0017 | JDBLDDR    | QSECOFR                | 2009-02-17-10.32.30            |
| JDWHLOT QF                      | PADEV0017 | JDBLDDR    | QSECOFR                | 2009-02-17-10.32.30            |
| JDWHLOT QF                      | PADEV0017 | JDBLDDR    | QSECOFR                | 2009-02-17-10.32.30            |
|                                 |           |            |                        |                                |
| xit F7=Subse                    | et        | F10=Det    | tail mode              | F12=Cance                      |
| JDWHL                           | _OT QF    |            | LOT QPADEV0017 JDBLDDR | LOT QPADEV0017 JDBLDDR QSECOFR |

### **Display Journal Entries**

3. Type 5 to display the entry details with the information before and after the changes. The fields that were changed will appear with black background.

| de |  | Journal User | AP |
|----|--|--------------|----|
|----|--|--------------|----|

|              | Display Database U           | odates         | RRN:       | 1      |
|--------------|------------------------------|----------------|------------|--------|
|              |                              |                | U          | P Upda |
| Job:         | QPADEV0004/QSECOFR/124434    | File:          | JDORDDT    |        |
| Date-Time .: | 2009-02-15-18.30.13          | Library .:     | SMZJDTA    |        |
| Program:     | QDZTD00001                   | Member:        | JDORDDT    |        |
| Library .:   | QTEMP                        | IP address :   | 1.1.1.166  |        |
| User:        | QSECOFR Security Officer     |                |            |        |
| Field/Text   | Current value                | Before value   |            |        |
| DORDNO       | 001272                       | 001272         |            |        |
| DLINNO       | 4.                           | 4.             |            |        |
| DITMCD       | 0005027252                   | 0005027252     |            |        |
| DQUANT       | 94.00                        | 94.00          |            |        |
| DPRICE       | 35.00                        | 28.00          |            |        |
| DDDATE       | 2009-01-24                   | 2009-01-24     |            |        |
|              |                              |                |            |        |
|              |                              |                |            | Botto  |
| F3=Exit F7=S | ubset F8=Print F10=List mode | F11=Field/Text | F12=Cancel | F17=T  |

## Display Database Updates

| Field      | Description                                                        |
|------------|--------------------------------------------------------------------|
| dof        | Name of the job that changed the file's information                |
| Date-Time  | Date and time of the update                                        |
| User       | User profile name                                                  |
| Program    | Name of the program used to change the file's information          |
| File       | The updated file                                                   |
| Library    | Library's name                                                     |
| Member     | The updated member                                                 |
| IP Address | The IP address that the change was set from. From V5R3 and higher. |

\_

| Field          | Description                          |
|----------------|--------------------------------------|
| F7=Subset      | Search the file for specific         |
|                | information All = Filter according   |
|                | to the fields title                  |
|                | File name = Filter according to the  |
|                | fields name                          |
| F8=Print       | Print from the current position or   |
|                | from the beginning of the set, and   |
|                | select how many records to print.    |
| F11=Field/Text | Display the field's descriptive text |

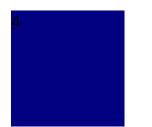

Work with Business Analysis

| AP Journal User Guide | 57 |
|-----------------------|----|

# Chapter 4: Work with Business Analysis

**Business Analysis** option creates Journal Application which is based upon the system journal QJRNRCV, that contains activity data on the database files.

The Journal Application information provides the ability to filter the system journal data, sort by the fields' common keys, display changes and have alerts triggered.

The Journal Application can process data in real-time as well as collect older information, as long as this data is available on the disk.

The data processing can also be done in batch (off-working hours). To build, define and work with Journal Applications:

1. Select 11. Applications, BizAlertsetc. from the ApplicationJournal main menu. The Applications,

BizAlerts - Definitions menu appears.

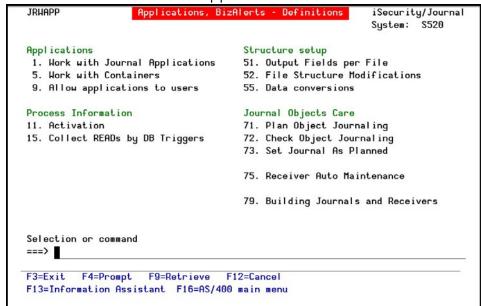

**Defining Application** 

## Applications, BizAlerts - Definitions

To view field changes in several files, create an application of files combines information from all the relevant files and fields needed. After creating the

| AP | Journal |  | User | Guide |
|----|---------|--|------|-------|

application, the first

Container is created automatically. This Container contains the same logical information from the system's receiver, in a filtered format from the files and fields you chose. In that way, only the relevant information is kept in the system.

## Creating a new set of files

To define a new application:

 Select 1. Work with Journal Applications from the Applications, BizAlerts-Definitions menu. The WorkwithJournaledApplications screen

appears.

|     |        |       | press Ent     |              | System: S520                                                                                                    |
|-----|--------|-------|---------------|--------------|----------------------------------------------------------------------------------------------------|
| 1=  | Select | 3=    | Сору          | 4=Delete 5=D | lisplay (Receivers) 6=Display (Containers)                                                                                                    |
| 8/  | 9=Enat | ole/D | isable a      | oplication S | /E/D=Start/End/Display real-time collection                                                                                                    |
| X=  | Explan | natio | on & Class    | sification   | Position to                                                                                                    |
|     | = Co   | llec  | ting          |              | Subset by text                                                                                                    |
|     | Er     | nable | d             | SIEM         | by classification. A=Agent                                                                                                    |
| Opt | Name   |       | Journal       | Only         | _                                                                                                    |
|     | ACTST  | Y     | JRDEMO        | Y Test f     | lction log                                                                                                    |
| -   | ADEMO  | Y     | <b>JRDEMO</b> | Change       | es using unauthorized programs                                                                                                    |
| -   | CHGRZ  | Y     | SMZ8          | Defini       | tion changes in Security products                                                                                                    |
| _   | DEMOA  | Y     | JRDEMO        |              | 이가 가지하지 - 이가가 가려면 특히 가지 - 가격에서는 가지하지 않았다. 또한 특히 특히 가지 - 가지 (Control Theory                                                                                                    |
| -   | DEMOB  |       | JRDEMO        |              |                                                                                                    |
| _   | DEMOC  | Y     | JRDEMO        | SBM's        | 5 files demo application                                                                                                    |
| -   | DEMOD  |       | JRDEMO        |              | and an end of the state of a state of the state of the st |
| -   | DEMOE  | Y     | JRDEMO        | Demo a       | pplication                                                                                                    |
| -   | DEMOM  | Y     | JRDEMO        |              |                                                                                                    |
|     | DEMOR  |       | JRDEMO        | Report       | run definitions for DEMOE- Do not activate                                                                                                    |
|     | DEMOX  | Y     | JRDEMO        |              |                                                                                                    |
|     | DEMOY  |       | JRDEMO        |              |                                                                                                    |
| -   |        |       |               |              | More                                                                                                    |
|     | xit    | E5=0  | Refresh       | F6=Add New   | F8=Work with active collections F12=Cancel                                                                                                    |

## Work with Journaled Applications

2. Press F6 to add a new set or type 1 by an existing Application and press Enter . The Add Application screen or Modify Application screen appears as appropriate.

| *Enabled*   |             | Modify Ap        | plication   |          | System    | : \$520    |
|-------------|-------------|------------------|-------------|----------|-----------|------------|
|             |             |                  |             | Last ch  | ange date | : 10/08/15 |
|             |             |                  |             |          | by user   | : ALEX2    |
| Application |             | JRDEM            | Name        |          |           |            |
| Text        |             |                  |             |          |           |            |
| Туре        |             | APP              | APP=App     | lication | , RPT=Rep | ort        |
| Based on jo | urnal       | JRDEMO           |             |          |           |            |
| Library     |             | SMZJDTA          | IA          | SP . *NC | INE       | Name, *NON |
| Include all | journaled   | objects Y Y=Ye   | s, N=Restri | ct by "C | bjects to | include"   |
|             |             |                  |             |          |           |            |
| Select one  | of the foll | owing:           |             |          |           |            |
| > 1. Object | s to includ | e                |             |          |           |            |
| 2. Alerts   | on data     | (before include  | filters)    |          |           |            |
| > 3. Includ | e Filters   | (define data to  | keep in con | tainers) |           |            |
| > 4. Alerts |             | (after include f |             |          |           |            |
|             |             |                  |             |          |           |            |
| 6. SIEM S   | upport      |                  |             |          |           |            |
| 7. Define   | Business I  | tems (common key | s)          |          |           |            |
| 8. Identi   | fy Business | Items in applica | tion files  |          |           |            |
| 9. Config   | uration     |                  |             |          |           |            |
| Selection = | ==>         |                  |             |          |           |            |
|             | -           |                  |             |          |           |            |
| F3=Exit     | F4=Prompt   | F7=Rename based  | on journal  |          |           |            |
|             |             |                  |             |          |           |            |
|             |             |                  |             |          |           |            |
|             |             |                  |             |          |           |            |

## Modify Application

NOTE: If Raz-Lee's FileScope is installed, you can use its journal file FSJRN in library SMZ1DTA as a base journal.

The table below describes the parameters:

| Parameter        | Description                           |
|------------------|---------------------------------------|
| Application      | Insert a five character application   |
|                  | name                                  |
| Text             | Insert a meaningful description       |
| Туре             | Define if this is an application or a |
|                  | report                                |
|                  | APP = Application                     |
|                  | RPT = Report                          |
| Based on journal | Insert the system's journal file and  |
|                  | library name                          |

| AP Journal User Guide | 61 |
|-----------------------|----|

| Parameter<br>IASP               | Description<br>Name<br>*NONE                                                                                                    |
|---------------------------------|----------------------------------------------------------------------------------------------------|
| Include all<br>journalled files | Type 'Y' to include all the journaled<br>files or 'N' to select specific files to<br>include using option 1. Objects to<br>include below.                                                                                                    |
| Selection 1.                    | Objects to include: Select the<br>objects you want the applica- tion<br>to use. You can select up to 1,000<br>objects to use both the header and<br>data of the object. If you select<br>more than 1,000 objects, the<br>application will use only header<br>information for those additional<br>objects. |
| 2.                              | Alertsondata: Alerts based upon<br>the changes in the journal receiver<br>before the include filters are<br>checked.                                                                                                    |
| 3.                              | Include Filters: Select a predefined filter.                                                                                                    |
| 4.                              | Alerts on data: Real-time action<br>based on definitions that are based<br>upon changes in the containers<br>after the include fil- ters were<br>checked.                                                                                                    |
| 6.                              | SIEM Support: Define SIEM support for the application.                                                                                                    |
| 7.                              | Define Business Items: Common<br>key fields which contain the same<br>information across several files in<br>the application. Usually these are<br>generic key fields. Such fields can<br>later be used for selections.<br>For each application you can select<br>up to 15 fields.                        |

-

- Identify Business Items in application files Select the Application Objects to be used in the application.
- 9. Configuration: Define the application configuration.

Some journals support millions of objects. The AP-Journal does support such journals. This includes the functions which list the objects that are journaled, (which will take considerable-equivalent time). AP-Journal application supports any number of objects in the following way (restrictions apply):

|                   | Include all  | Include all   |
|-------------------|--------------|---------------|
|                   | Objects = NO | Objects = YES |
| Number of         | 10,000,000   | 1,000         |
| supported objects |              |               |
| Select by generic | Yes          | No            |
| name              |              |               |
|                   |              |               |

| AP Journal User Guide | 63 |
|-----------------------|----|

|                                                       | Include all<br>Objects = NO                                                                                                    | Include all<br>Objects = YES                                              |
|-------------------------------------------------------|----------------------------------------------------------------------------------------------------|---------------------------------------------------------------------------|
| Object selection<br>method                            | By selection over<br>the<br>*ALL entry<br>Consider using<br>the ITEM test<br>and specifying<br>the objects in an<br>external group,<br>with or without<br>generic names. | -                                                                         |
| Object selection<br>method for work<br>with by fields | Use the Objects<br>to include option                                                                                                    | -                                                                         |
| Objects to refer by fields                            | 1,000                                                                                                    | 1,000                                                                     |
| Maximum objects to<br>use for best<br>performance     | N/A                                                                                                    | 300<br>The IBM<br>command<br>supports up to<br>300 named files<br>or *ALL |

-

#### Files to include

 Enter parameters as described above and type 1 in the Selection field to select objects to work with. The Work with Application Objects screen

appears.

|     |    | options,<br>Select 4                                                |         | sr.<br>5=Description 6=Fields 8=Object.desc.  |
|-----|----|---------------------------------------------------------------------|---------|-----------------------------------------------|
|     | 1  | Select 4                                                            | -Remove |                                               |
| Opt |    | File                                                                | Library |                                               |
|     | >  | ALLTYPES                                                            | ADTSLAB | Physical file with all data types except DBCS |
|     | >  | CUSTOMER                                                            | ADTSLAB |                                               |
| _   | >  | MODEL                                                               | ADTSLAB |                                               |
| -   | >  | MULTIRECP                                                           | ADTSLAB |                                               |
| _   | >  | PARTORDER                                                           | ADTSLAB |                                               |
| -   | >  | MULTIRECP<br>PARTORDER<br>PRODDTL<br>PRODLIST                       | ADTSLAB | Product detail file                           |
| _   | >  | PRODLIST                                                            | ADTSLAB | Partno, PartD                                 |
| -   | >  | PRODEIST<br>PRODPRICE<br>PRODUCT<br>MULTKEYS<br>PRODINV<br>PRODSHOW | ADTSLAB | Product price file                            |
|     | >  | PRODUCT                                                             | ADTSLAB | Product detail (no bitmap): KEY-PARTNO, MODEL |
| _   |    | MULTKEYS                                                            | ADTSLAB | Physical file with multiple keys              |
| _   |    | PRODINV                                                             | ADTSLAB |                                               |
| _   |    | PRODSHOW                                                            | ADTSLAB | PartNo, Desc, Bitmap; KEY-PARTNO              |
| -   |    |                                                                     |         | Mor                                           |
| F3  | =E | kit F12                                                             | =Cancel | F17=Top                                       |

## Work with Application Files

 Type 1=Select to select the files. Press Enter to confirm the selected files. The Add Application screen appears.

| AP Journal User Guide | 65 |
|-----------------------|----|

#### Alerts on data (before include filters)

1. Type 2 in the Selection field to select alerts to work with. The Define Alerton Data screen

#### appears.

| 19105 |              |            | Define Alert on Data             |       |
|-------|--------------|------------|----------------------------------|-------|
| Chee  | cked         | .: Before  | include filters are checked      |       |
| Name  | e            | .: ASALE   | Dbvccb bmngmg                    |       |
| Туре  | e options, p | ress Enter |                                  |       |
| 1:    | =Select 6=   | Move to "F | After inclusion"                 |       |
| Opt   | File         | Library    |                                  |       |
|       | CUSTOMER     | ADTSLAB    |                                  |       |
| 120   | MODEL        | ADTSLAB    |                                  |       |
|       | MULTIRECP    | ADTSLAB    |                                  |       |
| -0    | MULTKEYS     | ADTSLAB    | Physical file with multiple keys |       |
|       | PARTORDER    | ADTSLAB    |                                  |       |
| _     | PRODDTL      | ADTSLAB    | Product detail file              |       |
| 23    | PRODINV      | ADTSLAB    |                                  |       |
| -     | PRODLIST     | ADTSLAB    | Partno, PartD                    |       |
|       |              |            |                                  |       |
| E2-1  | Exit         |            | F12=Cancel                       | Botto |
| F3=1  | CALL         |            | F1Z-Gallet                       |       |
|       |              |            |                                  |       |
|       |              |            |                                  |       |

## **Define Alert on Data**

2. Type 1 to select a file to set an action for and press Enter . The Workwith Business Alert screen appears.

| Work with Business                                                                                                    | Alert        |              |
|----------------------------------------------------------------------------------------------------|--------------|--------------|
| Application DSALE Dbvccb bmngmg<br>File MODEL<br>Library ADTSLAB<br>Type option, press Enter.<br>1=Select 3=Copy 4=Delete 7=Alert condition | 8=Alert 9=Me | ssage        |
| Opt Seq Alert Active                                                                                                    |              |              |
| (Use "F6=Add new" to enter a new item)                                                                                                    |              |              |
|                                                                                                    |              |              |
|                                                                                                    |              |              |
| F3=Exit F6=Add New                                                                                                    | F12=Cancel   | F22=Renumber |
|                                                                                                    |              |              |

## Work with Business Alert

3. Press F6 to add a new action. The Add Business Alert screen appears.

|                         |                                                                                                    | Add                 | Business Alert                    |
|-------------------------|----------------------------------------------------------------------------------------------------|---------------------|-----------------------------------|
| File                    | ion ASALE<br>CUSTOMER<br>y ADTSLAB                                                                  | Dbvccb              | bmngmg                            |
| Type cho                | ices, press Enter.                                                                                  |                     |                                   |
| Alert Id                |                                                                                                    | *ADD                | Name, *ADD, F4=Prompt             |
| Descript                | ion                                                                                                 | 2                   |                                   |
| Active                  |                                                                                                    | Y                   | Y=Yes, N=No (Temporarily suspend) |
| o Con<br>o Mes<br>o Met | ter to define the<br>ditions for this a<br>sage to send<br>hods and addresses<br>script to run at t | ilert<br>s where to | send the alert                    |
| F3=Exit                 | F4=Prompt                                                                                           |                     | F12=Cancel                        |

| AP | 9 Journal User Guide | 67 |
|----|----------------------|----|

## Add Business Alert

4. Type a name for the new action and a description and press Enter . The Alert Conditions

|                    | Alert Conditions                                         |
|--------------------|----------------------------------------------------------|
| Name               |                                                          |
| File : SMZJDTA/JD  |                                                          |
| Type conditions, p |                                                          |
|                    | E LT GT N/LIST N/LIKE N/START N/ITEM N/SAME DIFxx DIF%xx |
| And                |                                                          |
| Or Text            | For LIKE, use % as "any string" xx=EQ NE LT              |
| ITEM CODE          | Before=B Test Value (If Test=ITEM use F4)                |
|                    |                                                          |
| _ ITEM DESCRIPTIO  | UN                                                       |
| _ CREATION DATE    |                                                          |
| _ MIDAS DATE       |                                                          |
| _ Code R=Rcd U=Re  |                                                          |
| -                  | T PX RR DM MC MN                                         |
| _ Name of Job      |                                                          |
| _ Name of User     |                                                          |
| Number of Job      |                                                          |
| User Profile (     | Current)                                                 |
| Name of Program    |                                                          |
| Program Library    |                                                          |
| 7.                 | More                                                     |
| F3=Exit F4=Prom    | pt F6=Insert F11=Text/Field F12=Cancel                   |
|                    |                                                          |
|                    |                                                          |
|                    |                                                          |
|                    |                                                          |

## Alert Conditions

- NSTART is a new option which checks that the "before" or "after" values do not start with the characters entered
- SAME is a new option which compares between the "before" and "after-"field values
- NSAME (replaces DIF which can also be specified) is a new option which compares between the "before" and "after" field values
- Before=B can be used to compare current values to "before" values
- Code R =Rcd U =Read F =Mbr
- Entry: DL =delete UP =update PT = PX = RR= DM =delete member MC =member change MN =member rename
- 5. Define alert conditions and press Enter to confirm. The Message tosend screen appears.

|                                      | Message to send                                                 |
|--------------------------------------|-----------------------------------------------------------------|
| Application A<br>File C<br>Library A | CUSTOMER                                                        |
| Type the message t<br>Message:       | o send. Use F7 to select file or event-description fields.      |
| Alert &ALERT-&DESC<br>elds &*FIELDS  | C on &OPERATION for file &LIB/&FILE in aplication &APP. Data fi |
| erus «#FIELDS                        |                                                                 |
|                                      |                                                                 |
|                                      |                                                                 |
|                                      |                                                                 |
|                                      |                                                                 |
|                                      |                                                                 |
|                                      |                                                                 |
| F7=Replacement fie                   | elds F9=Standard message F12=Cancel                             |
|                                      |                                                                 |

## Message to send

6. Type a message to send and press Enter . The Add Alert screen appears.

|                | n Name<br>ption                          | REUT004202<br>Created by Action                     |      |
|----------------|------------------------------------------|-----------------------------------------------------|------|
|                | ilert message recip<br>1 2=Message Queue | pients<br>9 3=User 4=Remote User 5=LAN user 7=Speci | al   |
| Type<br>1<br>_ | Recipient address<br>ADMIN@RAZLEE.COM    | *, *USER, *DEV, *JOB, *SYSTEM                       |      |
|                |                                          |                                                     |      |
| -<br>3=Exit    | -                                        | F12=Cancel                                          | More |

| AP Journal User Guide | 69 |
|-----------------------|----|

## Add Alert

7. Define a methods and addresses where to send the alert message. Press Enter to confirm, the Edit Action Script screen appears.

| Type choices,               |                                                                                                    |
|-----------------------------|----------------------------------------------------------------------------------------------------|
| Note: Add qu<br>Order Label | uotes where needed. e.g. CALL PGM PARM('&PARM01' '&PARM02').<br>Command, GOTO label (unconditional) |
| 1.00                        |                                                                                                    |
| 2.00                        | On error, go to label                                                                               |
| 3.00                        | On error, go to label                                                                               |
| 4.00                        | On error, go to label                                                                               |
|                             | On error, go to label More.                                                                         |

## **Edit Action Script**

8. Type a CL command to issue in real-time and press Enter to confirm. The Add Application screen appears.

#### **Include Filters**

1. Type 3 in the Selection field to define filters to work with. The Define Include Filters screen

appears..

|      |                            |                      | Define Include Filters           |       |
|------|----------------------------|----------------------|----------------------------------|-------|
| Name | ə                          | .: ASALE             | Dbvccb bmngmg                    |       |
|      | e options, p<br>=Select 4= | ress Enter<br>Remove | · 4                              |       |
| 1-   | -301000 4-                 | Remove               |                                  |       |
| Opt  | File                       | Library              |                                  |       |
| _    | *ALL                       |                      | Filter by Journal Header fields  |       |
|      | CUSTOMER                   | ADTSLAB              |                                  |       |
| _    | MODEL                      | ADTSLAB              |                                  |       |
| _    | MULTIRECP                  |                      |                                  |       |
| _    | MULTKEYS                   | ADTSLAB              | Physical file with multiple keys |       |
|      | PARTORDER<br>PRODDTL       | ADTSLAB<br>ADTSLAB   | Product detail file              |       |
|      | PRODUCE                    | ADTSLAB              |                                  |       |
| -    | PRODLIST                   | ADTSLAB              | Partno, PartD                    |       |
|      |                            |                      |                                  |       |
|      |                            |                      |                                  | Botto |
| F3=E | Exit                       |                      | F12=Cancel                       | DOLLO |
|      |                            |                      |                                  |       |
|      |                            |                      |                                  |       |
|      |                            |                      |                                  |       |
|      |                            |                      |                                  |       |

## **Define Include Filters**

2. Type 1=Select to select a file of a list and set a filter to define data to keep in containers.

| Name                                       |                                                 |                           |            |
|--------------------------------------------|-------------------------------------------------|---------------------------|------------|
| a stand of the second second second second | EMM JD Item Maste                               | er                        |            |
| Type conditions, pr                        |                                                 |                           |            |
|                                            |                                                 | START N/ITEM N/SAME DIFxx |            |
| And                                        | For LIKE, use % as "a                           | 3 3                       | =EQ NE LT  |
| Or Text                                    | Before=B Test                                   | Value (If Test=ITEM use   | F4)        |
| ITEM CODE                                  | <b>.</b>                                        |                           |            |
| _ ITEM DESCRIPTION                         |                                                 |                           |            |
| _ CREATION DATE                            |                                                 |                           |            |
| _ MIDAS DATE                               |                                                 |                           |            |
| Code R=Rcd U=Rea                           | d F=Mbr                                         |                           |            |
| Entry: DL UP PT                            | PX RR DM MC MN                                  |                           |            |
| Name of Job                                | 2.11.9.4.11.9.4.10.9.4.9.9.1.9.4. S <sup></sup> |                           |            |
| Name of User                               | 8                                               |                           |            |
| Number of Job                              |                                                 |                           |            |
| User Profile (Cu                           | rrent)                                          | 7                         |            |
| Name of Program                            | 1                                               |                           |            |
| Program Library                            |                                                 |                           |            |
|                                            | 8                                               |                           | More       |
| F3=Exit F4=Prompt                          | F6=Insert                                       | F11=Text/Field            | F12=Cancel |
|                                            |                                                 |                           |            |

## **Filter Conditions**

3. Set filter conditions and press Enter to confirm. The Add Application screen appears.

#### Alerts on data (after include filters)

 Type 4 in the Selection field to select alerts to work with after the include filters were checked. The Define Alert on Data screen

| ap | pears. |
|----|--------|
|----|--------|

|         |              |            | Define Alert on Data             |        |
|---------|--------------|------------|----------------------------------|--------|
| Che     | cked         | .: Before  | include filters are checked      |        |
| Nam     | e            | .: ASALE   | Dbvccb bmngmg                    |        |
|         |              |            |                                  |        |
| Typ     | e options, p | ress Enter |                                  |        |
| 1       | =Select 6=   | Move to "A | fter inclusion"                  |        |
|         |              |            |                                  |        |
| Opt     | File         | Library    |                                  |        |
|         | CUSTOMER     | ADTSLAB    |                                  |        |
| <u></u> | MODEL        | ADTSLAB    |                                  |        |
|         | MULTIRECP    | ADTSLAB    |                                  |        |
|         | MULTKEYS     | ADTSLAB    | Physical file with multiple keys |        |
|         | PARTORDER    | ADTSLAB    |                                  |        |
|         | PRODDTL      | ADTSLAB    | Product detail file              |        |
| -       | PRODINV      | ADTSLAB    |                                  |        |
| 23      | PRODLIST     | ADTSLAB    | Partno, PartD                    |        |
|         |              |            |                                  |        |
|         |              |            |                                  |        |
|         |              |            |                                  |        |
|         |              |            |                                  |        |
|         |              |            |                                  | Bottom |
| F3=     | Exit         |            | F12=Cancel                       |        |
|         |              |            |                                  |        |
|         |              |            |                                  |        |
|         |              |            |                                  |        |
|         |              |            |                                  |        |

## **Define Alert on Data**

 Continue with the same steps as described in Alerts on data (before include filters) on page 57.

| AP Journal User Guide | 73 |
|-----------------------|----|

#### SIEM Support

Manages the specific application to be sent as a SYSLOG message or as SNMP traps (to define from where to send the messages, use option **21**. **Syslog Definitions** in the **iSecurity/Journal System Configuration** menu). The advantage of this feature is that the messages are sent as only as an operation; the data is not written to the containers and performance and disk space are not used.

1. Type6 in the Selection field to define SIEM support. The SIEMSupport screen appears.

|                       | SIEM Support     |                           |
|-----------------------|------------------|---------------------------|
| Type choices, press I | inter.           |                           |
| Application           | ААААЗ            | Name                      |
| Text                  | • • • •          |                           |
| Based on journal      | JRDEMO           |                           |
| Library               | SMZJDTA          |                           |
| Run-Time Attributes   |                  |                           |
| Send Syslog or SNMP   | 🛛                | 1=Syslog, 2=SNMP, N=No    |
| When to send          |                  | 1=Before include filter   |
|                       |                  | 2=After include filter    |
| As only operation     | · · · · <u>Y</u> | Y=Yes, N=No               |
| User exit program .   |                  | Library:                  |
|                       |                  | See SMZJ/JRSOURCE JRFSYSE |
|                       |                  |                           |
| F3=Exit F4=Prompt     | F12=Cancel       |                           |

**SIEM Support** 

- 2. Select the type of message to be sent, SNMP or Syslog.
- 3. Define whether to send the message before or after checking the include filter.
- 4. Define whether or not to send the message as an operation.
- 5. Define a User Exit Program to use.
- 6. Press Enter . The Add Application screen appears.

#### **Define Business Items**

Business Items are fields which contain data of the same meaning and values among the application files.

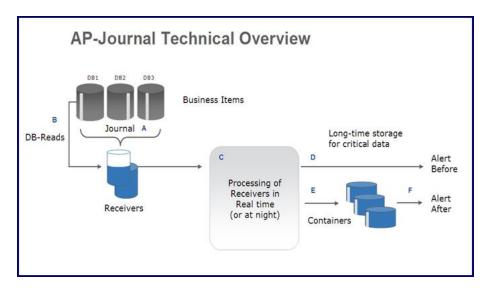

The white strips in the image represent the Business Items. Note that in the Database the Business Items are located on different places in each Database, and after the process procedure the Business Items are organized in the Containers.

1. Type 7 in the Selection field to select Business Items to work with. The Work with Business Items screen appears.

| AP Journal User Guide | 75 |
|-----------------------|----|

| tems     |                                                                     |                                                                                      |
|----------|---------------------------------------------------------------------|--------------------------------------------------------------------------------------|
|          |                                                                     |                                                                                      |
|          |                                                                     |                                                                                      |
|          |                                                                     |                                                                                      |
| Business |                                                                     |                                                                                      |
| Item     |                                                                     |                                                                                      |
| Id.      | Att                                                                 | ributes                                                                              |
| 1        | A                                                                   | 6                                                                                    |
|          |                                                                     |                                                                                      |
|          |                                                                     | Bottom                                                                               |
|          |                                                                     |                                                                                      |
|          |                                                                     |                                                                                      |
|          | same meaning and t<br>ter be used for se<br>Business<br>Item<br>Id. | same meaning and values<br>ter be used for selection<br>Business<br>Item<br>Id. Atta |

## Work with Business Items

2. Press F6 to add a new action. The Add Business

|                                                         |             | screen appears                       |  |
|---------------------------------------------------------|-------------|--------------------------------------|--|
|                                                         | Add Busines | ss Item                              |  |
| Application . ARROW                                     |             |                                      |  |
| Type choices, press Enter.                              |             |                                      |  |
| Business item Id<br>Text                                |             | 1-15                                 |  |
|                                                         |             |                                      |  |
|                                                         |             |                                      |  |
|                                                         |             |                                      |  |
|                                                         |             |                                      |  |
| Obtain attributes of the b<br>Journaled file            |             | rom a field in:<br>Name, F4 for list |  |
| Obtain attributes of the b<br>Journaled file<br>Library | •           |                                      |  |
| Journaled file                                          | •           |                                      |  |
| Journaled file                                          | •           |                                      |  |
| Journaled file                                          | :           |                                      |  |

## Add Business Items

76

3. Enter a unique Business Item ID for this Business Item in this application.

| AP Journal   User Guide |
|-------------------------|

- 4. Enter a meaningful description Text for this Business Item.
- 5. Enter the File and Library from which attributes of the Business Item can be taken.
- 6. Press Enter . The Add Application screen appears.

| AP Journal User Guide | 77 |
|-----------------------|----|

#### Identify Business Items in application files

- 1. Type 8 in the Selection field to identify Business
  - Items to work with. The Work with Application

Objects screen appears.

|     |         | press Enter. |                   |                |
|-----|---------|--------------|-------------------|----------------|
|     |         |              | cription 6=Fields | 8=Object desc. |
| Opt | File    | Library      |                   |                |
|     | JDITEMM |              | Item Master       |                |
| _   | JDORDDT |              | Order Detail      |                |
| -   | JDORDHD |              | Order Header      |                |
| -   | JDSHIPB | SMZJDTA JD   | Shipping Bill     |                |
|     |         |              |                   |                |
|     |         |              |                   | Bottom         |

## Work with Application Objects

|                                                                       | Select Field with Same                                                                                            | ect to select files for the appl                                             |
|-----------------------------------------------------------------------|----------------------------------------------------------------------------------------------------|------------------------------------------------------------------------------|
|                                                                       | Select Field with Same                                                                                            | Data                                                                         |
|                                                                       | DER NUMBER<br>IZJDTA/JDORDDT<br>press Enter.                                                                      | A 6 Id. 1                                                                    |
| Opt Field<br>DORDNO<br>DLINNO<br>DITMCD<br>DQUANT<br>DDDATE<br>DMDDAT | Description<br>*SAME ORDER NUMBER<br>LINE NUMBER<br>ITEM CODE<br>QUANTITY<br>PRICE<br>DELIVERY DATE<br>MIDAS DATE | Attributes<br>A 6<br>S 3, 0<br>A 10<br>S 11, 2<br>S 7, 2<br>S 6, 0<br>P 5, 0 |
| F3=Exit                                                               | F12=Cancel                                                                                                    | Bottom                                                                       |

#### \_ ا ition

### Select Field with Same Data

#### Configuration

1. Type 9 in the Selection field to configure the application. The Application Configuration screen

```
appears.
```

Application Configuration Type choices, press Enter. Application . . . . . . . ASALE Name Text . . . . . . . . . . . . Dbvccb bmngmg Based on journal . . . . . JRN1 Library . . . . . . . . ADTSLAB Run-Time Attributes Auto start at IPL . . . . . Y=Yes, N=No Days to keep data on line . 998 Number, 999=\*NOMAX Auto replace container . . . \*NO \*NO, /1.../99=Every n days, MON...SUN=Weekly, 1...31=Monthly User exit program . . . . . Library: This is a user alert and filter program. See SMZJ/JRSOURCE JRFLRALL Enablment Attributes Container allows delete . N Y=Yes, N=No Allows future compression of records, which have become less significant. F3=Exit F4=Prompt F12=Cancel

| AP Journal User Guide | 79 |
|-----------------------|----|

## **Application Configuration**

| Parameter<br>Auto start at IPL | •                                                                              |
|--------------------------------|--------------------------------------------------------------------------------|
| Days to keep<br>data on line   | Define a retention period in days for<br>the application data. 999 =<br>*NOMAX |
| Auto replace<br>container      | Define when a container will be<br>automatically replaced with a new           |
|                                | one.<br>*NO = no automatic replacement of<br>the container                     |
|                                | /1 /99 = replace the container every nn days                                   |
|                                | MON SUN = Replace the<br>container weekly on the given day                     |
|                                | of the week<br>1 31 = Replace the container                                    |
|                                | monthly on the given day of the<br>month                                       |
| User exit<br>program           | Define a path to an alert and filter<br>program.                               |

| Parameter        | Description |
|------------------|-------------|
| Container allows | Y=Yes N=No  |
| delete           |             |

2. Enter your configuration parameters and press Enter . The AddApplication screen appears.

NOTE: Based on the Days to keep data on line and Auto replace container parameters, the AP-Journal daily maintenance program (JR#MNT) builds the SMZJYYMMDD libraries (one for each calendar date), and excess Data files (excess containers) are MOVED into it. It is the customer's responsibility to backup/delete these libraries; Raz-Lee provides a template program for the backup.

If you do not want containers to be replaced or libraries to be built, set

Days to keep data on line to 999 and Auto replace container to NO. Activation After creating and defining the new application, type **8=Enable** to start building the definitions file. The letter **Y** will appear next to the application.

|       |          | , press E |                                                    |
|-------|----------|-----------|----------------------------------------------------|
|       |          |           | 4=Delete 5=Display (Receivers) 6=Display (Contain  |
|       |          |           | application S/E/D=Start/End/Display real-time coll |
| X=E   | Explanat | ion & Cla | ssification Position to                            |
|       |          |           | Subset by text                                     |
|       | = Co     | llecting  | by classification. A=Agent                         |
| Opt   | Name     | Journal   | Enabled                                            |
|       | DEMOP    | DEMO      | DMOPF from lib FERNANDO Jrn DEMO                   |
|       | DEM01    | JRDEMO    | Y Demo with No Business Items                      |
| -     | DEM02    | JRDEMO    | Y Demo with Business Item 01                       |
| _     | DEM03    | JRDEMO    | Y Demo with Business Item 01 and 02                |
| -     | DSALE    | JRN1      | dfsdf                                              |
| _     | FSALE    | MANJRN    | February 2010 Sales                                |
| _     | HBWTT    | FSJRN     |                                                    |
|       | MIGDA    | SMZ8      | Migdal                                             |
| -     | QBCCC    | MANJRN    | d                                                  |
| -     | RDEMO    | JRDEMO    | Report Demo with Business Item 01 and 02           |
| -8    | REUT1    | JRN1      | do not delete! (created in as400 4 check).         |
| _     | SHIPB    | JRDEMO    | Y Shipping bill                                    |
| -     |          |           | Mo                                                 |
| -3=E> | rit ES   | =Refresh  | F6=Add New F8=Work with active collections F12=0   |

#### Work with Journaled Applications

Type S to Start a specific application. The application reads the definition file and builds a subsystem which collects the data. The Start Real-Time JRN Activities (STRRTJR) screen appears.

| Type choices, pro | es: | s F | Ent  | e  | r. |    |   |   |         |       |                 |
|-------------------|-----|-----|------|----|----|----|---|---|---------|-------|-----------------|
| Application       |     |     |      |    |    |    |   | > | DEM01   | Name, | generic*, *ALL  |
| "Auto Start" App  | lie | cat | . it | on | 0  | nl | y | > | RALL    | *YES, | *NO, *ALL       |
| Starting date and | d f | Lir | ae:  | :  |    |    |   |   |         |       |                 |
| Starting date     |     |     |      |    |    |    |   |   | *PRVEND | Date, | *PRVEND, *CURRE |
| Starting time     |     |     |      |    |    |    |   |   |         | Time, | *CURRENT        |

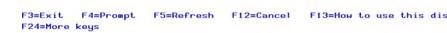

### Start Real-Time JRN Activities (STRRTJR)

NOTE: \*prvend = from beginning of available data or from today Select a starting date and time and press **Enter** to confirm.

| 81 |
|----|
|    |

The application will appear activated with a highlighted background.

|       |            |             | rk with Journalled Applications                      |
|-------|------------|-------------|------------------------------------------------------|
| Туре  | options,   | press Enter | . System: S720                                       |
| 1=5   | Select 3=  | Copy 4=D    | elete 5=Display (Receivers) 6=Display (Containers)   |
| 8/9   | 9=Enable/D | isable appl | ication S/E/D=Start/End/Display real-time collection |
| X=E   | Explanatio | n & Classif | ication Position to                                  |
|       |            |             | Subset by text                                       |
|       | = Coll     | ecting      | by classificationA=Agent                             |
| Opt   | Name J     | ournal Ena  | bled                                                 |
|       | DEMOP D    | EMO         | DMOPF from lib FERNANDO Jrn DEMO                     |
|       | DEM01 J    | RDEMO Y     | Demo with No Business Items                          |
| _     | DEM02 J    | RDEMO Y     | Demo with Business Item 01                           |
|       | DEM03 J    | RDEMO Y     | Demo with Business Item 01 and 02                    |
| _     | DSALE J    | RN1         | dfsdf                                                |
| -     | FSALE M    | IANJRN      | February 2010 Sales                                  |
| -     | HBWTT F    | SJRN        |                                                      |
| -     | MIGDA S    | MZ8         | Migdal                                               |
| -     | QBCCC M    | IANJRN      | d                                                    |
|       | RDEMO J    | RDEMO       | Report Demo with Business Item 01 and 02             |
| -     | REUT1 J    | RN1         | do not delete! (created in as400 4 check).           |
| -     | SHIPB J    | RDEMO Y     | Shipping bill                                        |
| -     |            |             | More                                                 |
| F3=Ex | kit F5=R   | lefresh F6  | =Add New F8=Work with active collections F12=Cancel  |

## Work with Containers

The journal information is stored in containers. This option allows you to manipulate the containers.

 Select 5. Work with Containers from the Applications, BizAlerts - Definitions menu. The WorkwithApplicationContainers screen appears.

|        |       | Work with Applica                          | ation Containers  |
|--------|-------|--------------------------------------------|-------------------|
|        |       | press Enter.<br>6=Change application conta | Position to       |
| Opt    | Name  | Text                                       |                   |
|        | ACTST | Test Action log                            |                   |
| -      | ACTS2 | Test Action log                            |                   |
| _      | ADEMO | Changes using unauthor                     | ized programs     |
| _      | AGUI1 |                                            |                   |
| _      | AGU15 | TEST FROM GUI                              |                   |
|        | CHGRZ | Definition changes in 3                    | Security products |
| _      | DEMOA |                                            |                   |
| _      | DEMOE | Demo application                           |                   |
| _      | EURNT | Test file jrinfs                           |                   |
|        | FILSC | TEST                                       |                   |
| -      | HLIVE | Changes using unauthor                     | ized programs     |
| -      | ITALY | Demo                                       |                   |
| F3=E>  |       | F12=Cancel                                 | Bottom            |
| . 5-2, |       | . 12 - 041001                              |                   |
|        |       |                                            |                   |

## Work with Application Containers

2. Select an application, type 1 and press Enter . The DisplayApplication Containers screen appears.

| Opt | Container | Number | From                | То                  | Archived to |
|-----|-----------|--------|---------------------|---------------------|-------------|
|     | ADEMO     | 0009   | 2014-01-22-18.38.30 |                     |             |
|     | ADEMO     | 0008   | 2014-01-22-18.38.30 | 2014-01-22-18.38.30 |             |
| _   | ADEMO     | 0007   | 2013-12-22-13.39.09 | 2014-01-22-18.38.29 |             |
|     | ADEMO     | 0006   | 2013-11-17-15.46.18 | 2013-12-22-13.39.08 |             |
| 2   | ADEMO     | 0005   | 2013-10-27-11.48.38 | 2013-11-17-15.46.17 |             |
| _   | ADEMO     | 0004   | 2013-10-23-16.42.26 | 2013-10-27-11.48.37 |             |
| _   | ADEMO     | 0003   | 2013-10-23-16.42.26 | 2013-10-23-16.42.26 |             |
| _   | ADEMO     | 0002   | 2013-01-01-00.00.00 | 2013-10-23-16.42.25 |             |
| -   | ademo     | 0001   | 0001-01-01-00.00.00 | 0001-01-01-00.00.00 |             |
|     |           |        |                     |                     | Botto       |

#### **Display Application Containers**

3. Select a container, type 5 and press Enter to display its details or press F6 to change the application container.

Allow applications to users

Use this option to authorize your journal applications to specific users.

1. Select 9. Allow applications to users from the Applications, BizAlerts- Definitions menu. The Work with Application Authorizations screen appears.

|--|

|      |              | Work wit    | h Applicati | on Authorizations     |        |
|------|--------------|-------------|-------------|-----------------------|--------|
| 100  |              |             |             | Subset by Application |        |
| Туре | options, pre | ess Enter.  |             | by User               |        |
| 1=   | Modify 3=Co  | py 4=Delete |             | Show Appl./Jrn        | A/J    |
|      | Application  | *APP        |             |                       |        |
| Opt  | or Journal   | or Library  | User        | Allow                 |        |
|      | DEMOA        | *APP        | DEVELOPER   | Y                     |        |
|      | DEMOA        | *APP        | TZION       | Y                     |        |
|      | DEMOA        | *APP        | ZION        | Y                     |        |
| -    | DEMON        | *APP        | TEST        | Y                     |        |
| -    | DEMOT        | *APP        |             | Y                     |        |
| —    | ITALY        | *APP        | AU          | Y                     |        |
| -    | ITALY        | *APP        | GS          | Y                     |        |
|      | ITALY        | *APP        | JR          | Y                     |        |
|      | ITALY        | *APP        | QSECOFR     | Y                     |        |
|      |              |             |             |                       |        |
|      |              |             |             |                       |        |
|      |              |             |             |                       |        |
|      |              |             |             |                       |        |
|      |              |             |             |                       |        |
|      |              |             |             |                       | Bottom |
| F3=  | Exit F6=Ac   | ld new      | F12         | =Cancel               |        |
|      |              |             |             |                       |        |

# Work with Application Authorizations

2. Press F6 to add authorizations. The Add New ApplicationAuthorization screen appears.

| Type choices,<br>Application or<br>*APP or Libr<br>Allow<br>User (F7=for m | Journal<br>ary                   | *APP<br>Y                 | Name, *APP<br>Y=Yes, N=No                                                                      |                              |
|----------------------------------------------------------------------------|----------------------------------|---------------------------|------------------------------------------------------------------------------------------------|------------------------------|
| *APP or Libr                                                               | ary                              |                           |                                                                                                |                              |
|                                                                            |                                  | <u>¥</u>                  | Y=Yes, N=No                                                                                    |                              |
| User (F7=for m                                                             | ultiple)                         |                           |                                                                                                |                              |
|                                                                            |                                  |                           | -                                                                                              |                              |
| profiles. Any<br>the allowance                                             | Allow=Y will a<br>for the Journa | authorize t<br>al will be | for the user profile<br>he use. If no suitabl<br>checked in a similar<br>le, standard object a | e entry is found,<br>manner. |
| Journal will b                                                             |                                  | TTOWATCE TI               | re, standard object a                                                                          | actionity for the            |
| F3=Exit F4=                                                                | Prompt F7=1                      | Enter multi               | ple users                                                                                      | F12=Cance                    |

## Add New Application Authorization

| Parameter                    | Description                                                   |
|------------------------------|---------------------------------------------------------------|
| Application or<br>Journal    | Type the name of the Application or Journal to be authorized. |
| *APP or Library              | Name<br>*APP =                                                |
| Allow                        | Y = Yes<br>N = No                                             |
| User                         | Enter the name of the user. Use F7 to enter multiple users.   |
| <ol> <li>Сифенски</li> </ol> | wawawatawa awal wwasa Eutow                                   |

3. Enter your parameters and press Enter .

Process Information

NOTE:

Activation

This option activates and starts all enabled applications.

1. Select 11. Activation from the Applications, BizAlerts-Definitions menu. The

#### Collection to Containers menu appears.

| JRSETMN               | Collection to Containers            | iSecurity | 11. |
|-----------------------|-------------------------------------|-----------|-----|
|                       |                                     | System:   | S   |
| Select one of the fol | lowing:                             |           |     |
| Activation            |                                     |           |     |
| 1. Activate Real-T    | ime Journal Collection              |           |     |
| 2. De-activate Rea    | I-Time Journal Collection           |           |     |
| 5. Work with Activ    | e Jobs                              |           |     |
| Auto-Activation       |                                     |           |     |
| 11. Activate Real-T   | ime Journal Collection at IPL       |           |     |
| 12. Do Not Activate   | Real-Time Journal Collection at IPL |           |     |
|                       |                                     |           |     |
|                       |                                     |           |     |
|                       |                                     |           |     |
|                       |                                     |           |     |
| Selection or command  |                                     |           |     |
|                       |                                     |           |     |
|                       |                                     |           |     |
| F3=Exit F4=Prompt     | F9=Retrieve F12=Cancel              |           |     |
|                       | tant F16=AS/400 main menu           |           |     |
|                       |                                     |           |     |
|                       |                                     |           |     |

| AP Journal User Guide | 85 |
|-----------------------|----|

## **Collection to Containers**

- 2. Select 1. Activate Real-Time Journal Collection to start the application real- time journaling, and press Enter .
- 3. Select 11. Activate Real-Time Journal Collection at IPL and press Enter .
- 4. Select 5. Work with Active Jobs and make sure the job is active.Each applica- tion will appear in a different job.

#### Journal DB Operations

A permanent license key is required in order to use this option.

 Select 15. Collect READs by DB Triggers from the Applications, BizAlerts-Definitions menu. The WorkwithFileOperations screen appears.

|               |                         | Work with                   | File Operations      |                    |
|---------------|-------------------------|-----------------------------|----------------------|--------------------|
| Type options, |                         |                             | Position to          |                    |
| 1=Modify      | 4=Remove                | 6=Activate<br>Journal       | 7=Temporary disable  | 8=Deactivate       |
| Opt File      | Library                 | RDIU                        |                      |                    |
| DEMOJR        | DLT                     | В                           |                      |                    |
| TRGT          | SMZJ                    | A B                         |                      |                    |
|               |                         |                             |                      |                    |
|               |                         |                             |                      |                    |
|               |                         |                             |                      | Bottom             |
|               | ert, D=Del<br>S=Add New | ete, U=Update<br>F12=Cancel | . A=After, B=Before. | =Enabled =Disabled |
|               |                         |                             |                      |                    |

### Work with File Operations

The file operations are activate if the journal definitions in the screen are white on a black background (as in the second row), and not activate if the definitions are black on a white box (as in the first row). If the letters are pink, the file operations are temporarily disabled.

2. Press F6 to add a new file or type 1 to modify an existing one. The ModifyFile Operation screen appears.

|--|

|               | DEMOJR                                                                                                    | Name                                |
|---------------|----------------------------------------------------------------------------------------------------|-------------------------------------|
|               |                                                                                                    | N                                   |
|               | ALC: NOT ALC: NOT ALC | Name                                |
|               |                                                                                                    |                                     |
|               | Journal name                                                                                                    | is the *CURRENT/*LAST journal used. |
|               |                                                                                                    | A=After                             |
|               |                                                                                                    | B=Before                            |
|               | -                                                                                                    | B=Before, A=After                   |
|               | B                                                                                                    | B=Before, A=After                   |
| urnalled, use | READ only, or                                                                                                    | you will have duplicate entries.    |
|               |                                                                                                    |                                     |
| to journal .  | В                                                                                                    | B=*BOTH, A=*AFTER, N=*NONE          |
| info          | Ŷ                                                                                                    | Y=Yes, N=No                         |
|               |                                                                                                    | Y=Yes, N=No                         |
|               | -                                                                                                    | Name, *NONE                         |
|               |                                                                                                    | Name                                |
|               | Iter program                                                                                                    | See SM71/ IRSOURCE IRTRGELR         |
|               | reer program.                                                                                                    | See Shear should entraited.         |
|               |                                                                                                    |                                     |
|               | urnalled, use                                                                                                    |                                     |

# Modify File Operations

| Option           | Parameters                     |
|------------------|--------------------------------|
| File             | Name of file                   |
| Library          | Name of file's library         |
| Description      | Descriptive text               |
| Time to write to | For each type of change (Read, |
| Journal          | Delete, Insert, Update)        |
|                  | A =After change                |
|                  | B =Before change               |

| journal<br>Add Pgm, RRN<br>info     | Parameters<br>The benefit of the READ feature is that<br>most companies want to know when<br>records have been accessed (read), as<br>that too is a security breach.<br>Supporting READ uses "trigger"<br>technology, not IBM journal receivers,<br>which makes this product unique. AP-<br>Journal keeps the information about<br>READs in IBM's journal receivers<br>together with the regular information<br>stored there, so the processing from<br>that point on is the same.<br>Filter can be based upon READs as<br>well.<br>B =*BOTH A =*AFTER N =*NONE<br>Y =Yes N =No |
|-------------------------------------|----------------------------------------------------------------------------------------------------|
| Use filter                          | Y =Yes N =No                                                                                                    |
| User decision<br>program<br>Library | Name=Name of program<br>*NONE<br>Library of program                                                                                                    |

Structure Setup

Define the fields you want to see in reports and how to display them

| AP Journal User Guide | 89 |
|-----------------------|----|

#### **Output Fields per File**

Select which fields you want to display in the report.

1. Select 51. Output Fields per File from the Applications, BizAlerts -Definitions menu. The WorkwithFileReportingSpecification screen

appears.

|         | Work with File Reporting Specification                                                     |                                                                       |                |                                                                                                    |        |
|---------|--------------------------------------------------------------------------------------------|-----------------------------------------------------------------------|----------------|----------------------------------------------------------------------------------------------------|--------|
|         | e options,<br>⊨Modify                                                                      | press E<br>4=Remov                                                    |                | Position to<br>Note: Default is to print Key + Changed fiel                                                                 | ds.    |
| Opt<br> | File<br>CUSTOMER<br>DEMOPF<br>DEMOPF1<br>EVA1<br>PRODDTL<br>PRODINV<br>PRODLIST<br>PRODUCT | Librar<br>ADTSLF<br>SMZ1<br>SMZ1<br>EVA<br>ADTSLF<br>ADTSLF<br>ADTSLF | IB<br>IB<br>IB | Demo file<br>Demo file<br>Demo file<br>Product detail file<br>Partno, PartD<br>Product detail (no bitmap): KEY-PARTNO,MODEL |        |
| F3=E    | Exit F6                                                                                    | =Add Ne⊾                                                              | F              | 12=Cancel                                                                                                    | Bottom |

## Work with File Reporting Specification

2. Press F6 to add a new file. The AddFileReportingSpecification screen appears.

| Add File Report                                           | ing Specification                                                                  |
|-----------------------------------------------------------|------------------------------------------------------------------------------------|
| Type choices, press Enter.                                |                                                                                    |
| File                                                      | Name<br>Name                                                                       |
| Print options                                             |                                                                                    |
| Data to output 1<br>All fields are printed on Add/Delete. | 1=User select + Changed fields<br>2=Same. All fields on Add/Delete                 |
|                                                           | 4=Key fields + Changed fields<br>5=Same. All fields on Add/Delete<br>8=User select |
|                                                           | 9=All fields                                                                       |
| Selection option                                          |                                                                                    |
| Define fields to ignore . Y                               | Y=Yes, N=No                                                                        |
| Disregard update operation if only thes                   | se fields were changed.                                                            |
| In addition, these fields are not inclu                   | uded in online and printed reports.                                                |
| F3=Exit F4=Prompt F12=Cancel                              |                                                                                    |
|                                                           |                                                                                    |
|                                                           |                                                                                    |
|                                                           |                                                                                    |

| AP Journal User Guide | 91 |
|-----------------------|----|

## Add File Reporting Specification

| Option                     | Description                                                                                                    |
|----------------------------|----------------------------------------------------------------------------------------------------|
| File/Library               | The file to be reported and its library.<br>If you just enter the library, you can<br>use F4 to select from a list of the files<br>in the library.                                                                                                    |
| Data to output             | Select fields to output:<br>1 =User selected fields and all<br>changed fields.<br>2 =User selected fields and all<br>changed fields. All fields are printed<br>after Add/Delete.<br>4 =Key fields and all changed fields<br>(default)<br>5 =User selected fields and all<br>changed fields. All fields are printed<br>after Add/Delete.<br>8 =User selected fields<br>9 =All fields |
| Define fields to<br>ignore | Y =Define fields whose changes will be<br>ignored                                                                                                    |
| Define data conversions    | N = No ignore fields are defined<br>Y =Define fields which should be<br>converted for external display<br>N =No fields are converted                                                                                                    |

3. Define your parameters and press Enter to continue. If relevant, the Select Output Fields screen appears.

|         |             | Select Output Fields    |  |
|---------|-------------|-------------------------|--|
| File: L | DEMODTAQ/SI | 122                     |  |
| Tune ct | noices, pre | ess Enter               |  |
| ighe ci | lorces, pre | BSS LILLER.             |  |
| Seq.    | Field       | Description             |  |
|         | ITEMNO      | ITEM #                  |  |
|         | SDESCR      | DESCRIPTION (TRUNCATED) |  |
|         | VEND#       | ITEM VEND#              |  |
|         | QTYOH       | QTY ON HAND             |  |
|         | QTYOO       | QTY ON ORDER            |  |
|         | PRICE       | ITEM PRICE              |  |
|         | PRCDAT      | PRICE DATE YY.MM        |  |
|         | PRCCHG      | PRICE CHANGE IN-%       |  |
|         | SALES#      | SALES MAN               |  |
|         | DESCR       | DESCRIPTION             |  |
|         | CSLS01      | 1ST QUARTER SALES       |  |
|         | CSLS02      | 2ND QUARTER SALES       |  |
|         | CSLS03      | 3RD QUARTER SALES       |  |
|         | CSLS04      | 4TH QUARTER SALES       |  |
| F3=Exit | E           | F12=Cancel              |  |
| -3-Exit | 1           | F12=Cancer              |  |

## Select Output Field

4. Set the Output Fields sequence and press Enter to confirm.

| File: C | USTOMER/AI | Select Fields to Ignore<br>DTSLAB                                                                                                    |                                                             |                                                                       |
|---------|------------|----------------------------------------------------------------------------------------------------|-------------------------------------------------------------|-----------------------------------------------------------------------|
| 1=Ign   |            | Description<br>Customer number<br>Company name<br>Rep identifier<br>Name<br>Telephone<br>Fax<br>Address<br>City<br>Country<br>Postal Code<br>PC location | Attr<br>A<br>A<br>A<br>A<br>A<br>A<br>A<br>A<br>A<br>A<br>A | ibutes<br>7<br>40<br>5<br>30<br>17<br>17<br>40<br>30<br>20<br>10<br>1 |
| F3=Exit |            | F12=Cancel                                                                                                    | В                                                           | ottom                                                                 |

### Select Fields to Ignore

- 5. If relevant, define fields to be ignored and press Enter to confirm.
- 6. If relevant, define the Data Conversion fields and press Enter to confirm.

| AP Journal User Guide | 93 |
|-----------------------|----|

#### File Structure Modifications

Use this option to properly display files whose structure has changed, or have one or more internal descriptions. Keep each old or different structure as a file. AP-Journal automatically selects the appropriate structure.

You should keep existing reports that have filters for these files, to be used with old data kept in either containers or receivers.

 Select 52.FileStructureModifications from the Applications,BizAlerts- Definitions menu. The Work with File Structure Modifications screen

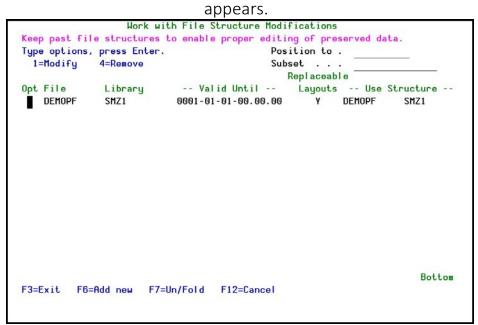

### Work with File Structure Modifications

2. Type 1 to modify an existing definition or press F6 to add a new one. The Add File Structure Modifications screen appears.

| Add File Structure Modifications                                                                                                  |  |  |  |  |
|----------------------------------------------------------------------------------------------------|--|--|--|--|
| Use this screen to properly display files which their structure has changed,                                                      |  |  |  |  |
| or have one or more internal descriptions. Keep each old or different structure                                                   |  |  |  |  |
| as a file. The product will automatically select the appropriate structure.                                                       |  |  |  |  |
| File Name                                                                                                    |  |  |  |  |
| Library Name                                                                                                    |  |  |  |  |
| Description of change                                                                                                    |  |  |  |  |
| The following applies until 0001-01-01-00.00.00.000000                                                                            |  |  |  |  |
| Year-Mo-Dy-Hr.Mi.Sc.MiliSc                                                                                                    |  |  |  |  |
| File with old structure Name                                                                                                    |  |  |  |  |
| Library Name                                                                                                    |  |  |  |  |
| Replaceable layouts (S/36). Y=Yes N=No                                                                                            |  |  |  |  |
| Supports Internaly Described $\overline{F}$ iles (file structure varies per type of record).                                      |  |  |  |  |
| You should keep existing reports that has filters for this file, to be used with old data kept in either containers or receivers. |  |  |  |  |
| Note that F17=Refresh in each filter will adjust to current field structure.                                                      |  |  |  |  |
| F3=Exit F4=Prompt F12=Cancel                                                                                                    |  |  |  |  |
|                                                                                                    |  |  |  |  |

## Add File Structure Modifications

| Option<br>File/Library                                     | Description<br>The file to be modified and its library.<br>If you just enter the library, you can<br>use F4 to select from a list of the files                                                                                      |
|------------------------------------------------------------|----------------------------------------------------------------------------------------------------|
| Description of<br>change<br>The following<br>applies until | in the library.<br>Enter a meaningful description of the<br>reason the file changed<br>The date until which this change is<br>valid. Enter the date as: YYYY-MM-DD-<br>hh.mm.ss.milisc                                              |
| File/Library with old structure                            | Enter 0001-01-01-00.00.0000000 for<br>a change which has no expiry date<br>The old structure of the file and its<br>library. If you just enter the library,<br>you can use F4 to select from a list of<br>the files in the library. |
| Option<br>Replaceable<br>layouts (S/36)                    | Description<br>Y = Yes<br>N = No                                                                                                    |

95

3. Enter your parameters and press Enter .

\_

#### **Data Conversions**

You can define routines which will convert fields from their internal representation to an acceptable external representation before they are displayed in journals. For example, you might convert a date field that is stored in YYYYMMDD format to be displayed in DD/ MM/YYYY format. The conversion routine must be named SMZJDTA/CVTnnnn, where nnnn is the four digit conversion ID.

 Select 55. Data conversions from the Applications, BizAlerts - Definitions menu. The WorkwithDataConversions screen appears.

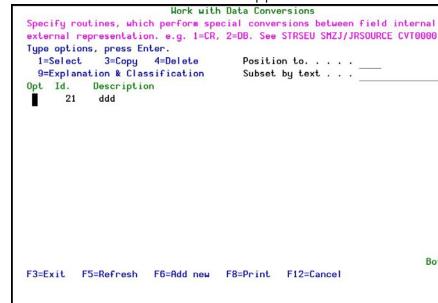

#### Work with Data Conversions

Type 1 to modify an existing definition or press
 F6 to add a new one. The Add Conversion
 screen appears.

| AP Journal User Guide | 97 |
|-----------------------|----|

|                              | Add Conversion |
|------------------------------|----------------|
| Type choices, press Ente     | <b>F</b> .(.)  |
| Conversion Id<br>Description |                |
|                              |                |
|                              |                |
|                              |                |
|                              |                |
| F3=Exit                      | F12=Cancel     |
|                              |                |

### Journal Objects Care

## Add Conversion

- Enter the four digit ConversionID that you used in the conversion routine name, a meaningful Description and press Enter.
- You can also use option 9 in the WorkwithDataConversions screen to add an Audit Explanation andClassification .

Plan how to journal files and libraries.

### Plan Object Journaling

You can plan journaling for file and data area objects. Use this option to create the plan and also to put the plan into action.

| AP Journal User Guide | 99 |
|-----------------------|----|

#### Create Plan

To create a journaling plan:

- 1. Select 71. Plan Object Journaling from the Applications, BizAlerts-
  - Definitions menu. The Work with Object Journaling screen appears.

| Type options          | press Ente    | P.              | Posit            | ion to . |  |
|-----------------------|---------------|-----------------|------------------|----------|--|
|                       |               | 5=Check library |                  | st       |  |
| Dpt Library<br>■ SMZV | Туре<br>*FILE | Object<br>*ALL  | Journal<br>*NONE | Library  |  |
| SMZV                  | <b>*FILE</b>  | AVG*            | FSJRN            | SMZ1DTA  |  |
|                       |               |                 |                  |          |  |
|                       |               |                 |                  |          |  |
|                       |               |                 |                  |          |  |
|                       |               |                 |                  |          |  |
|                       |               |                 |                  |          |  |

## Work with Object Journaling Plan

2. Type 1 to modify an existing definition or press F6 to add a new one. The Add Object Journaling Plan screen appears. Some fields will be pre-populated according to the position of the cursor.

| Add Object journal           | ing Plan |
|------------------------------|----------|
| Type choices, press Enter.   |          |
| Library SMZV<br>Object type  |          |
| F3=Exit F4=Prompt F12=Cancel |          |

# Add Object Journaling Plan

| Option      | Description                                                                                                    |
|-------------|----------------------------------------------------------------------------------------------------|
| Library     | The file that contains the object you want to journal.                                                                                                    |
| Object Type | *FILE<br>*DTAARA                                                                                                    |
| Object      | Name = The name of the object you<br>want to journal generic* = A group of<br>objects you want to journal. For<br>example, to journal all files that begin<br>with MAS, enter MAS*<br>*ALL = Journal all the objects of the<br>selected object type in the library |
| Journal     | Name = The name of the journal to<br>use<br>*NOCHK = Do not check the journaling<br>status<br>*ANY = Ensure that the object is<br>journaled<br>*NONE = Ensure that the object is not<br>journaled                                                                  |
| Library     | The name of the library that contains the journal                                                                                                    |

3. Enter your parameters and press Enter .

| AP Journal User Guide | 101 |
|-----------------------|-----|

#### Set Actual as Planned

To set a journaling plan to actual for a given library:

- Select 71. Plan Object Journaling from the Applications, BizAlerts- Definitions menu. The Work with Object Journaling screen appears.
- 2. Type 5 by any of the plan entries for the selected library. The WorkwithObject Journaling

#### Status screen appears.

| Library: SMZV |             | Position     |              |          |                         |              |          |
|---------------|-------------|--------------|--------------|----------|-------------------------|--------------|----------|
|               | a antiana   | anaga Esta   |              |          | Subset<br>In mismatch . |              | <u> </u> |
|               | e options,  |              | 9 <b>Г</b> . |          | In mismac               |              | Y, N     |
| э.            | =Set as pla | anned        |              | - Actual |                         | Plan         | ned      |
| Opt.          | Ob ject     | Tupe         |              |          | Library                 |              |          |
|               | AVGCNF      | *FILE        | NO           |          | g                       | FSJRN        | SMZ1DTA  |
|               | AVGITG      | *FILE        | NO           |          |                         | FSJRN        | SMZ1DTA  |
| -             | AVGTXTP     | *FILE        | NO           |          |                         | FSJRN        | SMZ1DTA  |
| -             | AVPARM      | <b>*FILE</b> | NO           |          |                         | *NONE        |          |
|               | AVPARM1     | <b>*FILE</b> | NO           |          |                         | *NONE        |          |
|               | AVQSHF      | <b>*FILE</b> | NO           |          |                         | <b>*NONE</b> |          |
|               | AVSOURCE    | <b>*FILE</b> | NO           |          |                         | *NONE        |          |
|               | AVUEPR      | *FILE        | NO           |          |                         | <b>*NONE</b> |          |
|               | EVFEVENT    | <b>*FILE</b> | NO           | FSJRN    | SMZ1DTA                 | <b>*NONE</b> |          |
|               | GSIPWD      | <b>*FILE</b> | NO           |          |                         | <b>*NONE</b> |          |
|               | PRDSTEMP    | <b>*FILE</b> | NO           |          |                         | <b>*NONE</b> |          |
|               | AVREL       | *DTAARA      | NO           |          |                         |              |          |
|               |             |              |              |          |                         |              | More     |

## Work with Object Journaling Status

3. Type 3 by the object to be journaled. The Start Journal Physical File screen appears for files and the Start Journal Object screens for data areas.

| Start Journal Physical File               | → (STRJRNPF)                |
|-------------------------------------------|-----------------------------|
| Type choices, press Enter.                |                             |
| Physical file to be journaled . > AVGCNF  | Name                        |
| Library > SMZV                            | Name, *LIBL, *CURLIB        |
| Journal > SJRN                            | Name                        |
| Library > SMZ1DTA                         | Name, *LIBL, *CURLIB        |
| Record images > *BOTH                     | *AFTER, *BOTH               |
| Journal entries to be omitted . > *OPNCLO | *NONE, *OPNCLO              |
| F3=Exit F4=Prompt F5=Refresh F12=Cancel   | Bottom                      |
| F24=More keys                             | F13=How to use this display |

# Start Journal Physical File

| Option           | Description                           |
|------------------|---------------------------------------|
| Physical file to | The file you chose                    |
| be journaled     |                                       |
| Library          | The library of the file you chose     |
| Journal          | The journal to receive the journal    |
|                  | entries                               |
| Library          | The library that contains the journal |
| Record images    | *AFTER = Only record the after        |
|                  | images                                |
|                  | *BOTH = Record both the before and    |
|                  | after images                          |
| Journal entries  | *OPNCLO = Do not record the file      |
| to be omitted    | opening and closing actions.          |
|                  | *NONE = All actions are recorded.     |

| AP | Journal User | Guide |  |
|----|--------------|-------|--|

| Library<br>Object type<br>Journal  | > *DTAARA<br>> ∎SJRN<br>> SMZ1DTA | Name<br>Name, *LIBL, *CURLIB<br>*DTAARA, *DTAQ<br>Name<br>Name, *LIBL, *CURLIB<br>*AFTER, *BOTH |
|------------------------------------|-----------------------------------|-------------------------------------------------------------------------------------------------|
| F3=Exit F4=Prompt<br>F24=More keys | F5=Refresh F12=Cancel             | Bottom<br>F13=How to use this display                                                           |

# Start Journal Object

| Option       | Description                           |
|--------------|---------------------------------------|
| Object       | The object you chose                  |
| Library      | The library of the object you chose   |
| Object type  | Always *DTAARA                        |
| Journal      | The journal to receive the journal    |
|              | entries                               |
| Library      | The library that contains the journal |
| Images       | *AFTER = Only record the after        |
|              | images                                |
|              | *BOTH = Record both the before        |
|              | and after images                      |
| 4. Enter you | Ir parameters and press Enter .       |

5. Repeat this procedure for every object to be journalled.

#### Check Object Journaling

You can check which libraries have objects with journal plans.

1. Select 72. Check Object Journaling from the Applications, BizAlerts - Definitions menu. The

WorkwithObjectJournalingStatus screen appears.

| Work with    | Object Journaling Status |      |
|--------------|--------------------------|------|
| press Enter. | Position to .<br>Subset  |      |
|              |                          |      |
|              |                          |      |
|              |                          |      |
|              |                          |      |
|              | F12=Cancel               | Bott |
|              | press Enter.             |      |

 Type 1 to check the status of the objects of a specific library. The Work with Object Journaling Status screen appears, (see <u>Work with Object</u> <u>Journaling Status</u>).

You can set the actual journal status of objects on this screen to be the planned status, as described from Step <u>3</u> onwards in procedure <u>Set Actual as</u> <u>Planned on page 95</u>.

#### Set Journal As Planned

If you know which object you want to set to be journaled as planned, you can do this directly.

1. Select 73. Set Journal As Planned from the Applications, BizAlerts- Definitions menu. The Set

Journal As Planned screen appears. Set Journal As Planned (SETJRPLN) Type choices, press Enter. Object . . . . . . . . . . . . . . Name Name Library . . . . . . . . . . \*FILE, \*DTAARA \*FILE Object type . . . . . . . . . For planning of \*ANY: Journal to set to . . . . . **\*NOSET** Name, \*NOSET Library . . . . . . . . . . Name \*NO \*YES, \*NO Prefer previous journal . . . Bottom F3=Exit F4=Prompt F5=Refresh F12=Cancel F13=How to use this display F24=More keys

## Set Journal As Planned

| Option                                  | Description                           |  |
|-----------------------------------------|---------------------------------------|--|
| Object                                  | The object you chose                  |  |
| Library                                 | The library of the object you chose   |  |
| Object type                             | Always *DTAARA                        |  |
| Journal to set to                       | The journal to receive the journal    |  |
|                                         | entries                               |  |
| Library                                 | The library that contains the journal |  |
| Prefer previous                         | *YES                                  |  |
| journal                                 | *NO                                   |  |
| 2 Enter your parameters and press Enter |                                       |  |

2. Enter your parameters and press Enter .

#### Receiver Auto Maintenance

1. To work with IBM Journal Receivers, select 75.

Receiver Auto Maintenance . The Work with

Journal Receivers Maintenance screen appears.

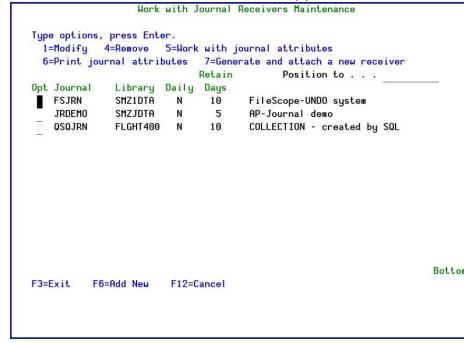

#### Work with Journal Receivers Maintenance

2. If this screen is empty, press F6 to add new Journal Receivers to the maintenance.

| AP Journal User Guide | 107 |
|-----------------------|-----|

| Add Journal Receiver                                                     | rs Maintenance                  |
|--------------------------------------------------------------------------|---------------------------------|
| Type choices, press Enter.                                               |                                 |
| Journal                                                                  | Name                            |
| Library                                                                  | Name                            |
|                                                                          | Y=Yes, N=No                     |
| This ensures that a new receiver is create                               | ed at least once a day.         |
| Journal retention period (days). 0                                       | Days, 0=*NOMAX                  |
| Journal retention period (days). 0<br>Check backup before delete Y       | Y=Yes, N=No                     |
| This ensures that older receivers are auto                               | omatically deleted.             |
| Backup program (optional) *NONE<br>Library                               | Name, *STD, *NONE               |
| A specified backup program may run before                                | deleting old journal receivers. |
| It will backup data deleted after the rete                               | ention period expires. Example  |
| program is SMZJ/JRSOURCE JRJRNBKP.                                       |                                 |
|                                                                          |                                 |
| F3=Exit F4=Prompt F12=Cancel                                             |                                 |
| ne menoremente de la la francé de la Brazilia de la companya este poble. |                                 |
|                                                                          |                                 |
|                                                                          |                                 |
|                                                                          |                                 |

\_

## Add Journal Receivers Maintenance

#### Building Journals and Receivers

You can use this option to access a number of standard journal commands all from the same menu. To access the menu, select 79.BuildingJournalsandReceivers . The Journal Build and Maintain menu

| JRBLJR                                                | Journal Build and M | aintain iSecurity/Journal<br>System: S520 |
|-------------------------------------------------------|---------------------|-------------------------------------------|
| Select one of the followi                             | ng:                 |                                           |
| Journal build                                         | Journa              | l Maintenace                              |
| 11. Create Journal Receiv                             | er 21. Wo           | rk with Journal                           |
| 12. Create Journal                                    | 22. Wo              | rk with Journal Attributes                |
| 13. Start Journal Physica<br>14. Start Journal Access |                     | int Journal Attributes                    |
|                                                       | 29. Ge              | nerate and Attach a New Receiver          |
| Selection or command                                  |                     |                                           |
| ===>                                                  |                     |                                           |
|                                                       | Retrieve F12=Cance  |                                           |
| F13=Information Assistant                             | F16=AS/400 main me  | nu                                        |

The following options are available:

- Journal Build
  - 11. Create Journal Receiver runs the Create Journal Receiver (CRTJRNRCV) command
  - 12. Create Journal runs the Create Journal (CRTJRN) command
  - 13. Start Journal Physical File runs the Start Journal Physical File (STRJRNPF) command
  - 14. Start Journal Access Path runs the Start Journal Access Path (STRJRNAP) command

| AP Journal | User | Guide |
|------------|------|-------|
|------------|------|-------|

- Journal Maintenance
  - 21. Work with Journal
  - 22. Work with Journal Attributes runs the Work with Journal Attributes (WRKJRNA) command
  - 23. Print Journal Attributes runs the Work with Journal Attributes (WRKJRNA) command
  - 29. Generate and Attach a New Receiver- runs the Change Journal (CHGJRN) command

For full details of the available parameters for each command, see the appropriate IBM documentation.

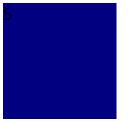

Working with Report Schedule

Report Scheduler

The Report Scheduler allows you to run pre-defined "report groups" automatically according to a fixed schedule.

A report group is comprised of one or more individual queries, reports or Activity Log inquiries that are executed together at a designated time. Grouping of reports in this manner is more efficient because the scheduling details and other run-time parameters need only be defined once for the entire group.

The first step in the Report Scheduler definition process is to define the report group. The report group definition consists of a group name, description and several run time parameters that apply to each report in the group.

| AP Journal User Guide | 111 |
|-----------------------|-----|

#### **Define Report Schedules**

1. Select 12.Reports,Scheduleretc. from the ApplicationJournal main menu. The Reporting, <u>Scheduler etc. menu appears</u>.

| JRWRPT               | Reporting, Scheduler etc.  | iSecurity/Journal |
|----------------------|----------------------------|-------------------|
|                      |                            | System: S520      |
| Reports              |                            |                   |
| 1. Work with Report  | .s - Data                  |                   |
| 2. Work with Report  | .s - Definitions           |                   |
| 5. Work with Report  | . Scheduler                |                   |
| 6. Run a Report Gro  | bup                        |                   |
| 9. Display Action L  | .og                        |                   |
|                      |                            |                   |
| Definitions          |                            |                   |
| 31. Actions          |                            |                   |
| 35. Groups and Items | 3                          |                   |
| 36. Time Groups      |                            |                   |
|                      |                            |                   |
| Selection or command | 1                          |                   |
| ===>                 |                            |                   |
| 2.000                |                            |                   |
|                      | F9=Retrieve F12=Cancel     |                   |
| F13=Information Assi | stant F16=AS/400 main menu |                   |
|                      |                            |                   |
|                      |                            |                   |
|                      |                            |                   |

# Reporting, Scheduler etc. Menu

2. Select 5.WorkwithReportScheduler from the Reporting,Scheduleretc. menu. The Work with Report Scheduler screen appears.

|             | Work with Report Scheduler                      |
|-------------|-------------------------------------------------|
|             | Subset by name *ALL<br>Position to              |
| Type option | ns, press Enter.                                |
| 1=Select    | 2=Rdd 3=Copy 4=Delete 5=Run                     |
| Opt Group   | Seq Description                                 |
| DAILY       | DAILY Update                                    |
| MARCH       | MARCH Report                                    |
| -           | 2 JR Display Application DB Updates             |
|             | 3 JR Display DB Journal                         |
| -           | 4 JR Display Application Journal                |
| -           | 5 JR Display Set of Files Journal               |
| -           | 6 JR Display Application DB Updates             |
| _           |                                                 |
|             | Botto                                           |
| F3=Exit     | F5=Refresh F6=Add New Group F8=Print F12=Cancel |

# Work with Report Scheduler

3. Press F6 to create a new report group or type 1 to select an existing group. The

Add Report Group screen appears.

| run pre-defined sets of reports automatically |
|-----------------------------------------------|
| PDF, HTML, CSV will be sent together.         |
| eters, if defined, override group parameters. |
| lues *YESTERDAY, *WEEKSTR is recommended.     |
|                                               |
| Name e.g. DAILY, WEEKLY, MONTHLY etc          |
| Name e.g. Dhier, Heeker, Honnier etc          |
|                                               |
|                                               |
|                                               |
|                                               |
|                                               |
|                                               |
|                                               |
|                                               |
| Define Parameters screen.                     |
|                                               |

### Add Report Group

4. Press Enter to continue to the Define JR Report Group Details screen.

| Starting d            | ate and | l t | ime | •: |   |     |  |               |                                    |
|-----------------------|---------|-----|-----|----|---|-----|--|---------------|------------------------------------|
| Starting              | date    |     |     | •  | • | . , |  | *CURRENT      | Date, *CURRENT, *YESTERDA          |
| Starting              | time    | •   |     |    |   |     |  | 000000        | Time                               |
| Ending dat            | e and t | .im | e:  |    |   |     |  |               |                                    |
| Ending d              | ate .   |     |     |    |   |     |  | *CURRENT      | Date, *CURRENT, *YESTERDF          |
| Ending t              | ime .   |     |     |    |   |     |  | 235959        | Time                               |
| User                  |         |     |     |    |   |     |  | *ALL          | Name, generic*, *ALL               |
| Program na            | me      |     |     |    |   |     |  | *ALL          | Name, generic*, *ALL               |
| Output                |         |     |     |    |   |     |  | *PRINT        | <pre>*PRINT, *PRINT1-*PRINT9</pre> |
| Job descri<br>Library | •       |     |     |    |   |     |  | ONAL Paramete |                                    |

| AP Journal User Guide | 113 |
|-----------------------|-----|

### **Define JR Group Details**

5. Press Enter to continue to the Add Job Schedule Entry screen.

|                 |                                       | TDOULEEKI N                                                                                                    | N                                     |
|-----------------|---------------------------------------|----------------------------------------------------------------------------------------------------|---------------------------------------|
|                 |                                       |                                                                                                    | Name, #JOBD                           |
| · · ·           |                                       | and the second second se | *ONCE, *WEEKLY, *MONTHLY              |
|                 |                                       |                                                                                                    | Date, *CURRENT, *MONTHSTR             |
| •               | >                                     | *ALL                                                                                                    | *NONE, *ALL, *MON, *TUE               |
|                 | + for more values                     |                                                                                                    |                                       |
| Schedule time   | >                                     | 230000                                                                                                    | Time, *CURRENT                        |
| Job description | · · · · · · · · · · · · · · · · · · · | *USRPRF                                                                                                    | Name, *USRPRF<br>Name, *LIBL, *CURLIB |
| 1 ibe a server  |                                       |                                                                                                    | Name, *LIBL, *CURLIB                  |
| Library         |                                       |                                                                                                    |                                       |

# Add Job Schedule Entry

NOTE: The Schedule Date and Schedule Day fields are mutually exclusive. If you use one, you must set the other to the value '\*NONE'. Other fields may appear on this screen, which is associated with the IBM i (OS/400) CHGJOBSCDE command. These fields are not relevant under most circumstances.

- 6. Press Enter to complete the definition and return to the Work withReport Scheduler screen.
- 7. Type 2=Add to add reports to the new group.

| Add Report Definition                                                                                                    |            |
|----------------------------------------------------------------------------------------------------|------------|
| Reports in a group run periodically, as per the group definit:<br>Parameters defined in the Group, override the same ones define |            |
| Group WEEKLY Weekly Update                                                                                                    |            |
| Type choices, press Enter.                                                                                                    |            |
| Report Id 1<br>Description<br>Report command /*SELECT<br>Report parameters                                                       |            |
| F3=Exit F4=Set Parameters F7=Select Command                                                                                      | F12=Cancel |

# Add Report Definition

| Option       | Description                                         |
|--------------|-----------------------------------------------------|
| Report ID    | Numeric ID automatically assigned by the AP-Journal |
| Description  | Free text description of the report                 |
| Report       | Press F4 to select report type from a               |
| Command (F4) | pop-up window                                       |

8. Define run time parameters for the report and press Enter . The actual parameters available are specific to the report type.

|         | Add Report Definition                                                                               |            |   |
|---------|----------------------------------------------------------------------------------------------------|------------|---|
|         | in a group run periodically, as per the group o<br>ers defined in the Group, override the same ones |            |   |
| Group W | EKLY Heekly Update                                                                                  |            |   |
| _       |                                                                                                    |            | • |
| Type ch | : List of Repor                                                                                     | t Lommands |   |
|         |                                                                                                    |            |   |
| Repor   | 51 1                                                                                                |            |   |
| Descr   |                                                                                                    |            |   |
| Repor   |                                                                                                    |            |   |
|         | : Opt                                                                                               | Command    |   |
| Repor   |                                                                                                    | DSPAPCRJ   |   |
|         | : JR Display Application Journal                                                                    | DSPAPJRN   |   |
|         | : JR Display DB Journal                                                                             | DSPDBJRN   |   |
|         | : JR Display Set of Files Journal                                                                   | DSPDBSJR   |   |
|         | : -                                                                                                 |            |   |
|         | 1                                                                                                   |            |   |
|         | :                                                                                                   |            |   |
|         | Encompany assessment and                                                                            | Bottom     |   |
|         | : F3=Exit F12=Cancel                                                                                |            |   |
| F3=Exit |                                                                                                    |            |   |
|         |                                                                                                    |            |   |

# Add Report Definition

9. Press Enter to finish the definition and return to the Work withReport Scheduler screen.

| Run Re                                        | port Groups                                                                         |
|-----------------------------------------------|-------------------------------------------------------------------------------------|
|                                               | 1. Select 6. Run a Report Group from the Report-                                    |
|                                               | ing, Scheduler etc. menu. The Run Report                                            |
|                                               | Group screen appears.                                                               |
| Run Repor                                     | rt Group (RUNRPTGRP)                                                                |
| Type choices, press Enter.                    |                                                                                     |
| Report group Job description                  | weekly <b>g</b> Name<br>OBATCH Name, *NONE<br><u>*PRODUCT</u> Name, *PRODUCT, *LIBL |
|                                               |                                                                                     |
| F3=Exit F4=Prompt F5=Refresh<br>F24=More keys | Bottom<br>F12=Cancel F13=How to use this display                                    |

### Run Report Group

2. Enter the ReportGroup , the JobDescription and Library for the reports to be run and press Enter . Your chosen reports will be run.

117

Definitions You can define specific actions to be performed every time a Journal report is produced, Groups of reports to run together, and Time Groups to be used to schedule reports.

| AP | Journal User | Guide |  |
|----|--------------|-------|--|

Actions

This section discusses the steps necessary in order to define the actions that are triggered by a rule. Actions can consist of alert messages and/or command scripts that perform one or more specific activities.

1. Select 31. Actions from the Reporting, Scheduler etc. menu. The Work with Actions screen

| appe                                                                                                    | ars.                   |
|----------------------------------------------------------------------------------------------------|------------------------|
| Work with A                                                                                                    | ctions<br>Position to: |
| Type options, press Enter.<br>1=Select 3=Copy 4=Delete 7=Renam<br>Opt Action Description<br>■ ALEX162111 Created by Action<br>AU1220210P Created by Action<br>- AU1225520P Created by Action<br>- JR173552IL Created by Action<br>- USEC130222 Created by Action<br>- TEST test<br>- TSTACT | e 8=Where used         |
| F3=Exit F6=Add new F12                                                                                                    | =Cancel                |

Work with Actions

2. Press F6 to create a new action or type 1 to select an existing action. The Add Alert screen appears.

|--|

|                                         | Add Alert                                                  |          |
|-----------------------------------------|------------------------------------------------------------|----------|
| Type choices, press Er                  | iter.                                                      |          |
| Action Name<br>Description              |                                                            |          |
| Define alert message r                  | ecipients                                                  |          |
| 1=E-mail 2=Message C<br>8=Syslog 9=SNMP | Dueue 3=User 4=Remote User 5=LAN user 6=SMS 7<br>T=Twitter | =Special |
|                                         | Iress, #USER, #DEV, #JOB, #SYSTEM                          |          |
|                                         |                                                            |          |
|                                         |                                                            | _        |
|                                         |                                                            |          |
|                                         |                                                            |          |
| _                                       |                                                            | _        |
| _                                       |                                                            |          |
|                                         |                                                            | More     |
| F3=Exit                                 | F12=Cancel                                                 |          |
|                                         |                                                            |          |
|                                         |                                                            |          |

# Add Alert

| Option      | Description                                                                                                    |
|-------------|----------------------------------------------------------------------------------------------------|
| Action Name | Enter a meaningful name for the<br>Action                                                                                                    |
| Description | Enter a free text description of the<br>Action                                                                                                    |
| Туре        | <ul> <li>Recipient type</li> <li>1 E-mail message</li> <li>2 Any specific message queue (<br/>SNDMSGTOMSGQ) 3 - User message<br/>queue (SNDMSGTOUSR)</li> <li>4 Remote system user (SNDNETMSG)</li> <li>5 Users or workstations on a LAN (<br/>SNDNWSMSG)</li> <li>6 SMS message to cellular telephone</li> <li>7 Message to beeper or pager</li> <li>8 Syslog</li> <li>9 SNMP<br/>T - Twitter</li> </ul> |
|             |                                                                                                    |

| AP Journal User Guide | 119 |
|-----------------------|-----|

| Option               | Description                                                                       |
|----------------------|-----------------------------------------------------------------------------------|
| Recipient<br>Address | Recipient address formatted<br>according to message type (See<br>following table) |
|                      | following table)                                                                  |

-

| Message Type | Recipient Address Format                                      |
|--------------|---------------------------------------------------------------|
| 1            | E-mail address in standard e-mail                             |
|              | format (recipient@address)                                    |
| 2            | Fully qualified name of the message queue or *SYSOPR          |
| 3            | User profile or IBM i (OS/400) group<br>profile               |
| 4            | •                                                             |
| 4            | User profile & SNA address separated by a space (for example, |
|              | USER SYSTEM)                                                  |
| 5            | Valid network user name or                                    |
| 5            | *DOMAIN for all users on your                                 |
|              | domain                                                        |
| 6            | Phone number including country                                |
| -            | code and area code as neces- sary                             |
| 7            | ,<br>Phone number and access codes for                        |
|              | the pager service                                             |
| 8            | Leave blank; the SYSLOG message                               |
|              | will be sent according to the                                 |
|              | definitions in option 21. Syslog                              |
|              | Definitions in the System                                     |
|              | Configuration menu (see <u>Syslog</u>                         |
|              | Definitions onpage 139 for more                               |
|              | details).                                                     |
| 9            | Leave blank; the SNMP message will                            |
|              | be sent according to the definitions                          |
|              | in option 22. SNMP Definitions in                             |
|              | the System Configuration menu (see                            |
|              | SNMP Definitions on page 140 for                              |
|              | more details).                                                |
| Т            | Leave blank, the Twitter message will                         |
|              | be sent according to the definitions                          |
|              | in option 23. Twitter Definitions in                          |
|              | the System Configuration menu (see                            |
|              | Twitter Definitions on page 141 for                           |
|              | more details).                                                |
|              |                                                               |

3. Enter your parameters and press Enter. The Edit

|                     | Edit Action Script                                       |
|---------------------|----------------------------------------------------------|
| Action SEND_E       | MAIL                                                     |
| Type choices, pre   | ss Enter.                                                |
|                     | s where needed. e.g. CALL PGM PARM('&PARM01' '&PARM02'). |
| Order Label<br>1.00 | Command, GOTO label (unconditional)                      |
|                     | On error, go to label                                    |
| 2.00                | ·                                                        |
| 3.00                | On error, go to label                                    |
| MONOTO ADDITION     | On error, go to label                                    |
| 4.00                |                                                          |
|                     | On error, go to label More                               |
| F3=Exit F4=Promp    | t F7=Replacement variables F8=Replacement job F12=Cancel |
|                     |                                                          |
| 2                   |                                                          |

# **Edit Action Script**

4. Define one or more command scripts to be run and press Enter to confirm.

### Groups and Items

Define assorted groups of reports in line with your requirements, to schedule a particular group of reports to run as one unit sometime in the future.

The %GROUP is used for defining a group of user-profiles that all share the same authorities.

This solution enables defining GROUPS by GROUP-TYPES. These GROUP-TYPES can be any system entity such as files, libraries, applications, identification numbers, and so on

For each GROUP-TYPE, you can define an unlimited number of GROUPS and within the GROUPS, any number of items can be defined. For example, you can define all identification numbers of the PCs in the organization as one group in the GROUP-TYPE defined as MACHINE\_ADDRESS. Another group in MACHINE\_ADDRESS may contain all the identification numbers of the PCs in a sister organization.

In all comparison tables, for defining rules, for generating and selecting queries, or for defining the items in reports, you can use the ITEM GROUP-TYPE/GROUP syntax to

include only those transactions that contain the GROUP-TYPE/GROUP specified. Likewise, you can use the NITEM GROUP-TYPE/GROUP to include only those transactions that do not contain the GROUP-TYPE/GROUP defined.

In addition, there are special GROUPS available to you, such as groups of users already defined on the system, all of which have a common identifying characteristic. For example, the group profile of the system, group profiles defined in Firewall, and virtual groups of users named \*SECADM, \*SAVESYS and so on, which are the users who have this particular privilege defined in their special authority.

To define Groups and Items:

1. Select 35. Groups and Items from the Reporting, Scheduler etc. menu. The Work with Classes of Groups screen appears.

| ΑP | Journal | User | Guide |  |
|----|---------|------|-------|--|
|    |         |      |       |  |

| JRWRPT                                | Reporting, Sche                                 |                                                                                                    | iSecurity/Journ |  |
|---------------------------------------|-------------------------------------------------|----------------------------------------------------------------------------------------------------|-----------------|--|
| :                                     | Work with Class                                 | es of Groups                                                                                                   |                 |  |
| •<br>: Type options,<br>: 1=Work with | press Enter.<br>2=Edit 4=Remove                 | Position to<br>Subset                                                                                          |                 |  |
| :<br>: Opt Class                      | Description                                     |                                                                                                    | Item Length     |  |
| : *GRPPRF                             | User is included in Grou                        | p/Supplemental profile                                                                                         | e 10            |  |
| *LMTCPB                               | User Limit Capabilities                         |                                                                                                    | 10              |  |
| *SPCAUT                               | User has a Special Authority 10                 |                                                                                                    |                 |  |
| *TIMEGRP                              | Date & Time is within Time Group 10             |                                                                                                    |                 |  |
| *USRGRP                               | User is included in iSecurity/Firewall Group 10 |                                                                                                    |                 |  |
| COMMANDS                              | Classes of commands                             | 1999 - Santa an Talayan Sanadar Barrana Santa Ang Karana Santa Santa Santa Santa Santa Santa Santa Santa Santa | 10              |  |
| IPADDR                                | IP addresses groups                             |                                                                                                    | 15              |  |
| LIBRARIES                             | Groups of libraries                             |                                                                                                    | 10              |  |
| PROGRAMS                              | Production                                      |                                                                                                    | 20              |  |
| : -                                   |                                                 |                                                                                                    | More            |  |
| : *CLASSes are a                      | utomatically defined by t                       | he system. Press F6 f                                                                                          | or instructions |  |
| : F3=Exit F6=                         | Add New (plus instruction                       | s) F8=Print F12:                                                                                               | -Cancel         |  |
| :                                     |                                                 |                                                                                                    |                 |  |
|                                       |                                                 |                                                                                                    |                 |  |
| F13=Information                       | Assistant F16=AS/400 mai                        | n menu                                                                                                    |                 |  |

# Work with Classes of Groups

2. Press F6 to add a new class or type 1 to modify an existing class to your needs. The Add Class screen appears.

| JRWRPT                                                                                          | Reporting,                                                                  | Scheduler etc.                                                                | iSecurity/Journa                                                                                                    |
|-------------------------------------------------------------------------------------------------|-----------------------------------------------------------------------------|-------------------------------------------------------------------------------|----------------------------------------------------------------------------------------------------|
| :                                                                                               | Ad                                                                          | d Class                                                                       |                                                                                                    |
| :<br>: Type choices, press                                                                      | s Enter.                                                                    |                                                                               |                                                                                                    |
| :<br>: Class                                                                                    | · · I                                                                       | e.g. USERS,                                                                   | IP, COMMANDS, FILES                                                                                                    |
| :<br>: Text                                                                                     |                                                                             |                                                                               |                                                                                                    |
| : Maximum item lengtl                                                                           | h                                                                           | 1 - 20                                                                        |                                                                                                    |
| : For example, Group<br>: groups are useful of<br>: USERS listed in USI<br>: To use, enter ITEM | -Class USERs cou<br>when you want to<br>ERS/HR who acces<br>or NITEM ("item | ld consist of gro<br>limit a report o<br>sed files listed<br>of" or "not item | f individual Groups.<br>ups HR, ERP, etc. These<br>in a rule to only the<br>in FILES/SENSITIVE.<br>of") in the TEST<br>s F4 in VALUE column. |
| F13=Information Assis                                                                           |                                                                             |                                                                               |                                                                                                    |

### Add Class

3. Enter a Class , Text and the Maximum itemlength .

124

4. Press Enter . The WorkwithGroups screen

| JRWRPT            | Reporting, S        | Scheduler etc.       | iSecurity/Journa |
|-------------------|---------------------|----------------------|------------------|
|                   | Work with Cl        | asses of Groups      |                  |
|                   |                     |                      |                  |
|                   | Work with Grou      | ups of COMMANDS      |                  |
| Class: Classes of | commands            |                      |                  |
|                   |                     |                      |                  |
| Type options, pre | ss Enter.           | Position to .        |                  |
| 1=Work with 2     | =Edit 4=Remove      | Subset               |                  |
|                   |                     |                      |                  |
| Opt Group         | Description         |                      |                  |
| CMDSCDE           | Commands for Job Sc | chedul ing           |                  |
| CMPPWRSCDE        | Commands to manage  | Power On/Off schedul | ing              |
| USRPRF            | Commands to manage  | User Profiles        |                  |
|                   |                     |                      |                  |
|                   |                     |                      |                  |
|                   |                     |                      |                  |
|                   |                     |                      |                  |
|                   |                     |                      | Bottom           |
|                   |                     |                      |                  |
| F3=Exit F6=Add    | New F8=Print        | F12=Cancel           |                  |
|                   |                     |                      |                  |
|                   |                     |                      |                  |
|                   |                     |                      |                  |

# Work with Groups

5. Press F6 to add a new Group or 1 to modify

| IRWRPT            | Reporting, Scheduler etc.                | iSecurity/Journ |
|-------------------|------------------------------------------|-----------------|
|                   | Work with Classes of Groups              |                 |
|                   | Work with Groups of COMMANDS             |                 |
|                   | Work with Group Items                    |                 |
| Type : COMMANDS   | Classes of commands                      |                 |
| 51                | E Commands to manage Power On/Off schedu | ling            |
| Type information  |                                          |                 |
| Item<br>CHGPWRSCD | Description                              |                 |
| CHGPWRSCDE        |                                          |                 |
| PURDUNSYS         |                                          |                 |
|                   |                                          |                 |
|                   |                                          | More            |
| F3=Exit           | F12=Cancel                               |                 |
|                   |                                          |                 |

items in existing group to your needs.

| ournal User Guide |
|-------------------|
|-------------------|

### Time Groups

Time groups are user-defined sets of time and day of the week parameters that you can use as filter criteria for queries and reports. Time group filters can be either:

- Inclusive Include activities that occur only during the time group periods
- Exclusive Exclude all activities that occur during the time group periods To define a time group:
- 1. Select 36. Time Groups from the Reporting, Scheduler etc. menu. The

Define Time Groups screen appears.

|                                       | Define Ti                                    | ne Groups  |        |
|---------------------------------------|----------------------------------------------|------------|--------|
| Type options, pr<br>1=Select 4=       | ess Enter.<br>Delete                         |            |        |
| Opt Time Group<br>SHIFT1<br>HORKHOURS | Description<br>Shift 1<br>Regular work hours |            |        |
|                                       |                                              |            |        |
|                                       |                                              |            |        |
| F3=Exit F6=Ad                         | d new F8=Print                               | F12=Cancel | Bottom |

2. Type 1 to select an existing time group to modify or press F6 to create a new time group.

| AP Journal   User Guid |
|------------------------|
|------------------------|

|                          |        |        |         | Add  | Time | Group   | in .    |                                                   |
|--------------------------|--------|--------|---------|------|------|---------|---------|---------------------------------------------------|
| Time Group<br>Descriptio |        |        |         |      |      |         | -       |                                                   |
| Type choic               | ces, p | ress E | nter    |      |      |         |         |                                                   |
|                          | Start  | End    | Start   | End  |      |         |         |                                                   |
| Monday                   | 0:00   | 0:00   | 0:00    | 0:00 |      |         |         |                                                   |
| Tuesday                  | 0:00   | 0:00   | 0:00    | 0:00 |      |         |         |                                                   |
| Wednesday                |        | 0:00   | 0:00    | 0:00 |      |         |         |                                                   |
| Thursday                 | 0:00   | 0:00   | 0:00    | 0:00 |      |         |         |                                                   |
| Friday                   | 0:00   | 0:00   | 0:00    | 0:00 |      |         |         |                                                   |
| Saturday<br>Sunday       | 0:00   | 0:00   | 0:00    | 0:00 |      |         |         |                                                   |
|                          |        |        |         |      |      |         |         | to the following day.<br>0:00 until Tuesday 08:00 |
| F3=Exit                  | F8=Pr  | int    | F12=Can | cel  | F13  | 3=Repea | at time | F14=Clear time                                    |
|                          |        |        |         |      |      |         |         |                                                   |
|                          |        |        |         |      |      |         |         |                                                   |

Parameter/Option Description

| Time Group    | Enter a meaningful name for the<br>Time Group. This field is mandatory.                                                                                                    |
|---------------|----------------------------------------------------------------------------------------------------|
| Description   | Enter a meaningful description of the Time Group.                                                                                                    |
| Start and End | For each relevant day of the week,<br>enter Start and End Times in the<br>format HH:MM, using the 24-hour<br>clock. Midnight is 00:00.<br>Note: An End time earlier than the<br>Start time refers to the fol- lowing<br>day. For example: Monday 20:00-<br>08:00 means from Monday 20:00 |
| F13           | until Tuesday 08:00.<br>Copies the starting and ending times<br>from the cursor line to all                                                                                                    |
| F14           | subsequent lines<br>Erases the starting and ending lines<br>from the cursor line and below                                                                                                    |

3. Enter parameters as described in the table and press Enter .

| AP Journal User Guide | 127 |
|-----------------------|-----|

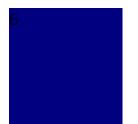

Review Database Changes

\_

#### File Journal Lists

To produce a list of changes:

1. Select 52. Display File Journal - List from the Application Journal main menu. The Display File Journal screen appears.

| Display F:                                      | ile Journal (DSP | PDBJRN)                            |
|-------------------------------------------------|------------------|------------------------------------|
| Type choices, press Enter.                      |                  |                                    |
| File                                            |                  | Name<br>Name, *LIBL, *CURLIB       |
| Display last minutes<br>Starting date and time: | *LIBL<br>*BYTIME | Number, *BYTIME                    |
| Starting date                                   | *CURRENT         | Date, *CURRENT, *YESTERDAY<br>Time |
| Ending date and time:<br>Ending date            | *CURRENT         | Date, *CURRENT, *YESTERDAY         |
| Ending time                                     |                  | Time<br>Name, *ALL                 |
| Program name Job name                           | *ALL             | Name, *ALL<br>Name, *ALL           |
| User                                            |                  | Name<br>000000-999999              |
| F3=Exit F4=Prompt F5=Refresh                    | F10=Additional   | More<br>parameters F12=Cancel      |
| F13=How to use this display                     | F24=More keys    |                                    |

# **Display File Journal**

| Option       | Description                |
|--------------|----------------------------|
| File         | Name of file to display    |
| Library      | Name of library to display |
| Display last | Last N minutes to display  |
| minutes      |                            |

| AP Journal User Guide |  |
|-----------------------|--|
|-----------------------|--|

| Option<br>Starting/Ending<br>date and time<br>User Profile<br>Program name<br>Job name | Description<br>Select only those records<br>occurring within the range<br>specified by the starting and<br>ending time specified below<br>*CURRENT = The current date<br>(day the report runs)<br>*YESTERDAY = The day before the<br>current date<br>*WEEKSTR = Beginning of the<br>current week<br>*PRVWEEKSTR = Beginning of the<br>previous week<br>*MONTHSTR = Beginning of the<br>current month<br>*PRVMONTHSTR = Beginning of<br>the previous month<br>*YEARSTR = Beginning of the<br>current year<br>*PRVYEARSTR = Beginning of the<br>previous year<br>*MON - *SUN = Day of the<br>current (or previous) week<br>User profile who updated the file.<br>Name of the program used to<br>change the file's information<br>Name of the job that changed the<br>file's information<br>Insert a number or *NOMAX |
|----------------------------------------------------------------------------------------|----------------------------------------------------------------------------------------------------|
| Number of<br>records to<br>process                                                     | Insert a number or *NOMAX                                                                                                    |
| Output                                                                                 | *PRINT - to print<br>*PRINT1 - *PRINT9<br>*PDF<br>*HTML<br>*CSV<br>*OUTFILE                                                                                                    |

-

- \* to display only
- 2. Enter your parameters and press Enter . The report is sent to the selected output format.

| AP Journal User Guide | 131 |
|-----------------------|-----|

Database Journals

You can see all the journals that exist on your organization's computers, work with the journals of a specific database and you can also check the changes performed on a specific file.

#### Work with Database Journals

To work with Database Journals:

1. Select 51. Work with DB-Journals from the Application Journal main menu. The Work with DB-Journal Data screen appears.

| 1:   | =Details | 2=List 8=A | pps and Reports  |        | libr |
|------|----------|------------|------------------|--------|------|
| Ont  | Journal  | Library    | Description      | Subset |      |
| ope  | JRN1     | ADTSLAB    | besci iperen     |        |      |
|      | JRN      | CAELIBD    | Journal - CAELI  | 30     |      |
| -    | JRN      | DCMTLIBD   | Journal - DCMTL  |        |      |
| —    | JRN1     | DCMTLIBD   | Journal - DCMTL  |        |      |
| _    | DWJRN1   | DWLIB      | oournur bonne.   |        |      |
| -    | JRN      | ILAN       |                  |        |      |
| _    | MGNJRN   | MGND       | MAGNIFILE - Jour | cnal.  |      |
| -    | JRN      | NT2ACUM    |                  | ind i  |      |
| -    | JRNPRJ   | PROJC09    | talia            |        |      |
| -    | SMZC     | SMZCDTA    | Juliu            |        |      |
| _    | JRDEMO   | SMZJDTA    | AP-Journal demo  |        |      |
| -    | SMZJ     | SMZJDTA    |                  |        |      |
| -    | SMZO     | SMZODTA    |                  |        |      |
| —    | SMZ8     | SMZTMPA    |                  |        |      |
| —    | UNLU     | on Line in |                  |        | More |
| F2-1 | Exit F12 | 2=Cancel   |                  |        |      |

### Work with DB-Journal Data

2. Select 1 to work with <u>Journal Details</u>, 2 to work with <u>Journal Lists</u>, or 8 to work with <u>Applications and Reports</u>.

| AP Journal User Guide | 133 |
|-----------------------|-----|

#### Journal Details

To work with Journal Details:

1. Select the Journal you want to work with in the

Work with DB-JournalData

screen and type 1 . The Display APP Current

Journal screen appears.

| Date, *CURRENT, *YESTERDAY<br>Time<br>Date, *CURRENT, *YESTERDAY<br>Time<br>Name, *ALL |
|----------------------------------------------------------------------------------------|
| Time<br>Date, *CURRENT, *YESTERDAY<br>Time                                             |
| Date, *CURRENT, *YESTERDAY<br>Time                                                     |
| Time                                                                                   |
| Time                                                                                   |
|                                                                                        |
| Name, #ALL                                                                             |
| Humo) HHEE                                                                             |
| Name, *ALL                                                                             |
| Name, *ALL                                                                             |
| Name                                                                                   |
| 000000-999999                                                                          |
| Number, *NOMAX                                                                         |
| <pre>*, *PRINT, *PDF, *HTML</pre>                                                      |
| Botto                                                                                  |
|                                                                                        |

Option File Library Display last minutes Description

Name of file to display Name of library to display Last N minutes to display

| Option            | Description                                                              |
|-------------------|--------------------------------------------------------------------------|
| Starting/Ending   | Select only those records occurring                                      |
| date and time     | within the range specified by the                                        |
|                   | starting and ending time specified below                                 |
|                   | *CURRENT = The current date (day                                         |
|                   | the report runs)                                                         |
|                   | *YESTERDAY = The day before the                                          |
|                   | current date<br>*WEEKSTR = Beginning of the                              |
|                   | current week                                                             |
|                   | *PRVWEEKSTR = Beginning of the                                           |
|                   | previous week                                                            |
|                   | *MONTHSTR = Beginning of the<br>current month                            |
|                   | *PRVMONTHSTR = Beginning of the                                          |
|                   | previous month                                                           |
|                   | *YEARSTR = Beginning of the current                                      |
|                   | year<br>*PRVYEARSTR = Beginning of the                                   |
|                   | previous year                                                            |
|                   | *MON - *SUN = Day of the current                                         |
|                   | (or previous) week                                                       |
| User Profile      | User profile who updated the file.<br>Name of the program used to change |
| Program name      | the file's information                                                   |
| Job name          | Name of the job that changed the                                         |
|                   | file's information                                                       |
| Number of         | Insert a number or *NOMAX                                                |
| records to        |                                                                          |
| process<br>Output | *PRINT - to print                                                        |
|                   | *PRINT1 - *PRINT9                                                        |
|                   | *PDF                                                                     |
|                   | *HTML<br>*CSV                                                            |
|                   | *OUTFILE                                                                 |
|                   |                                                                          |

\* - to display only

2. Enter your parameters and press Enter . The report is sent to the selected output format.

#### Journal Lists

To work with Journal Lists:

- Select the Journal you want to work with in the Work with DB-JournalData screen and type 2. The Display APP Current Journal screen appears (see <u>Journal Details</u> for screenshot and parameter details).
- 2. Enter your parameters and press Enter . The report is sent to the selected output format.

| AP Journal User Guide | 137 |
|-----------------------|-----|

#### **Applications and Reports**

To work with Applications and Reports:

1. Select the Journal you want to work with in the

Work with DB-JournalData

screen and type 8. The Applications and

Reports for Journal screen appears.

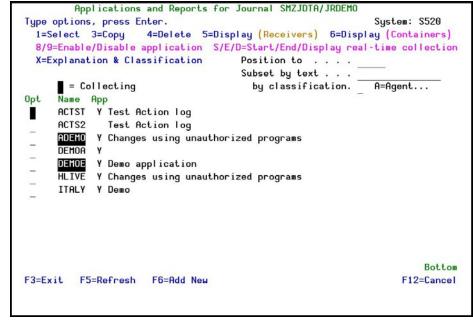

### Applications and Reports for Journal

2. See <u>Creating a new set of files on page 53</u> for details on working with this screen.

File Journals You can produce a list of changes performed on a specific file and also a full detailed report of the changes.

### File Journal Details

To produce a list of change details:

- Select 53. Display File Journal Details from the Application Journal main menu. The DisplayFileJournal screen appears (see <u>File Journal</u> Lists for screenshot and parameter details).
- 2. Enter your parameters and press Enter . The report is sent to the selected output format.

System Configuration and Maintenance

| 139 |
|-----|
|     |

# Chapter 7: Configuration and Maintenance

System Configuration

This option presents general definitions relating to marking of the changed field, SMS and E-mail definitions, SEM definitions, and language support. You access System configuration by selecting **81**. System Configuration from the AP-Journal main menu. The System Configuration menu appears. Press F22 to enter the authorization code.

| iSecurity/Journal S                  | ystem Configuration | 14/07   | 15  | 14:26:28 |
|--------------------------------------|---------------------|---------|-----|----------|
| Select one of the following:         |                     |         |     |          |
| Journal                              |                     |         |     |          |
| 1. General Definitions               |                     |         |     |          |
| Action                               |                     |         |     |          |
| 11. General Definitions              |                     |         |     |          |
| 12. SMS Definitions                  |                     |         |     |          |
| Security Event Manager (SEM)         |                     |         |     |          |
| 21. Syslog Definitions               |                     |         |     |          |
| 22. SNMP Definitions                 |                     |         |     |          |
| 23. Twitter Definitions              | General             |         |     |          |
|                                      | 91. Language S      | upport  |     |          |
| Selection ===>                       | 99. Copyright I     | Notice  |     |          |
| Release ID                           | 08.47 15-06-17      | 44DE466 | 520 | 7459     |
| Authorization code                   |                     |         | 1   | S520     |
| F3=Exit F22=Enter Authorization Code | 9                   |         |     |          |
|                                      |                     |         |     |          |
|                                      |                     |         |     |          |

## System Configuration

### Journal General Definitions

1. Select 1. General Definitions from the System Configuration menu to define the general preferences of the file appearance. The

DefineJournalglobal defaults screen appears.

|                                    | Define Journ | nal global | defaults    | 18/02/14    | 13:42:3 |
|------------------------------------|--------------|------------|-------------|-------------|---------|
| General                            |              |            |             |             |         |
| Marker of changed field            | 1            | >>>        |             |             |         |
| Field name-Value separa            | tor          | =          |             |             |         |
| Field-Field separator .            |              | <u>:</u>   | Do          | not use % o | or &    |
| Performance statistics             |              |            |             | tandard, 2= |         |
| Updates occur every 1 m            | inute. 2=Ext | ended col  | lects it in | SMZJDTA/AL  | JINFT.  |
| File fields override pr<br>Library | •            | NONE       | Nam         | e, ≭JDE, ≭N | IONE    |
| See explanations and ex            |              | am is SMZJ | JRSOURCE J  | RFFDUSRR    |         |
| Use *JDE to enable JDE             | Data Diction | nary suppo | rt.         |             |         |
|                                    |              |            |             |             |         |
| F3=Exit                            |              | F12=Ca     | ncel        |             |         |
|                                    |              |            |             |             |         |
|                                    |              |            |             |             |         |

# Define Journal global defaults

| Option          | Description                       |
|-----------------|-----------------------------------|
| Marker of       | The character you want to use to  |
| changed field   | indicate changed fields.          |
| Field name-     | The character you want to use to  |
| value separator | separate the field name from its  |
|                 | value.                            |
| Field-Field     | The character you want to use to  |
| separator       | separate one field from another.  |
|                 | You should not use $\%$ or $\&$ . |
| Performance     | 1 =Standard 2 =Extended           |
| statistics      | The updates occur every 60        |
|                 | seconds. Extended performances    |
|                 | are collected in SMZJDTA/AUINFT . |

| _  |                    |     |
|----|--------------------|-----|
| AP | Journal User Guide | 141 |

| Option                  | Description                                                                |
|-------------------------|----------------------------------------------------------------------------|
| File fields<br>override | You can use a program to replace the TEXT of the fields, or even provide a |
| program and             | non DDS record structure. An example                                       |
| library                 | program source is available at<br>SMZJ/JRSOURCEJRFFDUSRR .                 |
|                         | If you want to enable JDE Data                                             |
|                         | Dictionary support, enter<br>*JDE .                                        |
|                         |                                                                            |

2. Enter your required parameters and then press Enter to confirm.

Action Definitions

| AP Journal User Guide | 143 |
|-----------------------|-----|

#### **General Definitions**

1. Select 11. General Definitions from the iSe-

### curity/Base System Configuration menu. The

Action General Definitions screen appears.

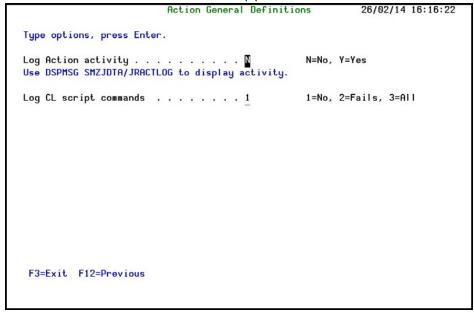

## **Action General Definitions**

| Option                                              | Description                          |  |
|-----------------------------------------------------|--------------------------------------|--|
| Log Action                                          | Y = Yes                              |  |
| activity                                            | N = No                               |  |
|                                                     | Use DSPMSG SMZJDTA/JRACTLOG          |  |
|                                                     | to display activity.                 |  |
| Log CL script                                       | 1 = No - do not log any CL script    |  |
| commands                                            | commands                             |  |
|                                                     | 2 = Fails - log only CL script       |  |
|                                                     | commands that fail                   |  |
|                                                     | 3 = All - log all CL script commands |  |
| 2. Enter your required parameters and press Enter . |                                      |  |

### SMSDefinitions

SMS messages are supported in real-time actions and will work in different ways for different suppliers.

NOTE: SMS support requires configuration together with a local SMS supplier before use.

Every supplier carries its own restrictions and modality. The current interface was developed according to a certain supplier. Users can develop their own interfaces according to the local suppliers. The interface should be developed in a program named XXALR6R and receives two parameters:

- 64 Alpha = destination
- 1000 Alpha = message

1. Select 12. SMS Definitions from the iSe-

curity/BaseSystem Configuration menu. The SMS

Definitions screen appears.

| ype options, press Enter.<br>Sender<br>User<br>Password<br>Provider Id | · · · · · ·             |  |
|------------------------------------------------------------------------|-------------------------|--|
| User                                                                   | · · · · · ·             |  |
|                                                                        | · · · · · · · · · · · · |  |
|                                                                        |                         |  |
|                                                                        |                         |  |
|                                                                        |                         |  |
|                                                                        |                         |  |
| F3=Exit F12=Cancel                                                     |                         |  |

| AP Journal User Guide | 145 |
|-----------------------|-----|

# SMS Definitions

| Option       | Description                                                                                                    |
|--------------|----------------------------------------------------------------------------------------------------|
| Sender       | Type the SMS Supplier description.<br>This information will be available for<br>the agent/customer and will be<br>encrypted and not displayed in the<br>screen. |
| User         | Enter user name in case that<br>authentication is needed. This field is<br>encrypted and will not be displayed in<br>the message.                               |
| Password     | Enter a password in case that<br>authentication is needed. This field is<br>encrypted and will not be displayed in<br>the message.                              |
| Provider Id  | This field is used in order to<br>individualize the supplier                                                                                                    |
| 2. Enter you | r required parameters and press Enter.                                                                                                    |

2. Enter your required parameters and press Enter .

\_

| AP Journal   Us | ser Guide |
|-----------------|-----------|
|-----------------|-----------|

### Security Event Management

Numerous iSecurity products integrate with SEM/SIEM systems by sending security alertsinstantaneously to these systems; web-based alerts are supported using Twitter https://twitter.com/ (can transmits up to 1000 lines per second). Message alerts contain detailed event information about application data changes, deletes or reads of objects and files, emergency changes in user authorities, IFS viruses detected, malicious network access to the System i, and more.

| AP Journal User Guide | 147 |
|-----------------------|-----|

### Syslog Definitions

This feature sends events from the IBM i different Audit entry types to a remote SYSLOG server according to range of severities such as emergency, alert, critical, error, warning and more.

If **Send SYSLOG messages** is set to **Yes** in the SIEM definitions, the product will automatically send all events according to the Severity range to auto send parameter (list below); the message structure parameter is used to set the format of the message.

1. Select 21. Syslog Definitions from the iSecurity/BaseSystem Configuration menu. The SYSLOG Definitions screen appears.

| SYSLOG Support                                                                                                    | _                                                                                                    |                                                                                                    |                    |
|----------------------------------------------------------------------------------------------------|----------------------------------------------------------------------------------------------------|----------------------------------------------------------------------------------------------------|--------------------|
|                                                                                                    | jes                                                                                                    |                                                                                                    |                    |
| Destination addres                                                                                                    | $\overline{1.1.1}$                                                                                         | . 164                                                                                                    |                    |
| "Facility" to use                                                                                                    | 23                                                                                                    | LOCAL USE 7 (LO                                                                                           | CAL7)              |
| "Severity" range t                                                                                                    | o auto send . $\overline{0}$ - 5                                                                           | Emergency - NOT                                                                                           | ICE (SIGNIFICANT)  |
| Note: SNDSYSLOG c                                                                                                    | command is not control                                                                                     | ed by Severity Range s                                                                                    | etting.            |
| Convert data to CC                                                                                                    | SID 0                                                                                                    | 0=Default, 6553                                                                                           | 5=No conversion    |
|                                                                                                    |                                                                                                    |                                                                                                    |                    |
|                                                                                                    | 1024                                                                                                    | 128-9800                                                                                                  |                    |
| Maximum length .                                                                                                    |                                                                                                    | 128-9800<br>&4: &1                                                                                        |                    |
| Maximum length .                                                                                                    |                                                                                                    |                                                                                                    |                    |
| Maximum length .<br>Message structure                                                                                    |                                                                                                    | &4: &1                                                                                                    |                    |
| Maximum length .<br>Message structure<br>Mix Variables and                                                               | <b>&amp;8 &amp;9</b><br>constants (except &, 9                                                             | &4: &1                                                                                                    |                    |
| Maximum length .<br>Message structure<br>Mix Variables and                                                               | <b>&amp;8 &amp;9</b><br>constants (except &, %                                                             | &4: &1                                                                                                    |                    |
| Maximum length .<br>Message structure<br>Mix Variables and<br>&1=First level msg<br>&3=Msg Id.                           | <b>&amp;8 &amp;9</b><br>constants (except &, %                                                             | <pre>&amp;4: &amp;1 </pre> <pre>() to compose message:</pre>                                              | &9=User            |
| Maximum length .<br>Message structure<br>Mix Variables and<br>&1=First level msg                                         | &8 &9<br>constants (except &, %<br>&4=System                                                               | <pre>&amp;4: &amp;1 </pre> () to compose message: <pre>&amp;5=Module</pre>                                | &9=User<br>&X=Time |
| Maximum length .<br>Message structure<br>Mix Variables and<br>&1=First level msg<br>&3=Msg Id.<br>&6=Prod Id.<br>&H=Hour | &8 &9<br>constants (except &, %<br>%4=System<br>&7=Entry type                                              | <pre>&amp;4: &amp;1 {) to compose message:     &amp;5=Module     &amp;8=Host name     &amp;S=Second</pre> |                    |
| Maximum length .<br>Message structure<br>Mix Variables and<br>&1=First level msg<br>&3=Msg Id.<br>&6=Prod Id.<br>&H=Hour | <b>&amp;8 &amp;9</b><br>constants (except &, 5<br>&4=System<br>&7=Entry type<br>&M=Minute<br>&m=Month (mm) | <pre>&amp;4: &amp;1 {) to compose message:     &amp;5=Module     &amp;8=Host name</pre>                   | &X=Time<br>&x=Date |

# Syslog Definitions

| Option            | Description                              |
|-------------------|------------------------------------------|
| E-mail Method     | 1 =Advanced 2 =Native 3 =Secured 9       |
|                   | =None                                    |
|                   | The Advanced or Secured mode is          |
|                   | recommended for simplicity and           |
|                   | performance reasons.                     |
|                   | If using 2 =native, Users must be        |
|                   | defined as E-mail users prior to using   |
|                   | this screen. The required parameters     |
|                   | may be found by using the WRKDIRE        |
|                   | command. This option does not            |
|                   | support attached files.                  |
| Mail (SMTP)       | The name of the STMP server or           |
| server name       | *LOCALHOST                               |
| Reply to mail     | The e-mail address to receive replies.   |
| address           |                                          |
| E-mail user and   | If you chose $1 = $ Advanced or $3$      |
| password          | =Secured for the E-mail method, enter    |
|                   | the email user that will be used to      |
|                   | send the emails and the password of      |
|                   | that user                                |
| E-mail User ID    | If you chose 2 =Native for the E-mail    |
| and Address       | method, enter the user ID and address    |
|                   | that will be used to send the emails.    |
| User Profile      | If you chose 2 =Native for the E-mail    |
|                   | method, enter the user profile that will |
|                   | be used to send the emails.              |
| 2. Enter y        | our required parameters and then press   |
| Enter to confirm. |                                          |

#### **SNMP Definitions**

You can use SNMP traps to supplement your SIEM data and increase security on your system.

1. Select 22. SNMP Definitions from the iSecurity/BaseSystem Configuration menu. The SNMP Definitions screen appears.

|                               |                | SNMP Definitio   | ns 26/02/14 18:44:21       |
|-------------------------------|----------------|------------------|----------------------------|
| SNMP Support<br>Generate SNMP | Traps          | . N              | Y=Yes, N=No, A=Action only |
| The selection screen.         | which messages | to send is taken | from the SYSLOG definition |
|                               |                |                  |                            |
|                               |                |                  |                            |
|                               |                |                  |                            |
|                               |                |                  |                            |
| F3=Exit F12=0                 | Cancel         |                  |                            |

| Option        | Description                           |
|---------------|---------------------------------------|
| Generate SNMP | Y = Yes                               |
| Traps         | N = No                                |
|               | A = Actions Only                      |
|               | The selection of which messages to    |
|               | send is taken from the                |
|               | Syslog definitions (see <u>Syslog</u> |
|               | <u>Definitions on page 139</u> for    |
|               | more details).                        |
| 2. TypeY to g | enerate SNMP traps to monitor net-    |
|               |                                       |

- work attached devices for conditions that warrant administrative attention.
- 3. Enter your required parameters and then press Enter to confirm.

### **Twitter Definitions**

1. Select 23. Twitter Definitions from the iSecurity/Base System Configuration menu. The Twit-

ter Definitions screen appears.

|                                                                                                    | Twitter Definitions                                                                                                    | 26/02/14 18:45:3                                |
|----------------------------------------------------------------------------------------------------|----------------------------------------------------------------------------------------------------|-------------------------------------------------|
| Type options, press Ent                                                                               | er.                                                                                                    |                                                 |
| Twitter Enablement                                                                                    | 11=Send, 9=None                                                                                                    |                                                 |
| Twitter User ID . John                                                                                |                                                                                                    |                                                 |
| Consumer key ****                                                                                     | *****                                                                                                    | ~                                               |
| Consumer secret . ****                                                                                | *****                                                                                                    | ******                                          |
| Access token ****                                                                                     | *****                                                                                                    | ****                                            |
| Token secret ****                                                                                     | *****                                                                                                    | *****                                           |
| Twitter application wh<br>- Log in to your Twitt<br>- Create an application<br>- From My-Applications | on requested above, you need to c<br>ich establishes the synchronizati<br>er account at https://dev.twitter<br>in e.g. Raz-Lee iSecurity<br>, select the application to displ<br>consumer-Secret, Access-Token and | ion to Twitter.<br>.com/apps<br>ay its details. |
| See full guide at: htt                                                                                | p://www.razlee.com/twitter/workin                                                                                                    | ng-with-twitter.pdf                             |
| F3=Exit F12=Cancel                                                                                    |                                                                                                    |                                                 |
|                                                                                                    |                                                                                                    |                                                 |

# **Twitter Definitions**

| Option                                    | Description                                                                                                    |
|-------------------------------------------|----------------------------------------------------------------------------------------------------|
| Twitter                                   | 1 = Send                                                                                                    |
| Enablement                                | 9 = None                                                                                                    |
| Twitter User ID                           | The Twitter account you use to send messages.                                                                                                    |
| Consumer Key<br>Consumer Secret           | Use the value you received when you created the application.                                                                                                    |
| Access Token                              |                                                                                                    |
| Access Secret                             |                                                                                                    |
| Enter to co<br>To enter th<br>need to cor | required parameters and then press<br>onfirm.<br>e information requested above, you<br>nfigure an appropriate Twitter<br>that establishes the synchronization to |

| AP Journal User Guide | 151 |
|-----------------------|-----|

- 1. If necessary, create a Twitter account.
- Log in to your Twitter account at <u>https://dev.t-witter.com/apps</u>.
- 3. Create an application.
- 4. From My applications , select the application to display its details.
- 5. Copy the Consumer-Key , Consumer-Secret , Access-Token , and Access- Token-Secret fields.

For full instructions, see this guide: <u>http://www.razlee.com/twitter/working-with-</u> <u>twitter.pdf</u>.

|--|

## Language Support

Double-Byte Character Set (DBCS) is a set of characters in which each character is represented by two bytes. These character sets are commonly used by national languages, such as Japanese and Chinese, which have more symbols than can be represented by a single byte.

There are two option: the default setting of 'N' (do not support DBCS), and 'Y' (support DBCS). Choose an option based on the relevant national language.

To work with iSecurity Language Support:

1. Select 91. Language Support from the System Configuration screen. The

Journal Language Support screen appears.

| :Yes, N=No<br>Yes, N=No |
|-------------------------|
|                         |
| 2+3+4                   |
|                         |
|                         |

## Journal Language Definitions

2. Set your desired parameters and press Enter to confirm.

Maintenance The Maintenance Menu enables you to set and display global definitions for AP-Journal . To access the Maintenance Menu , select 82. Maintenance Menu from the main menu. The Maintenance Menu appears.

| AP Journal User Guide | 153 |
|-----------------------|-----|

|                                   | Maintenance Menu                 | iSecurity/Journ |
|-----------------------------------|----------------------------------|-----------------|
|                                   |                                  | System: S520    |
| Select one of the following:      |                                  |                 |
| Global                            | Trace Definition                 | Modifications   |
| 1. Export Definitions             | 71. Add Journal                  |                 |
| 2. Import Definitions             | 72. Remove Journa                | l l             |
| 3. Delete Statistics Data         | 79. Display Journa               | al              |
| Journal Specific                  |                                  |                 |
| 21. Set *CSV Output Fields Ord    | der                              |                 |
|                                   |                                  |                 |
|                                   |                                  |                 |
|                                   |                                  |                 |
|                                   |                                  |                 |
|                                   |                                  |                 |
|                                   |                                  |                 |
|                                   | Uninstall                        |                 |
|                                   | Uninstall<br>98. Uninstall       |                 |
|                                   |                                  |                 |
| Selection or command              |                                  |                 |
| _                                 |                                  |                 |
| Selection or command<br>===> ∎    |                                  |                 |
| ===>                              | 98. Uninstall                    |                 |
| ===><br>F3=Exit F4=Prompt F9=Retr | 98. Uninstall<br>ieve F12=Cancel |                 |
| ===><br>F3=Exit F4=Prompt F9=Retr | 98. Uninstall<br>ieve F12=Cancel |                 |
| ===>                              | 98. Uninstall<br>ieve F12=Cancel |                 |

| AP | Journal | User | Guide |  |
|----|---------|------|-------|--|
|----|---------|------|-------|--|

\_

## Maintenance Menu

This option is useful in transferring configuration settings/definitions from one computer to another, or between LPARs.

Among the settings and definitions that AP-Journal can export and import are the following:

- IP addresses
- System names (SNA)
- Users
- Groups
- Application
- Location
- Native & IFS
- Logon controls for FTP-TELNET-Passthrough
- Prechecks DDM-DRDA
- Time groups

| AP Journal User Guide | 155 |
|-----------------------|-----|

#### **Export Definitions**

Create an SAVF file containing the definitions and settings you want to import:

1. Select 1. Export Definitions from the Main-

tenance Menu screen. The

Export iSecurity/Part 4 Defns. screen appears.

| Export iSecur                   | ity/Part 4 Def | ns. (EXPS4DFN)                        |
|---------------------------------|----------------|---------------------------------------|
| Type choices, press Enter.      |                |                                       |
| Collection type                 | I              | *NEW, *ADD                            |
| Work library and SAVF in QGPL . | <b>*</b> AUTO  | Name, *AUTO (S4 + System)             |
| Application/Report options      | *SAME          | *ADD, *REPLACE, *SAME                 |
| Applications/Reports            | *ALL           | Name, generic*, *ALL                  |
| Action options                  | *SAME          | *ADD, *REPLACE, *SAME                 |
| General options                 |                | *ADD, *REPLACE, *BYSUBJECT            |
| Update remote systems:          |                |                                       |
| Systems to update               | *NONE          | Name, *group, *ALL, *NONE             |
| Update type                     |                | *UPD, *REPLACE                        |
| iSecurity password or *PROMPT . |                | Omitable with SPCAUT(*SAVSYS)         |
|                                 |                |                                       |
| F3=Exit F4=Prompt F5=Refresh    | F12=Cancel     | Bottom<br>F13=How to use this display |

# Export iSecurity/Part 4 Defns. (EXPS4DFN)

Option Description Collection type \*NEW = \*ADD =

| Option<br>Work library and<br>SAVF in QGPL<br>Application/Report<br>options | Description<br>Destination of export library<br>S4 is default setting<br>*ADD = add to a previously<br>imported/exported rule<br>*REPLACE = replace a<br>previously imported/exported<br>rule<br>*SAME = do not make any |
|-----------------------------------------------------------------------------|----------------------------------------------------------------------------------------------------|
| Applications/Reports                                                        | changes to Action options<br>Name = Name of the<br>application/report to be<br>exported<br>*ALL = Export all                                                                                                    |
| Action options                                                              | applications/reports<br>*ADD = add to a previously<br>imported/exported rule<br>*REPLACE = replace a<br>previously imported/exported<br>rule<br>*SAME = do not make any<br>changes to Action options                     |
| General options                                                             | *ADD = add to a previously<br>imported/exported rule<br>*REPLACE = replace a<br>previously imported/exported<br>rule<br>*BYSUBJECT = import/export<br>rules by subject (IP address,<br>etc.)<br>*SAME = do not make any  |
| Update remote<br>systems:                                                   | changes to General options<br>Systems to update = When<br>exporting Firewall definitions,<br>the user can choose to export<br>and import at once by<br>preparing the definitions in a                                    |

| AP Journal User Guide | 157 |
|-----------------------|-----|

SAVF and send it to a remote system or several remote systems, and automatically import them into it. Update type \*UPD = add new records and replace existing records \*REPLACE = clear the definition file and copy the new records. iSecurity password or \*PROMPT 2. Set your desired parameters and press Enter to

confirm.

#### Import Definitions

Import the SAVF file containing the exported definitions and settings to another computer or LPAR.

1. Select 2. Import Definitions from the Maintenance Menu screen. The

Import iSecurity/Part 4 Defns. screen appears.

| I                     | nport iSecuri | ty/Part 4 Defi | ns. (IMPS4DFN) |             |
|-----------------------|---------------|----------------|----------------|-------------|
| Type choices, press l | Enter.        |                |                |             |
| Input type            |               | *SAVF          | *LIB, *SAVF    |             |
|                       |               |                |                |             |
|                       |               |                |                |             |
|                       |               |                |                |             |
|                       |               |                |                |             |
|                       |               |                |                |             |
|                       |               |                |                |             |
|                       |               |                |                |             |
|                       |               |                |                |             |
| F3=Exit F4=Prompt     | F5=Refresh    | F12=Cancel     |                | ottom<br>ay |
| F24=More keys         |               |                |                |             |
|                       |               |                |                |             |

# Import iSecurity/Part 4 Defns. (IMPS4DFN)

| Option      | Description                         |
|-------------|-------------------------------------|
| Import Type | *SAVF = Import from a Save File     |
|             | *LIB = Import from a Library        |
| 2. Set vo   | ur desired parameters and press Ent |

. Set your desired parameters and press Enter to confirm.

| AP Journal User Guide | 159 |
|-----------------------|-----|

#### Delete Statistics Data

You can delete the statistical data used in the GUI version of the product. Before you delete any data, you should ensure that it is backed up and that, if necessary, you have a way to restore all deleted data.

> 1. Select 3.DeleteStatisticsData from the MaintenanceMenu . The Delete AP-Journal Statistic

|                                             | Delete AP-Jour | nal Statisti |                              |
|---------------------------------------------|----------------|--------------|------------------------------|
| Type choices, press                         | Enter.         |              |                              |
| Application<br>Ending date<br>Starting date |                | *START       | Name<br>Date<br>Date, *START |
|                                             |                |              |                              |
|                                             |                |              |                              |
|                                             |                |              |                              |

| Option              | Description                                    |
|---------------------|------------------------------------------------|
| Application         | The application for which you want             |
|                     | to delete data.                                |
| Ending date         | Enter the range of dates for which             |
|                     | you want to delete data. The                   |
|                     | starting and ending dates are                  |
| Starting date       | included in the range. Enter                   |
|                     | *START as a starting date to                   |
|                     | include all data from the beginning            |
|                     | of the file.                                   |
| 2. Set your desi    | red parameters and press Enter . The           |
| برار ارمانهم نجرجهم | n al affin a al las sela a se na na se a se in |

 Set your desired parameters and press Enter . The statistical data defined by the parameters is deleted.

# Journal Specific Maintenance

These options allow you to make changes that will only affect AP-Journal.

| AP Journal User Guide | 161 |
|-----------------------|-----|

#### Customize \*CSV Output Fields

You can customize your \*CSV output by re-ordering fields, removing fields, and changing column headings.

1. Select 21.Set\*CSVOutputFieldsOrder from the MaintenanceMenu . The

SEU Edit screen appears showing the

SMZJDTA/JRSOURCE JRCSV member.

| Columns . | :     | 1 71            | Edit          | SMZJDTA/JRSOU                  | IRCE         |
|-----------|-------|-----------------|---------------|--------------------------------|--------------|
| SEU==>    |       |                 |               | JF                             | RCSV         |
| *xxx      | ***** | ***** Beginning | of data ****  | ***                            | жжж          |
| 0001.00   | A     | R JRDATAR       |               | PFILE(QTEMP/TMPQRY)            |              |
| 0001.01   | ****  | *               | ****          | *****                          | o <b>kok</b> |
| 0001.02   | *     |                 | FORMAT OF *CS | V OUTPUT                       | *            |
| 0001.03   | * То  | modify the str  | ucture of *CS | V output, you can:             | *            |
| 0001.04   | * ·   | Remove a fiel   | d by marking  | it as a comment: Set A to A*   | *            |
| 0001.05   | *     | Reorder the f   | ields         |                                | *            |
| 0001.06   | * •   | · Change the co | lumn heading  |                                | *            |
| 0001.07   | * Th: | is source will  | be used at ru | n time                         | *            |
| 0001.08   | * Cha | anges apply to  | all *CSV outp | ut of AP-Journal               | *            |
| 0001.09   | ***   | ***             | *****         | *****                          | 0KK          |
| 0004.00   | A     | JOSEQN#         |               | COLHDG('Seq' 'Number')         |              |
| 0010.00   | A     | JOENTT          |               | COLHDG('Type')                 |              |
| 0013.00   | A     | JOTSTP          |               | COLHDG('TimeStamp')            |              |
| 0016.00   | A     | JOJOB           |               | COLHDG('Job' 'Name')           |              |
| 0019.00   | A     | JOUSER          |               | COLHDG('Job' 'User')           |              |
| 0022.00   | A     | JONBR           |               | COLHDG('Job' 'Number')         |              |
| 0025.00   | A     | JOPGM           |               | COLHDG('Program')              |              |
| 0028.00   | A     | JOPGMLI         | В             | COLHDG('Program' 'Librar       | 'у')         |
| 0031.00   | A     | JOOBJ           |               | COLHDG('Object')               |              |
| 0034.00   | A     | JOOBJLI         | В             | COLHDG('Library')              |              |
|           |       |                 | (C) C         | OPYRIGHT IBM CORP. 1981, 2003. |              |
|           |       |                 |               |                                |              |
|           |       |                 |               |                                |              |

2. Customize the output by following the instruc-

tions within the JRCSV member.

NOTE: The changes you make will be valid for all AP-Journal \*CSV output.

Trace Definition Modifications •••••••••••••••••

| -  |                      |     |
|----|----------------------|-----|
| A. | P Journal User Guide | 163 |
|    |                      |     |

#### Add Journal

- 1. Select 71.AddJournal from the MaintenanceMenu
  - . The CreateJournal- Confirmation screen

#### appears.

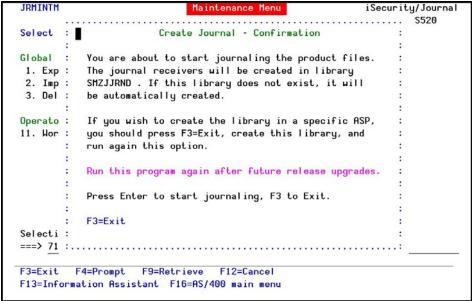

## **Create Journal - Confirmation**

2. When you are ready to start journaling, press Enter .

| AP | Journal |  | User | Guide |
|----|---------|--|------|-------|
|    |         |  |      |       |

#### **Remove Journal**

1. Select 72.RemoveJournal from the Main-

# tenanceMenu . The EndJournal

- Confirmation screen appears.

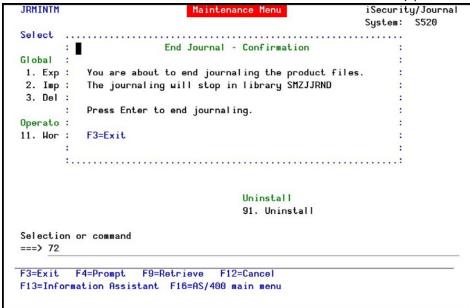

## **End Journal**

2. When you are ready to end journaling, press Enter .

| _ |                       |     |
|---|-----------------------|-----|
| Z | AP Journal User Guide | 165 |

## **Display Journal**

1. Select 79. Display Journal from the Maintenance Menu . The Display Journal Entries screen

| Journa | 1          | :      | SMZ    | J          | Library |             | : SMZJDTA        |
|--------|------------|--------|--------|------------|---------|-------------|------------------|
| Larges | t sequence | numbe  | r on t | his screen |         | . : 0000000 | 0000000000013    |
| Type o | ptions, pr | ess En | ter.   |            |         |             |                  |
| 5=D i  | splay enti | re ent | ry     |            |         |             |                  |
|        |            |        |        |            |         |             |                  |
| 0-4    | Commence   | Cada   | Turne  | Object     | Library | Job         | Time             |
| Opt    | Sequence   | Code   | Type   | Object     | Library |             |                  |
|        | 1          | J      | PR     | 1011150    |         | SCPF        | 17:49:05         |
| _      | 2          | F      | OP     | JRINFS     | SMZJDTA | HLIVE       | 17:50:53         |
| _      | 3          | F      | OP     | JRINFS     | SMZJDTA | ITALY       | 17:50:53         |
| _      | 4          | F      | OP     | JRINFS     | SMZJDTA | ADEMO       | 17:50:53         |
| _      | 5          | F      | CL     | JRINFS     | SMZJDTA | ADEMO       | 17:50:53         |
| _      | 6          | F      | CL     | JRINFS     | SMZJDTA | HLIVE       | 17:50:53         |
| -      | 7          | F      | CL     | JRINFS     | SMZJDTA | ITALY       | 17:50:53         |
| -      | 8          | F      | OP     | JRINFS     | SMZJDTA | ADEMO       | 17:51:02         |
| _      | 10         | F      | OP     | JRINFS     | SMZJDTA | ITALY       | 17:51:02         |
| -      | 11         | R      | UB     | JRINFS     | SMZJDTA | ADEMO       | 17:51:02         |
| -      | 12         | R      | UP     | JRINFS     | SMZJDTA | ADEMO       | 17:51:02         |
| —      |            |        |        |            |         |             |                  |
| _      | 13         | R      | UB     | JRINFS     | SMZJDTA | ITALY       | 17:51:02<br>More |

# Display Journal Entries

2. Select the required entry and press 5 . The Display Journal Entry screen appears.

| I                                               | Display                  | Journal Entry                         |         |
|-------------------------------------------------|--------------------------|---------------------------------------|---------|
| Object                                          | JRINFS<br>JRINFS         | Library :                             | SMZJDTA |
| Incomplete data :<br>Sequence :                 | No<br>15                 | Minimized entry data :                | No      |
| Code                                            | F - Datab<br>CL - Member | ase file member operation<br>r closed |         |
|                                                 |                          | .+3+4+5<br>NFS '                      |         |
| Press Enter to continue                         | (                        |                                       | Bottom  |
| F3=Exit F6=Display on<br>F10=Display only entry |                          |                                       |         |

Display Journal Entry

| AP Journal User Guide | 167 |
|-----------------------|-----|

## Uninstall

• Choose 98. Uninstall Product from the Maintenance Menu, and follow the directions on the screen.

|      | Uninstall SECURITY4P                                                 |
|------|----------------------------------------------------------------------|
| You  | are about to uninstall this product.                                 |
| AI I | program files, data and definitions will be deleted.                 |
| You  | are advised to print this screen for further reference.              |
| Bef  | ore proceeding, ensure that:                                         |
| 0    | The product has been entirely de-activated                           |
| 0    | IPL was done                                                         |
| 0    | No user or batch job is working or intends to work with this product |
| _    |                                                                      |
|      | run uninstall procedure you should do the following:                 |
|      | Exit from the current session                                        |
|      | Open a new session using QSECOFR or equivalent user profile          |
| 0    | Enter: CALL SMZJ/JRRMVPRD                                            |
| Onc  | e the uninstall is completed, enter: DLTLIB SMZJ                     |
|      | kups of previous releases might exist under the name QGPL/P_SMZ*     |
|      | confirm proper uninstall, use DSPUSRPRF SECURITY4P TYPE(*OBJOWN)     |
| 10   |                                                                      |
|      |                                                                      |
|      |                                                                      |
| F3=  | Exit                                                                 |
|      |                                                                      |
|      |                                                                      |
|      |                                                                      |

## Uninstall

Base Support The BASE Support menu enables you to work with various settings that are common for all modules of iSecurity. This menu, with all its options, is in all iSecurity major modules. To access the BASE Support menu, select 89. BASE Support from the AP-Journal main menu.

| System: S520<br>General<br>51. Work with Collected Data<br>52. Check Locks<br>52. *PDINI1 *PDINI0. *PDE Satur |
|----------------------------------------------------------------------------------------------------|
| 51. Work with Collected Data<br>52. Check Locks                                                               |
| 52. Check Locks                                                                                               |
|                                                                                                    |
| FO WODINTS WODINTO WODE Salua                                                                                 |
| 58. *PRINT1-*PRINT9, *PDF Setup                                                                               |
| 59. Global Installation Defaults                                                                              |
| Network Support                                                                                               |
| 71. Work with network definitions                                                                             |
| 72. Network Authentication                                                                                    |
| 73. Check Authorization Status                                                                                |
|                                                                                                    |
| 74. Send PTF                                                                                                  |
| 75. Run CL Scripts                                                                                            |
| 76. Current Job CntAdm Log                                                                                    |
| 77. All Jobs CntAdm Log                                                                                       |
|                                                                                                    |
|                                                                                                    |

BASE Support menu

| AP Journal User Guide | 169 |
|-----------------------|-----|

Other

| AP Journal   User Gu | ide |
|----------------------|-----|
|----------------------|-----|

\_

#### Email Address Book

You can define the email address to be used for each user profile. You can also use this option to define an email group, with multiple addresses.

 Select 1. Email Address Book from the BASE Support menu. The Work with Email Address Book screen appears.

|   | Name Er                      | ntrie  | s                            | Subset |  |
|---|------------------------------|--------|------------------------------|--------|--|
| - | ENGLAND<br>FRANCE<br>GERMANY | 1<br>1 | england<br>France<br>Germany |        |  |
| - | YURIH                        | 2      | YURIW                        |        |  |
|   |                              |        |                              |        |  |
|   |                              |        |                              |        |  |
|   |                              |        |                              |        |  |
|   |                              |        |                              |        |  |
|   |                              |        |                              |        |  |

# Work with Email Address Book

 Press F6 to add a new address entry (or type 1 next to a name to modify it). The Add Email Name screen appears.

| AP Journal User Guide | 171 |
|-----------------------|-----|

| Name                                                |      |
|-----------------------------------------------------|------|
| Description                                         |      |
| Email address(s) (blank, comma, new-line separated) |      |
|                                                     |      |
|                                                     |      |
|                                                     |      |
|                                                     |      |
|                                                     |      |
|                                                     |      |
|                                                     |      |
|                                                     |      |
|                                                     |      |
| F3=Exit F4=Prompt F12=Cancel                        | More |
|                                                     |      |

# Add Email Name

3. Enter a Name , Description , and all the associated email addresses and press

Enter.

### Email Definitions

AP-Journal can send out automatic emails for events that you define.

1. Select 2. Email Definitions from the BASE Support menu. The E-mail Definitions screen

appears.

|                               | E-mail Definitions                                        | 7/07/15 12: |
|-------------------------------|-----------------------------------------------------------|-------------|
| Type options, press Enter.    |                                                           |             |
|                               | 3 1=Advanced, 2=Native,<br>recommended for simplicity and |             |
| Advanced/Secured E-mail Supp  | ort                                                       |             |
| Mail (SMTP) server name       | smtp.1and1.com                                            |             |
|                               | Mail server, *LOCALHO                                     | DST         |
| Use the Mail Server as define | ed for outgoing mail in MS Out                            | look.       |
| Reply to mail address         | DONOT@REPLY.COM                                           |             |
| If Secured, E-mail user       | anyuser@anycompany.com                                    |             |
|                               | ****                                                      | k k         |
| Native E-mail                 |                                                           | -8          |
| E-mail User ID and Address.   | User Prof                                                 | file.       |
| Users must be defined as E-ma | ail users prior to using this                             | screen.     |
| The required parameters may   | be found by using the WRKDIRE                             | command.    |
| This option does not support  |                                                           |             |
| F3=Exit F12=Cancel            |                                                           |             |
| F3=Exit F12=Cancel            |                                                           |             |

# **Email Definitions**

| Field<br>E-mail Method                 | Description<br>1=Advanced 2=Native 3=Secured<br>9=None<br>Advanced or Secured mode is<br>recommended for sim- plicity<br>and performance.<br>Note: If using 2=Native , Users<br>must be defined as E- mail users<br>prior to using this screen. The<br>required parameters may be<br>found by using the WRKDIRE<br>com- mand. This option does not<br>support attached files |
|----------------------------------------|----------------------------------------------------------------------------------------------------|
| Mail (SMTP) serve<br>name              | er The name of the STMP server or<br>*LOCALHOST                                                                                                    |
| Reply to mail address                  | The e-mail address to receive replies                                                                                                    |
| Field                                  | Description                                                                                                    |
| If secured, email<br>user and Password | If you chose 1=Advanced or<br>3=Secured for the E- mail method,<br>enter the email user that will be<br>used to send the emails and the<br>password of that user                                                                                                    |
| Email user ID and<br>Address           | If you chose 2=Native for the E-<br>mail method, enter the user ID<br>and address that will be used to<br>send the emails                                                                                                    |
| User Profile                           | If you chose 2=Native for the E-<br>mail method, enter the user<br>profile that will be used to send<br>the emails                                                                                                    |
| 2. Enter the re                        | equired fields and press Enter .                                                                                                    |

\_

Operators and Authority Codes ••••••••••••••••••

| AP Journal User Guide | 175 |
|-----------------------|-----|

### Work with Operators

The Operators' authority management is now maintained from one place for the entire

iSecurity on all its modules. There are three default groups:

- \*AUD#SECAD All users with both \*AUDIT and \*SECADM special authorities. By default, this group has full access (Read and Write) to all iSecurity components.
- \*AUDIT All users with \*AUDIT special authority. By default, this group has only Read authority to Audit .
- \*SECADM All users with \*SECADM special authority- By default, this group has only Read authority to Firewall.
   iSecurity related objects are secured automatically by product authorization lists (named security1P). This strengthens the internal security of the product. It is essential that you use Work with Operators to define all users who have \*SECADM, \*AUDIT or

\*AUD#SECAD privileges, but do not have all object authority. The Work with Operators screen has Usr (user management) and Adm for all activities related to starting, stopping subsystems, jobs, import/export and so on. iSecurity automatically adds all users listed in Work with Operators to the appropriate product authorization list.

Users may add more operators, delete them, and give them authorities and passwords according to their own judgment. Users can even make the new operators' definitions apply to all their systems; therefore, upon import, they will work on every system.

Password = \*BLANK for the default entries. Use **DSPPGM GSIPWDR** to verify. The default for other user can be controlled as well.

If your organization wants the default to be \*BLANK, then the following command must be used:

# CRTDTAARA SMZTMPC/DFTPWD \*char 10

This command creates a data area called DFTPWD in library SMZTMPC. The data area is 10 bytes long and is blank.

NOTE: When installing iSecurity for the first time, certain user(s) might not haveaccessaccordingtothenewauthoritymethod.Therefore,thefirst step you need to take after installing is to edit thoseauthorities. To modify operators' authorities:

1. Select 11. Work with Operators from the BASE Support menu. The Work with Operators screen appears.

| Type options,  |          |      |     |     |     |      |      |     |      |      |      |     |     |      |      |      |     |      |   |
|----------------|----------|------|-----|-----|-----|------|------|-----|------|------|------|-----|-----|------|------|------|-----|------|---|
| 1=Select       | 3=Сору   |      |     | ete |     |      |      |     |      |      |      |     |     |      |      | OT   |     |      |   |
|                |          |      |     |     |     |      |      |     |      |      |      |     |     |      |      |      |     | 5=*D |   |
| User           | System   |      |     |     |     |      |      |     |      |      |      |     |     |      |      |      |     | EN   | ł |
| *AUD#SECAD     |          | 9    | 9   | 9   | 9   | 9    | 9    | 9   | 9    | 9    | 9    | 9   | 9   | 9    | 9    | 9    | 9   | 9    |   |
| *AUDIT         | S520     |      |     |     |     | 9    | 9    | 9   | 9    | 9    |      | 9   |     |      |      |      |     |      |   |
| *SECADM        | \$520    | 9    | 9   | 9   |     | 9    |      |     |      |      | 9    | 9   |     |      |      |      | 9   |      |   |
| ALEX           | \$520    | 9    | 9   | 9   | 9   | 9    | 9    | 9   | 9    | 9    | 9    | 9   | 9   | 9    | 9    | 9    | 9   |      |   |
| AU             | S520     | 9    | 9   | 9   | 9   | 9    | 9    | 9   | 9    | 9    | 9    | 9   | 9   | 9    | 9    | 9    | 9   |      |   |
| AV             | S520     | 9    | 9   | 9   |     | 9    | 9    | 9   | 9    | 9    | 9    | 9   | 9   | 9    | 9    | 9    | 9   | 9    |   |
| EVGTST         | S520     | 9    | 9   | 9   |     | 9    | 9    | 9   | 9    | 9    | 9    | 9   | 9   | 9    |      |      | 9   | 9    |   |
| JAVA           | \$520    | 9    | 9   | 9   | 9   | 9    | 9    | 9   | 9    | 9    | 9    | 9   | 9   | 9    | 9    | 9    | 9   | 9    |   |
| JR             | S520     | 9    | 9   | 9   |     | 9    | 9    | 9   | 9    | 9    | 9    | 9   | 9   | 9    | 9    |      | 9   |      |   |
| LOWUSR         | \$520    |      |     |     |     |      |      |     |      |      |      |     |     |      |      |      |     |      |   |
|                |          |      |     |     |     |      |      |     |      |      |      |     |     |      |      |      |     | Mo   | r |
| W=Firewall     | SC=Scr   | een  | F   | W=P | ass | SWOR | rd   | C   | 1=C  | omma | nd   |     | AL  | J=Au | udit |      |     | AC=  |   |
| AV=Antivirus   | CP=Cap   |      |     | R=J | our | na   |      |     |      | isua |      | Per |     |      |      | Mat  |     | ADM  |   |
| RP=Replication |          |      |     |     |     |      |      |     |      | ng 1 |      |     |     |      |      | 0    |     | VW=  |   |
| EN=Encryption  |          |      |     |     | "P  | Tai  | 100  | C   | -01  | ·9 · | 1 at | KOI |     |      | au i | 1030 |     | -    | 2 |
| N=Encryption,  | Token12  | atic | m   |     |     |      |      |     |      |      |      |     |     |      |      |      |     |      |   |
|                |          |      |     |     |     |      |      |     |      |      |      |     |     |      |      |      |     |      |   |
| -3=Exit F6     | =Add new |      | F8= | Pri | nt  | F    | F11= | *SE | ECAL | DM/x | AUE  | DIT | aut | hor  | ritų | J    | F12 | 2=Ca |   |

## Work with Operators

 Type 1 next to the user to modify his authorities (or press F6 to add a new user). The Modify Operator screen appears.

| AP Journal User Guide | 177 |
|-----------------------|-----|

| DECOFR                                                                                |
|---------------------------------------------------------------------------------------|
|                                                                                       |
| S520 *ALL, Name                                                                       |
| SAME Name, *SAME, *BLANK                                                              |
| 9=*FULL, 3=*QRY (FW and AU), 5=*DFN (CT)                                              |
| Screen (SC) 9                                                                         |
| Command (CM) 9                                                                        |
| Audit (AU)                                                                            |
| Capture (CP)                                                                          |
| View (VW)                                                                             |
| Соmmand (СМ) 9<br>Audit (AU) 9<br>Capture (СР) 9<br>View (VW) 9<br>Replication (RP) 9 |
| Change Tracker (CT) 9                                                                 |
| ) Change Tracker (CT) 9<br>User Management (UM) 9                                     |
| Product Administrator (ADM) . 9                                                       |
| most modules and requires 1 or 3 in Audit.                                            |
| s (with 3 they can create/modify queries).                                            |
|                                                                                       |
|                                                                                       |
|                                                                                       |
|                                                                                       |
|                                                                                       |

## **Modify Operator**

| Field     | Description                                  |  |
|-----------|----------------------------------------------|--|
| Password  | lame  = Password<br>Same  = Same as previous |  |
|           | password when edited<br>*Blank = No password |  |
| 1 = *USE  | Read authority only                          |  |
| 9 = *FULL | Read and Write authority                     |  |
| 3 = *QRY  | Run Queries. For auditor use                 |  |
| 5 = *DFN  | For Change Tracker use                       |  |

Most modules use the Report Generator, which requires access to the Audit module. For all users who will use the Report Generator, you should define their access to the Audit module as either **1** or **3**. Option **1** should be used for users who will only be running queries. Use option **3** for all users who will also be creating/modifying queries.

3. Set authorities and press Enter. A message appears to inform that the user being added/modified was added to the Authority list that secures the product's objects; the user carries Authority \*CHANGE and will be granted Object operational authority. The Authority list is created in the installation/release upgrade process. The SECURITY\_P user profile is granted Authority \*ALL whilst the

\*PUBLIC is granted Authority \*EXCLUDE. All objects in the libraries of the product (except some restricted special cases) are secured via the Authority list.

| AP Journal User Guide | 179 |
|-----------------------|-----|

### Work with AOD, P-R Operators

To modify operators' authorities:

1. Select 12. Work with AOD, P-R Operators from the BASE Support menu. The Work with Oper-

ators screen appears.

| · · · | e options, pr<br>=Select 4=D | elete     |        |      |        |       |                                            |
|-------|------------------------------|-----------|--------|------|--------|-------|--------------------------------------------|
|       | -5616666 4-5                 | Authority | leve   | : 16 | 1=*US  | E 9   | 9=*FULL                                    |
| Opt   | User                         | System    | AOD    |      |        | Adm   |                                            |
|       | *AUD#SECAD                   | \$520     | 9      | 9    | 9      | 9     |                                            |
|       | ALEX                         | S520      | 9      | 9    | 5      | 9     |                                            |
| 778   | AV                           | \$520     | 9      |      |        | 9     |                                            |
| -     | JAVA2                        | \$520     | 9      | 9    | 9      | 9     |                                            |
| -     | LOWUSR                       | \$520     | 9      | 9    | 9      | 9     |                                            |
| -     | OD                           | S520      | 9      | 9    | 9      | 9     |                                            |
| -     | 05                           | *ALL      |        |      |        |       |                                            |
| -     | TZION                        | \$520     | 9      | 9    | 9      | 9     |                                            |
| -     | WEAKUSR                      | S520      | 9      |      |        |       |                                            |
| -     | YORAM                        | \$520     | 9      |      |        | 9     |                                            |
| _     |                              |           |        |      |        |       |                                            |
|       |                              |           |        |      |        |       | Botto                                      |
| AOD=  | =Authority on                | Demand P  | R=Pas  | ssuc | ord Re | set   | USP=User Provisioning<br>Adm=Administrator |
| F3=8  | Exit F6=Ad                   | d new F8  | B=Prin | nt   | F11=   | *SECP | ADM/#AUDIT authority F12=Cancel            |

## Work with Operators - AOD

 Type 1 next to the user to modify his authorities (or press F6 to add a new user). The Modify Operator screen appears.

|                            | Modify Opera    | tor                                                               |
|----------------------------|-----------------|-------------------------------------------------------------------|
| Type choices, press Enter. |                 |                                                                   |
| Operator                   | QSECOFR         |                                                                   |
| System                     | S520            | *ALL, Name                                                        |
| Password                   | *SAME           | Name, *SAME, *BLANK                                               |
| Authorities by subject:    |                 |                                                                   |
| Authority on Demand        | 9               | 1=*USE, 4=Limited *EMERGENCY                                      |
|                            | -               | 5=*EMERGENCY, 8=Limited *FULL                                     |
|                            |                 | 9=*FULL                                                           |
| Password Reset             | 9               | 1=*USE, 9=*FULL                                                   |
| User Provisioning          | 9               | 1=*USE, 5=*ENTRY, 9=*FULL                                         |
| Product Administrator      | 9<br>9<br>9     | 1=#USE, 9=#FULL                                                   |
|                            |                 | y emergency rules. This allows<br>he intervention of the security |
| The term Limited denote    | s that the user | cannot change PIN codes.                                          |
| F3=Exit F12=Cancel         |                 |                                                                   |
|                            |                 |                                                                   |

# Modify Operator - AOD

| Field          | Description                      |
|----------------|----------------------------------|
| Password       | Name = Password                  |
|                | Same = Same as previous          |
|                | password when edited Blank = No  |
|                | password                         |
| 1 = *USE       | Read authority only              |
| 9 = *FULL      | Read and Write authority         |
| 3 = *QRY       | Run Queries. For auditor use     |
| 5 = *DFN       | For Change Tracker use           |
| 3. Set authori | ties and press Enter .           |
| A message      | appears to inform that the user  |
| being adde     | d/modified was added to the      |
| Authority li   | st that secures the product's    |
| objects; the   | e user carries Authority *CHANGE |
| and will be    |                                  |

granted Object operational authority. The Authority list is created in the installation/release upgrade process. The SECURITY\_P user profile is granted Authority \*ALL whilst the

| AP Jo | urnal User Guide | 181 |
|-------|------------------|-----|

\*PUBLIC is granted Authority \*EXCLUDE. All objects in the libraries of the product (except some restricted special cases) are secured via the Authority list.

#### Work with Authorization

You can insert license keys for multiple products on the computer using one screen.

1. Select 14. WorkwithAuthorization from the BASESupport menu. The Add iSecurity Authorization screen appears.

| Add iSecurity                | Authorization | n (ADDISAUT)                              |
|------------------------------|---------------|-------------------------------------------|
| Type choices, press Enter.   |               |                                           |
| *BASE, Audit, Action:        |               |                                           |
| Part 1                       | *SAME         | 4, *SAME                                  |
| Part 2 (optional)            | -             |                                           |
| Compliance, Replication:     |               | -                                         |
| Part 1                       | *SAME         | N, *SAME                                  |
| Part 2 (optional)            |               |                                           |
| Firewall, Screen, Password:  |               | -                                         |
| Part 1                       | *SAME         | 8, *SAME                                  |
| Part 2 (optional)            |               | -                                         |
| Capture:                     |               |                                           |
| Part 1                       | *SAME         | C, *SAME                                  |
| Part 2 (optional)            |               |                                           |
| AP-Journal:                  |               |                                           |
| Part 1                       | *SAME         | J, *SAME                                  |
| Part 2 (optional)            |               | -                                         |
|                              |               | Ma                                        |
| F3=Exit F4=Prompt F5=Refresh | F12=Cancel    | F13=How to use this displ                 |
| F24=More keys                |               | 2009-00-00-00-00-00-00-00-00-00-00-00-00- |

## Add iSecurity Authorization (ADDISAUT)

2. Enter the required parameters and press Enter

| AP Journal User Guide | 183 |
|-----------------------|-----|

#### Authorization Status

You can display the current authorization status of all installed iSecurity products on the local system.

1. Select 15.AuthorizationStatus from the BASESupport menu. The Status of iSecurity Authorization screen appears.

| Opt            | : 1=Select  |                |                                               |
|----------------|-------------|----------------|-----------------------------------------------|
| Opt            | Library     | Release ID     | Product                                       |
|                | SMZ4 Code A | 12.81 15-07-07 | *BASE, Audit, Action, Syslog, CntAdm, CmplEva |
| -              |             | Valid-until    | 2015-07····· Auth 401507746642 ·····          |
|                | SMZ4 Code B | 12.81 15-07-07 | Compliance (User, Native, IFS), Replication   |
| -              |             | Valid-until    | 2015-08····· Auth N01508780534 ·····          |
|                | SMZ5        | 03.1 12-03-25  | View                                          |
| -              |             | Valid-until    | *NOCODE····· Auth ·····                       |
|                | SMZ8        | 17.16 15-06-08 | Firewall, Screen, Command, Password           |
| -              |             | Valid-until    | 2015-07····· Auth 801507723719 ·····          |
|                | SMZB        | 02.33 14-07-16 | DB-Gate                                       |
| -              |             | Valid-until    | 2015-07····· Auth B01507733541 ·····          |
|                | SMZC        | 03.38 15-06-10 | Capture, w/BI                                 |
| -              |             | Valid-until    |                                               |
|                | SMZJ        | 08.47 15-06-17 | AP-Journal (Comp, Appl, Bus, Alert, Read, Vis |
| $\overline{a}$ |             | Valid-until    |                                               |
|                | SMZO        | 04.43 15-06-22 | Authority on Demand, Pwd-Reset (Web, Green)   |
| -              | UNLO        | Valid-until    |                                               |
|                |             | fur fu unorr   | More                                          |
| E2-            | Exit        |                | 1010                                          |

## Status of iSecurity Authorization

2. Select a specific line and type 1 in the Opt field to see the authority details of one specific product.

NOTE: Codes that will expire in less than 14 days appear in pink Permanent codes have deliberately been hidden in this screenshot.

| General                                 |
|-----------------------------------------|
| ••••••••••••••••••••••••••••••••••••••• |

|                       | 105 |
|-----------------------|-----|
| AP Journal User Guide | 185 |

#### Work with Collected Data

Administrators can view summaries of journal contents of various products by day, showing the number of entries for each day together with the amount of disk space occupied.

1. Select 51. Work with Collected Data from the BASE Support menu. The

Work with Collected Data screen appears.

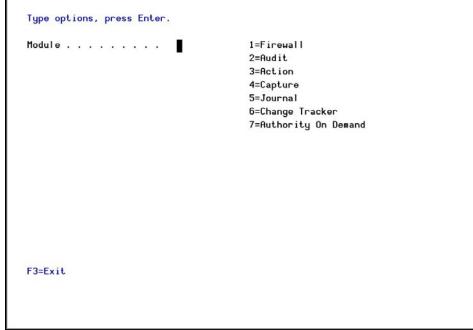

\$520

## Work with Collected Data

2. Enter 5(Journal) and press Enter . The WorkwithCollectedData-Journal screen appears.

|        | ptions, pres | ss Enter. |           | Total | Size | (MB): |   |
|--------|--------------|-----------|-----------|-------|------|-------|---|
| 5=Di   | splay        |           |           |       |      |       |   |
| Opt Ap | plication    | Size (MB) | From Date |       |      |       |   |
| DE     | MOA          | .2        |           |       |      |       |   |
| _ DE   | MOC          | . 4       |           |       |      |       |   |
| DE     | MOE          | .5        |           |       |      |       |   |
| DE     | MOV          | .2        |           |       |      |       |   |
| _ DM   | IAP1         | 1.0       |           |       |      |       |   |
| JR     | DEM          | .7        |           |       |      |       |   |
| 0P     | RCG          | .2        |           |       |      |       |   |
| _ PT   | TST          | .2        |           |       |      |       |   |
| _ SA   | LES          | .1        |           |       |      |       |   |
| _ YO   | RPF          | .3        |           |       |      |       |   |
|        |              |           |           |       |      |       |   |
|        |              |           |           |       |      |       | B |
| F3=Exi | t            | F12=C     | ancel     |       |      |       |   |

# Work with Collected Data - Journal

3. Select 5 to see detailed information about a specific entry.

| AP Journal User Guide | 187 |
|-----------------------|-----|

#### Check Locks

You need to run this option before you upgrade your system to check if any of the AP-Journal files are being used. If they are, you must ensure that they are not in use before you run the upgrade.

1. Select 52. Check Locks from the BASE Support menu. The CheckLocks

screen appears.

| GSLCKMNU                     | Check Locks                          | iSecurity         |
|------------------------------|--------------------------------------|-------------------|
|                              |                                      | System: S520      |
| Select one of the foll       | owing:                               | 5                 |
| Check Locks                  |                                      |                   |
| 1. Data Base Files           |                                      |                   |
| Display Files                |                                      |                   |
| End this session             | . Enter CHKSECLCK OBJTYPE(*DSPF) fro | om a new session. |
| All File Types               |                                      |                   |
| End this session             | . Enter CHKSECLCK OBJTYPE(*ALL ) fro | om a new session. |
|                              |                                      |                   |
|                              |                                      |                   |
|                              |                                      |                   |
|                              |                                      |                   |
|                              |                                      |                   |
| o 1 1 1                      |                                      |                   |
| Selection or command         |                                      |                   |
| Selection or command<br>===> |                                      |                   |
| ===>                         | F9=Retrieve F12=Cancel               |                   |

## **Check Locks**

Follow the instructions on the screen.
 \*PRINT1 - \*PRINT9 Setup

AP-Journal allows you to define up to nine specific printers to which you can send printed output. These may be local or remote printers. **\*PRINT1-\*PRINT9** are special values which you can enter in the **OUTPUT** parameter of any commands or options that support printed output.

Output to one of the nine remote printers is directed to a special output queue specified on the **\*PRINT1-\*PRINT9 User Parameters** screen, which, in turn, directs the output to a print queue on the remote system. You use the CHGOUTQ command to specify the IP address of the designated remote location and the name of the remote output queue.

By default, two remote printers are predefined. **\*PRINT1** is set to print at a remote location (such as the home office). **\*PRINT2** is set to print at a remote location in addition to the local printer. In addition:

- \*PRINT3 creates an excel file.
- \*PRINT3-9 are user modifiable To define remote printers:
  - Select 58. \*PRINT1 \*PRINT9, PDF Setup from the BASE Support menu. The Printer Files Setup screen appears.

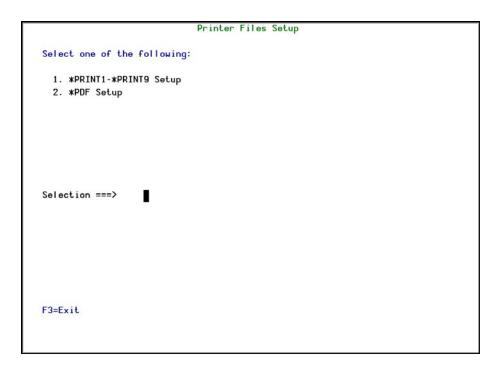

# **Printer Files Setup**

## 2. Enter 1 and press Enter . The \*PRINT - \*PRINT9 Setup screen appears.

| Droce . F | 14. for eat | up instruct | tions            |                                     |
|-----------|-------------|-------------|------------------|-------------------------------------|
| F1 633-1  | OutQ        | OutQ        | Save             |                                     |
| *PRINT    | Name        | Library     | Hold             | Description                         |
| 2         | 9. <b>.</b> |             |                  |                                     |
| 3         | CONTROL     | SMZ4DTA     | — — <del>γ</del> | Local+OUTQ that print on the remote |
| 4         |             |             |                  |                                     |
| 5         |             |             |                  |                                     |
| 6         |             |             |                  |                                     |
| 7         |             |             |                  |                                     |
| 8<br>9    |             | <u> </u>    |                  |                                     |
| 9         |             |             |                  | Botto                               |

## \*PRINT1-\*PRINT9 Setup

3. Enter the name of the local output queue and library as shown in the above example. You can optionally enter a description.

| optionally enter e | accomption.                     |
|--------------------|---------------------------------|
| Field              | Description                     |
| OutQ name          | The name of the local output    |
|                    | queue                           |
| OutQ Library       | The library of the local output |
|                    | queue                           |
| Save               | Y = Yes                         |
|                    | N = No                          |
| Hold               | Y = Yes                         |
|                    | N = No                          |
| Description        | Enter a meaningful description  |
|                    | (optional)                      |
|                    |                                 |

4. Enter the following command on any command line to direct output to the remote printer. This assumes that the designated output queue has already been defined.

| AP Journal User Guide | 191 |
|-----------------------|-----|

CHGOUTQ OUTQ('local outq/library') RMTSYS(\*INTNETADR)

| AP Journal   User Guide |
|-------------------------|
|-------------------------|

\_

+ RMTPRTQ('outq on remote') AUTOSTRWTR(1) CNNTYPE(\*IP) TRANSFORM(\*NO)

| AP Journal User Guide | 193 |
|-----------------------|-----|

| + INTNETADR('IP of remote') |                                 |  |
|-----------------------------|---------------------------------|--|
| Parameter                   | Description                     |  |
| OUTQ()                      | Name of the local output queue  |  |
| RMTPRTQ()                   | Name of the remote output queue |  |
| INTNETADR()                 | IP address of the remote system |  |

If the desired output queue has not yet been defined, use the CRTOUTQ command to create it. The command parameters remain the same.

For example, **\*PRINT4** in the above screen, the following command would send output to the output queue '**MYOUTQ**' on a remote system with the IP address '1.1.1.100' as follows:

CHGOUTQ OUTQ(CONTROL/SMZTMPA) RMTSYS(\*INTNETADR)

| AP Journal User Guide | 195 |
|-----------------------|-----|

+ RMTPRTQ(MYOUTQ) AUTOSTRWTR(1) CNNTYPE(\*IP) TRANS- FORM (\*NO)

\_

+ INTNETADR(1.1.1.100)

| AP Journal User Guide | 197 |
|-----------------------|-----|

#### PDF Setup

The operating system, from release 6.1, directly produces \*PDF prints. In the absence of such support a standard \*PDF is printed by other means.

To define PDF printers:

1. Select 58. \*PRINT1 - \*PRINT9, PDF Setup from the BASE Support menu. The Printer Files Setup screen appears.

|                                           | Printer Files Setup |
|-------------------------------------------|---------------------|
| Select one of the following               | g:                  |
| 1. *PRINT1-*PRINT9 Setup<br>2. *PDF Setup |                     |
|                                           |                     |
|                                           |                     |
| Selection ===>                            |                     |
|                                           |                     |
|                                           |                     |
|                                           |                     |
| F3=Exit                                   |                     |
|                                           |                     |

## Printer Files Setup

2. Enter 1 and press Enter . The \*PDF Setup screen appears.

 \*PDF Setup

 The operating system, from release 6.1, directly produces \*PDF prints.

 In the absence of such support a standard \*PDF is printed by other means.

 When the operating system \*PDF capability exists, it is used, and the Query Generator uses the printer file SMZ4/AUQRYPDF to print the \*PDF.

 This file is shipped with the following parameters:

 CHGPRTF FILE(SMZ4/AUQRYPDF) LPI(8) CPI(15) PAGRTT(\*COR)

 You may wish to change the attributes of this printer file to suit your needs.

 Such changes must be re-applied after each iSecurity/Base (SMZ4) upgrade.

 Press Enter to continue...

## \*PDF Setup

3. Follow the instructions on the screen.

NOTE: You must re-perform this task after every upgrade of AP-Journal.

| AP Journal User Guide | 199 |
|-----------------------|-----|

#### **Global Installation Defaults**

You can set the parameters that iSecurity uses to control the Installation and upgrade processes.

1. Select 59. Global Installation Defaults from the BASE Support menu. The

Global Installation Defaults screen appears.

| General purpose cmd library                             | OGPL       | 2           |  |
|---------------------------------------------------------|------------|-------------|--|
| ASP for data libraries                                  | 01         |             |  |
| Expiration message control<br>Wait for STROBJCVN to end | <b>v</b>   |             |  |
| Expiration warning days default                         | <u> </u>   |             |  |
| SBS to start Autostart Job                              |            | *LIBL       |  |
| Syslog UDP Source Port                                  |            |             |  |
| Syslog UDP Source IP address .                          |            |             |  |
| Allow group access to IFS                               | N          |             |  |
| Excel extension                                         |            | .XLS, .XML, |  |
| Use AP-Journal                                          | Y          |             |  |
|                                                         |            |             |  |
|                                                         |            |             |  |
| Consult Raz-Lee support before c                        | hanging va | lues.       |  |
|                                                         |            |             |  |
|                                                         |            |             |  |
|                                                         |            |             |  |
| F3=Exit F12=Cancel                                      |            |             |  |
|                                                         |            |             |  |

# **Global Installation Defaults**

| Parameter       | Description                      |
|-----------------|----------------------------------|
| General purpose | An alternative library to QGPL   |
| cmd library     | from which all STR* , RUN* , and |
|                 | *INIT commands will be run.      |

| Parameter<br>ASP for data libraries | Description<br>Products being installed for the<br>first time will be installed to this<br>ASP. This refers to the product<br>library and data library (for<br>example, SMZ4, SMZ4DTA)<br>In some products such as AP-<br>Journal, other libraries are<br>created. For example, in the AP-<br>Journal a library is cre- ated per<br>application. When created you are<br>prompted with the CRTLIB (Create<br>Library) so that you can set the<br>ASP number.<br>Change the current ASP of the<br>library. All future upgrades will use<br>this ASP.<br>All products will try to preserve<br>the current ASP at upgrade time.<br>Due to its sensitivity, you should<br>check it. |
|-------------------------------------|----------------------------------------------------------------------------------------------------|
| Expiration message con- trol        | Y =Yes N =No                                                                                                    |
| Wait for STROBJCVN<br>to end        | Y =Yes N =No<br>When installing the product on an<br>OS400 version which is not the<br>one that it was created for,<br>objects require con- version and<br>this is normally done in a batch job<br>sent to work parallel to the<br>installation. If you want the<br>conver- sion to run inline, (wait<br>until it ends), this field should be<br>set to Y.                                                                                                    |
| Expiration warning<br>days default  | All products whose authorization<br>expires in less than this number of<br>days are reported as an exception.                                                                                                    |

| AP Journal User Guide | 201 |
|-----------------------|-----|

| SBS to start<br>Autostart Job<br>Syslog UDP Source<br>Port | Enter a number between 01 and<br>99. The default is 14<br>days.<br>The Subsystem name and library<br>to use for the Autostart Job.<br>The source port for Syslog UDP |
|------------------------------------------------------------|----------------------------------------------------------------------------------------------------|
| Syslog UDP Source IF<br>Address                            | The source IP address for Syslog<br>UDP                                                                                                    |
| Allow group access                                         | Y =Yes N =No                                                                                                    |
| to IFS                                                     | Allow access to IFS from group profiles.                                                                                                    |
| Excel extension                                            | The extension to be used when<br>creating Excel files<br>.XLS<br>.XML                                                                                                |
| Parameter                                                  | Description                                                                                                    |
| Use AP-Journal                                             | Y =Yes N =No<br>If you want to use the self-<br>journaling option that will allow<br>you to trace all changes made to                                                |

iSecurity prod- ucts, enter Y . 2. Enter your required parameters and press Enter .

NOTE: You should not change any of the values in this screen without first con-sulting with Raz-Lee support staff at <a href="mailto:support@razlee.com">support@razlee.com</a>.

# Network Support

| AP Journal User Guide | 203 |
|-----------------------|-----|

#### Work with Network Definitions

To get current information from existing report or query. Adjusting the system parameters only, to collect information from all the groups in the system to output files that can be sent via email.

1. Select 71.Workwithnetworkdefinitions from the BASESupport menu. The Work with Network Sys-

tems screen appears.

|       |                              |                        | Work with Netwo      | rk Systems   | System type: | AS400 |
|-------|------------------------------|------------------------|----------------------|--------------|--------------|-------|
|       | options,<br>Select           | press Ente<br>4=Remove | ər.<br>7=Export dfn. | 9=Verify com | munication   |       |
|       |                              |                        |                      | Position     | to           |       |
| Opt   | System<br>RAZLEE2<br>RAZLEE3 |                        |                      |              |              |       |
| _     | \$520                        | <b>*</b> G1            |                      |              |              |       |
|       |                              |                        |                      |              |              |       |
|       |                              |                        |                      |              |              |       |
|       |                              |                        |                      |              |              |       |
|       |                              |                        |                      |              |              |       |
|       |                              |                        |                      |              |              |       |
| F0 F  |                              |                        | 57 5 V 1 V           |              |              | Botto |
| F3=E> | cit Fb:                      | =Add New               | F7=Export dfn cm     | d F12=Cance  | ei           |       |
|       |                              |                        |                      |              |              |       |
|       |                              |                        |                      |              |              |       |

### Work with Network Systems

2. Press F6 to define a new network system to work with. The AddNetwork System screen appears.

|                                                                                                 | Add Network   | System        | System type:   | : AS40 |
|-------------------------------------------------------------------------------------------------|---------------|---------------|----------------|--------|
| Type choices, press Enter.                                                                      |               |               |                |        |
| System                                                                                          |               | Name          |                |        |
| Description                                                                                     |               |               |                |        |
| Group where included                                                                            |               | *Name         | OVOTEN         |        |
| Where is QAUDJRN analyzed .                                                                     | *SYSTEM       | Name, *       | SYSTEM         |        |
| Local Copy Details                                                                              |               |               |                |        |
| Default extension Id                                                                            |               | Al phanu      | meric value    |        |
| Communication Details                                                                           |               |               |                |        |
| Туре                                                                                            | *IP           | *SNA, *       | IP             |        |
| IP or remote name                                                                               |               |               |                |        |
| Use Network Authentication (f<br>remote one, after adding a sy<br>cbis enables product to commu | ystem or modi | fying Communi | cation Details |        |
| F3=Exit F12=Ca                                                                                  | ancel         |               |                |        |
| Modify data, or press Enter t                                                                   | to confirm.   |               |                |        |

# Add Network System

| Parameter         | Description                            |
|-------------------|----------------------------------------|
| System            | The name of the system                 |
| Description       | A meaningful description of the system |
| Group where       | Enter the name of the group to         |
| included          | which the system is assigned           |
| Where is QAUDJRN  | Give the name of the System            |
| ana- lyzed        | where QAUDJRN is ana- lyzed.           |
|                   | Enter *SYSTEM if it is analyzed        |
|                   | locally.                               |
| Default extension | Enter the extension ID for local       |
| ID                | copy details                           |
| Туре              | The type of communication this         |
|                   | system uses                            |
|                   | *SNA                                   |
|                   | *IP                                    |

| AP Journal User Guide | 205 |
|-----------------------|-----|

| Parameter         | Description                       |
|-------------------|-----------------------------------|
| IP or Remote Name | Enter the IP address or SNA Name, |
|                   | depending on the                  |
|                   | Type of communication you         |
|                   | defined                           |
|                   |                                   |

3. Enter your required definitions and press Enter toconfirm .

#### Network Authentication

To perform activity on remote systems, you must define the user SECURITY2P with the same password on all systems and LPARS with the same password.

Product options which require this are:

- referencing a log or a query with the parameter SYSTEM()
- replication user profiles, passwords, system values
- populating definitions, log collection, and so on To authenticate the system:
  - 1. Select 72. Network Authentication from the BASE Support menu. The Network Authentication screen appears.

| 1                                                                                   | Network Authen | ntication        |                 |
|-------------------------------------------------------------------------------------|----------------|------------------|-----------------|
| Type choices, press Enter.                                                          |                |                  |                 |
| User for remote work                                                                | SECURITY2P     | Name             |                 |
| Password                                                                            | I              |                  |                 |
| Confirm password                                                                    |                |                  |                 |
| In order to perform activity<br>defined on all systems and Lf                       |                |                  | SECURITY2P must |
| Product options which require                                                       |                |                  |                 |
| - referencing a log or a que                                                        |                |                  | )               |
| <ul> <li>replication user profiles,</li> <li>populating definitions, log</li> </ul> |                |                  |                 |
| populating definitions, ro                                                          | g correction,  | etc.             |                 |
| Values entered in this scree                                                        | n are NOT pres | served in any iS | ecurity file.   |
| They are only used to set the                                                       | e user profile | e password and t | o set server    |
| authentication entries. Ensur                                                       | re that SysVa  | QRETSVRSEC is    | set to 1.       |
| F3=Exit                                                                             |                | F12=Cancel       |                 |
|                                                                                     |                |                  |                 |
|                                                                                     |                |                  |                 |

## Network Authentication

2. Enter the SECURITY2P user password twice and press Enter .

NOTE: The values entered in this screen are NOT preserved in any iSecurity file; they are only used to set the user profile password and to set server authentication entries. Ensure that the Return Server Security Data system value (QRETSVRSEC) is set to 1 (Retain Data).

| AP Journal User Guide | 207 |
|-----------------------|-----|

#### Check Authorization Status

You can set up the system so that the local \*SYSOPR will get messages for all network wide authority problems.

Before you run this command, you must allow the system to run network commands and scripts. See <u>Run CL Scripts on page 186</u> for more details.

1. Select 73.CheckNetworkAuthorityStatus from the BASESupport menu. The Check Razlee Authorization screen appears.

| Check Raz-Lee                                                                                             | Authorization                   | n (CHKISA)                                                                            |
|----------------------------------------------------------------------------------------------------|---------------------------------|---------------------------------------------------------------------------------------|
| Type choices, press Enter.                                                                                |                                 |                                                                                       |
| Product or *ALL<br>System to run for<br>Inform *SYSOPR about problems .<br>Days to warn before expiration | *ALL<br>*CURRENT<br>*NO<br>*DFT | *ALL, AU, NS, GR, CA, JR<br>Name, *CURRENT, *group, *ALL<br>*YES, *NO<br>Number, *DFT |
| Additio                                                                                                   | nal Parameters                  |                                                                                       |
| Sent from                                                                                                 | *N0<br>*N0                      | Character value, *NO<br>Character value, *NO                                          |
| F3=Exit F4=Prompt F5=Refresh<br>F24=More keys                                                             | F12=Cancel                      | Bottom<br>F13=How to use this display                                                 |

## Check Raz-Lee Authorization

| Parameter       | Description                                                                                                    |
|-----------------|----------------------------------------------------------------------------------------------------|
| Product or *ALL | *ALL = report on all products<br>AU = Audit<br>NS = Native Object Security<br>GR = Firewall CA = Capture JR =<br>AP-Journal<br>OD = Authority On Demand<br>AV = Anti-Virus<br>CT = Change Tracker<br>DB = DB-Gate<br>VW = View |
|                 |                                                                                                    |

| Parameter           | Description                                                                                                    |
|---------------------|----------------------------------------------------------------------------------------------------|
| System to run for   | The system to run the<br>authorization check for:<br>Name = The name of a specific<br>system in the network<br>*CURRENT = The current<br>system<br>*group = The name of a group<br>of systems<br>*ALL = All systems in the<br>network |
| Inform *SYSOPR      | *YES =                                                                                                    |
| about problems      | *NO =                                                                                                    |
| Days to warn        | Number = Any system whose                                                                                                    |
| before expi- ration | expiry date is less than this<br>number of days will be reported.<br>The default num- ber of days is                                                                                                    |
|                     | 14.<br>*DFT                                                                                                    |
| Sent from           | Value                                                                                                    |
| Sent nom            | *NO                                                                                                    |
| By job number       | Value<br>*NO                                                                                                    |
| а <b>г</b>          |                                                                                                    |

2. Enter your required options and press Enter .

| AP Journal User Guide | 209 |
|-----------------------|-----|

#### Send PTF

This option allows you to run of a set of commands that will send objects as a PTF. This option is restricted to iSecurity products only. If you need to send PTFs for other products, please contact <u>RazLee Support</u>.

Before you can use this option, ensure that you define the entire network, as described in <u>Work with Network Definitions on page 177</u>, and that you define user SECURITY2P on all nodes, using the same password, as described in <u>Network Authentication on page 180</u>.

To send PTFs

1. Select 74. Send PTF from the BASE Support menu. The iSecuritySend PTF screen appears.

| iSecurit                        | J Send PTF (RLS | SNDPTF)                           |
|---------------------------------|-----------------|-----------------------------------|
| Type choices, press Enter.      |                 |                                   |
| System to run for               |                 | Name, *CURRENT, *group, *ALL      |
| Objects                         |                 | Name, generic*, *ALL, *NONE       |
| Library                         |                 | Name, ISECSETUP                   |
| Object types                    | *ALL            | <pre>#ALL, #ALRTBL, #BNDDIR</pre> |
| Save file                       | *LIB            | Name, *LIB                        |
| In library                      | QGPL            | Name                              |
| Send SAVF to remote library     | *AUTO           | Name, #AUTO (RL+job number)       |
| On remote, backup LIB to SAVF . | *NONE           | Name, *NONE, *LIB                 |
| In library                      |                 | Name                              |
| Restore the objects             | *NONE           | Name, generic*, *NONE, *ALL       |
| Into library                    |                 | Name, *LIB, *SAVF, ISECSETUP      |
| Call the installation pgm       | *NONE           | Name, *NONE                       |
| Library                         |                 | Name, *LIBL, *RSTLIB              |
|                                 |                 | More                              |
| F3=Exit F4=Prompt F5=Refresh    | F10=Additiona   | al parameters F12=Cancel          |
| F13=How to use this display     | F24=More keys   |                                   |

# iSecurity Send PTF

| Parameter         | Description                                                                                                    |
|-------------------|----------------------------------------------------------------------------------------------------|
| System to run for | The system to run the<br>authorization check for: Name =<br>The name of a specific system in<br>the network<br>*CURRENT = The current system<br>*group = The name of a group of<br>systems<br>*ALL = All systems in the network |

| AP Journal User Guide | 211 |
|-----------------------|-----|

| Parameter<br>Objects                | Description<br>The objects you want to send.<br>You can enter multiple values<br>Name = A specific object<br>generic* = A group of objects<br>with the same prefix<br>*ALL= All the objects<br>*NONE= No objects need to be<br>extracted, the SAVF has already<br>been prepared                                               |
|-------------------------------------|----------------------------------------------------------------------------------------------------|
| Library                             | The name of the library that contains the objects                                                                                                    |
| Object types<br>Save file / Library | The object types to be sent<br>The name and library of the<br>SAVF to contain the objects.<br>If you enter *LIB for the file<br>name, the name of the library<br>containing the objects will be<br>used.<br>If you enter *AUTO as a name<br>for the library, a library will be<br>created with the name of RL<<br>jobnumber > |
| Remote library for<br>SAVF          | -                                                                                                    |
| Restore objects                     | The objects to be restored<br>Name = A specific object<br>generic* = A group of objects<br>with the same prefix<br>*ALL = Restore all objects<br>*NONE = Do not restore any<br>objects                                                                                                    |
| Restore to library                  | The name of the library to                                                                                                    |

-

|                                                  | receive the restored objects<br>Name = A specific library<br>*LIB = the name of the original<br>library containing the objects<br>will be used.<br>*SAVF = the same name as the<br>SAVF |  |
|--------------------------------------------------|----------------------------------------------------------------------------------------------------|--|
| Program to run /                                 | The name and library of a                                                                                                    |  |
| Library                                          | program to run after the objects                                                                                                    |  |
|                                                  | have been restored.                                                                                                    |  |
| Parameters                                       | The parameters for the program                                                                                                    |  |
|                                                  | that runs after the restore.                                                                                                    |  |
| 2. Enter your required options and press Enter . |                                                                                                    |  |

| AP Journal User Guide | 213 |
|-----------------------|-----|

#### Run CL Scripts

This option allows you to run of a set of commands either from a file or by entering specific commands as parameters. Each command must be preceded by a label:

- LCL: Run the following command on the local system
- RMT: Run the following command on the remote system
- SNDF: Send the save file (format: library/file) to RLxxxxxxx/file (xxxxxxx is the local system name)
   You can use this option to define the commands to run to check system authorities, as described in <u>Check Authorization Status on page 181</u>.

Before you can use this option, ensure that you define the entire network, as described in <u>Work with Network Definitions on page 177</u>, and that you define user SECURITY2P on all nodes, using the same password, as described in <u>Network Authentication on page 180</u>.

1. Select 75. Run CL Scripts from the BASE Support menu. The iSecurity Remote Command (RLRMTCMD) screen appears.

| System to run for                             | *START<br>*END<br>*YES<br>*CMDS | Name, *CURRENT, *group, *ALL.<br>Name, *START<br>Name, *END<br>*NO, *YES<br>Name, *CMDS<br>_ Name, *LIBL<br>_ Name |
|-----------------------------------------------|---------------------------------|----------------------------------------------------------------------------------------------------|
| + for more values                             |                                 |                                                                                                    |
| F3=Exit F4=Prompt F5=Refresh<br>F24=More keys | F12=Cancel                      | Bottom<br>F13=How to use this display                                                                              |

# iSecurity Remote Command

| Parameter         | Description                                                                                                    |
|-------------------|----------------------------------------------------------------------------------------------------|
| System to run for | The system to run the<br>authorization check for:<br>Name = The name of a specific<br>system in the network<br>*CURRENT = The current<br>system<br>*group = The name of a group<br>of systems<br>*ALL = All systems in the<br>network |
| Starting system   | Use to define a the start of a<br>subset within *group or<br>*ALL<br>This is useful if you want to<br>rerun a command that pre-<br>viously failed                                                                                     |

| AP Journal User Guide | 215 |
|-----------------------|-----|

| Parameter          | Description                                                               |
|--------------------|---------------------------------------------------------------------------|
| Ending system      | Use to define a the end of a subset within *group or                      |
|                    | *ALL                                                                      |
|                    | This is useful if you want to rerun<br>a command that pre- viously failed |
| Allow run on local | *YES = The remote command can                                             |
| system             | run on the local sys- tem                                                 |
|                    | *NO = The remote command                                                  |
|                    | cannot run on the local system                                            |
| Source file for    | Name = The file where the                                                 |
| commands           | commands to run are stored.                                               |
|                    | *CMDS = Use the commands<br>entered below                                 |
| Library            | Name = The library that contains                                          |
| Library            | the commands source file                                                  |
|                    | *LIBL =                                                                   |
| Source member      | Name = The member that                                                    |
|                    | contains the commands                                                     |
| Cmds -LCL:cmd      | The commands that can be run (if                                          |
| RMT:cmd SNDF:savf  | the Source file for commands                                              |
|                    | parameter is *CMDS ):                                                     |
|                    | LCL:cmd = A command that will                                             |
|                    | be run on the local computer                                              |
|                    | RMT:cmd = A command that will                                             |
|                    | be run on a remote computer<br>SNDF:savf =                                |
| 2. Enter your r    | required options and press Enter .                                        |
|                    |                                                                           |

-

### Current Job CntAdm Log

Select 76. Current Job CntAdm Messages from the BASE Support menu to display the current job log.

Manage Resources

| AP Journal User Guide | 217 |
|-----------------------|-----|
|                       |     |

### All Job CntAdm Log

Select 77.AllJobsCntAdmMessages from the BASESupport menu to display the job log for all jobs.

If it appears that AP-Journal is using too much resources after collecting statistics for two minutes, remember that the IBM i distributes CPU according to the job which requires CPU and has the highest Run Priority. AP-Journal runs in priority 60 which is LOWER than

regular batch jobs. It will accept CPU only when there is CPU available and no other job requires it. In such cases it may show high usage of CPU%

To improve the CPU usage do the following:

- 1. If AP-Journal is not alerting and its "today" data is not important run journal at night.
- 2. Change run attribute to further improve performance.

AP-Journal backup system

| AP Journal | User | Guide |
|------------|------|-------|
|------------|------|-------|

#### Changing run attribute to further improve performance

Run the following command to ensure that the product releases the CPU at least once every second:

### CHGCLS CLS(SMZJDTA/ZJOURNAL) TIMESLICE(1000)

Preferably use dedicated memory pools (performance know how is required) by doing one of the following:

- CHGSBSD SBSD(SMZJDTA/ZJOURNAL) POOLS((1\*SHRPOOLnn))
- CHGSBSD SBSD(SMZJDTA/ZJOURNAL) POOLS((1\*BASE))

To define how many days will the data remain in library SMZJ"Application" (SMZJCMBOL), select **1. Regulation Compliance** from the main menu and then select

9. Retrieve File Updates from the Regulation Compliance menu.

| Type choices, press Enter.   |                 |                                                                                                    |
|------------------------------|-----------------|----------------------------------------------------------------------------------------------------|
| File                         |                 | Name                                                                                                    |
| Library                      | *LIBL           | Name, *LIBL                                                                                                    |
| File to receive output       | 8               | Name, *TEMP, *FILE                                                                                                    |
| Library                      | QTEMP           | Name, *LIBL                                                                                                    |
| Output member options:       |                 | Table of Paragover Policies - White Performance - White Performance - Paragover - Paragover - Paragove |
| Member to receive output     | *FIRST          | Name, *FIRST                                                                                                    |
| Replace or add records       | *REPLACE        | *REPLACE, *ADD                                                                                                    |
| Output (on interactive job)  | *               | *, *PRINT, *NO                                                                                                    |
| Journal                      | <b>*CURRENT</b> | Name, generic*, *CURRENT, *AL                                                                                                    |
| Library                      |                 | Name, *LIBL, *CURLIB                                                                                                    |
| Range of journal receivers:  | -               |                                                                                                    |
| Starting journal receiver    | *CURRENT        | Name, *CURRENT, *CURCHAIN                                                                                                    |
| Library                      |                 | Name, *LIBL, *CURLIB                                                                                                    |
| Ending journal receiver      |                 | Name, *CURRENT                                                                                                    |
| Library                      |                 | Name, *LIBL, *CURLIB                                                                                                    |
|                              | -               | _ 001 00                                                                                                    |
|                              |                 | More                                                                                                    |
| F3=Exit F4=Prompt F5=Refresh | F12=Cancel      | F13=How to use this display                                                                                                    |
| F24=More keys                |                 |                                                                                                    |

## Retrieve Data-Base Journal (RTVDBJRN)

and what is the logic for the container change.

The daily maintenance program that runs during the night, will move the data files according to those parameters from the SMZJ"Application" (SMZJCMBOL) library, to the history libraries according to date parameter SMZJ'Date'=SMZJYYMMDD.

These files can be saved and removed.

When requesting a display of the history from the containers, the program will look in the SMZJ"Application" (SMZJCMBOL) library first. If the program does not find it, it will search the history libraries by date parameter SMZJ'Date'=SMZJYYMMDD. If the information is still not found, the program will act according to a missing data parameter MISDTA, while the possible values being \*CANCEL/\*IGNORE/\*LOAD /\*INQ ...

If these files were saved and moved, the historical data can be reloaded and inquired.

If a file in SMZJ"Application" (SMZJCMBOL) was manually deleted, this procedure will not be available.

| AP Journal   User Guide |  | AP | Journal | Ι | User | Guide |
|-------------------------|--|----|---------|---|------|-------|
|-------------------------|--|----|---------|---|------|-------|